# **1** iTerminal Users Manual

### **Overview**

iTerminal is an application that resides on Chase Paymentech Solutions' web servers and allows merchants to connect to it using the Internet. This product supports transaction processing for the Retail Card Present environment.

iTerminal serves two audiences:

- 1. Merchant Tool:
	- Acts as an interface to the Chase Paymentech Solutions systems for the merchant. It allows them to perform transaction requests just as they would with a terminal in a physical location, such as: sales, authorizations, refunds, voids, prior authorized sales and settlement.
	- Allows for viewing of the transactions in Open Batch status, run on date parameters.
	- Allows the merchant to run batch queries, based on batch or date parameters.
	- Allows for designation of user access levels by logon:
		- Store Regular Access This user will be required to enter the correct access codes where enabled.
		- Admin Read Only Access This user will have read only rights to iTerminal screens with the exception of generating reports. This user is not required to enter access codes.
		- Manager Full Access (no security restrictions) This is a corporate level user who has full rights to everything within iTerminal without having to enter access codes where enabled.
- 2. Customer Service
	- Acts as a customer service tool to allow the Chase Paymentech Solutions Help Desk to have read-only access to the customer transactional database. This allows customer service to see the exact same information that the merchant is viewing so that they may assist the merchant when help is requested.

### **Password Policy**

Logon passwords can be reset through the "Forgot your password?" link upon logging into iTerminal. The helpdesk also has the ability to reset passwords and add users once the caller confirms the authorized contact information that is on file.

### **Batch Capacity**

Batches consist of a maximum of 999 transactions. If settlement is performed with more than 999 transactions, then the batch will automatically split, so that the maximum transaction count is not larger than 999.

**Note:** FlexCache transactions settle automatically from the Host at 5am EST. Credit Card transactions can be automatically settled once a day or manually settled multiple times. The Auto Settle time for Credit Card transactions can be modified in the Admin menu.

### **Peripherals**

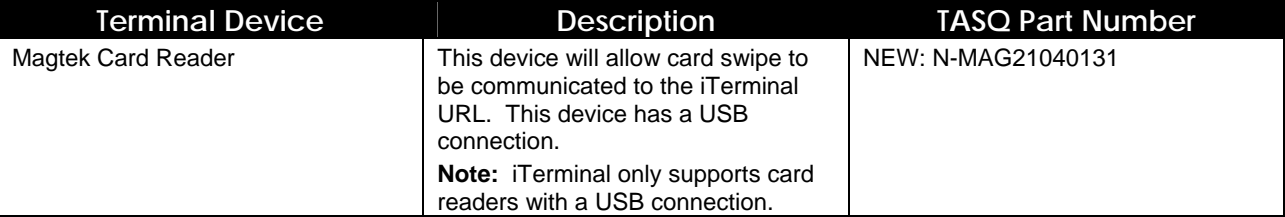

TASQ is Chase Paymentech Solutions' equipment deployment facility. A card reader may be ordered by contacting the Advanced Product Support helpdesk at 1-800-503-1132 or purchased at a local retailer.

### **System Requirements**

Minimum browser and operating system requirements are:

- Windows NT, 2000, 98 and XP Internet Explorer 6.0 and/or Netscape 6.2, FoxFire 1.1, Opera 6.0
- Windows NT, 2000, and 98 Internet Explorer 5.5 and/or Netscape 4.79, Opera 6.0
- Macintosh OS .X Internet Explorer 5.0
- Apple OS .X Safari 1.0

Additionally a USB port must be available for the connectivity of a card reader. USB may be version 1.1 or 2.0.

### **Card Types Supported**

iTerminal supports the following card types:

- VISA
- MasterCard
- American Express
- Discover
- Diners Club
- Carte Blanche
- JCB
- FlexCache

### **Accessing iTerminal**

#### **Merchant Interface**

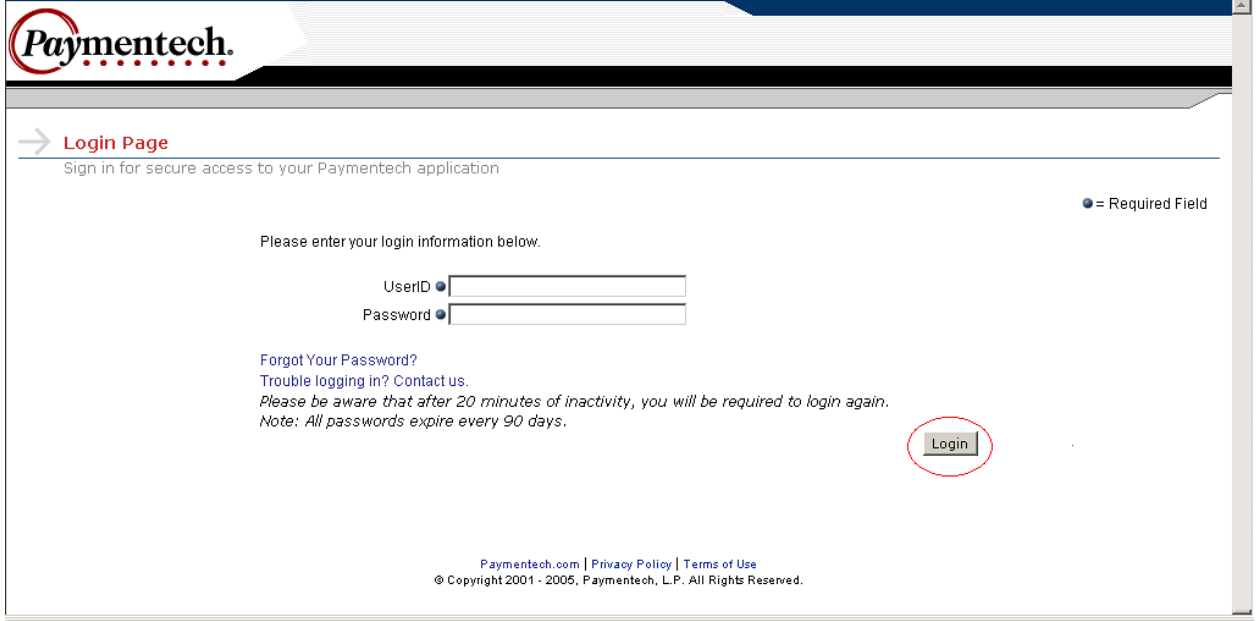

In order to access the login page, the merchant should point their browser to:

**<https://secure.paymentech.com/iterminal>**

To logon, the user will need to key in the UserID and Password and then click Login

The password expires every 90 days. If the password has expired, the user will be prompted to enter a new password upon logon. \* See page **[1-5](#page-4-0)** for an example.

**Note:** The UserID and Password are assigned at the time of setup and emailed to the registered contact.

**Note:** Once the first successful login has been completed, the user should proceed to the Admin menu on page **[1–62](#page-61-0)** to verify setup preferences.

#### **Password Assistance**

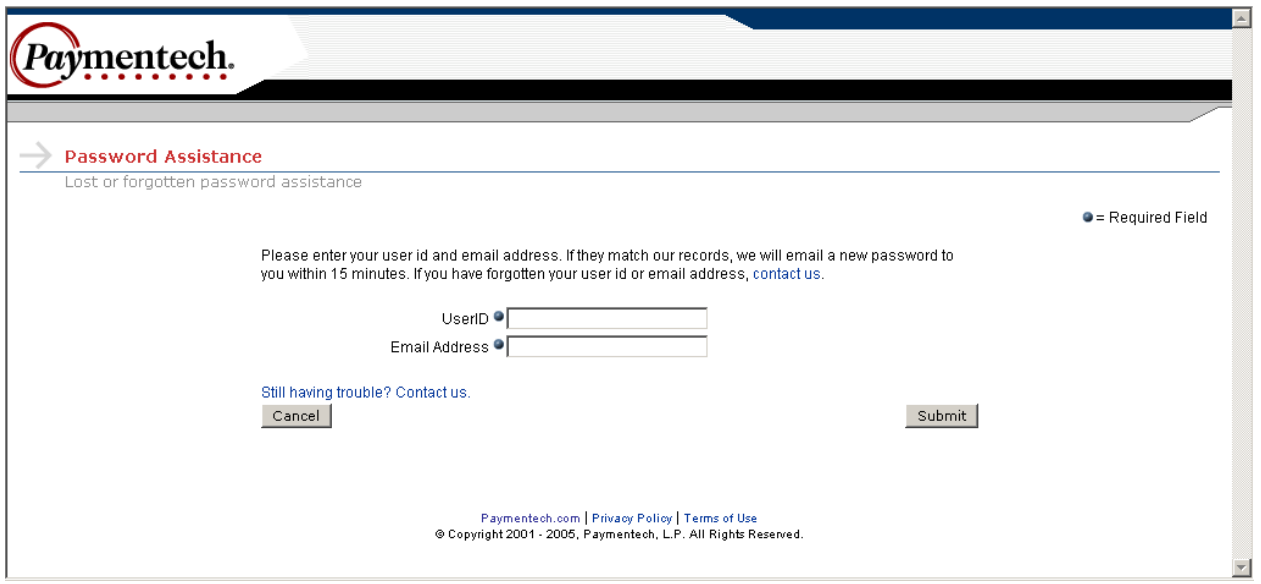

If the user forgets their password, the user may enter the UserID and Email Address of the registered contact and a temporary password will be emailed to that email address.

#### **Login Assistance**

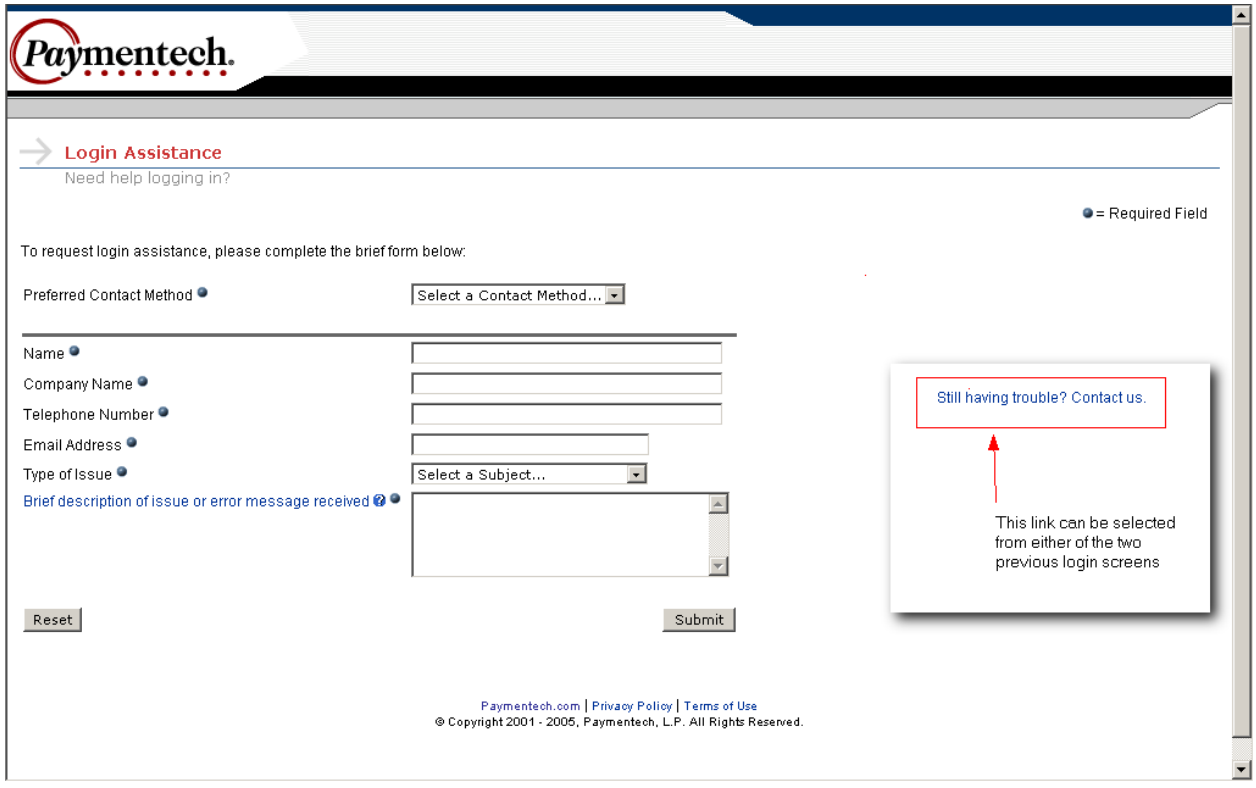

If the user needs additional assistance logging on, the user may select the "Trouble logging in? Contact us" link from either of the previous two screens. After the user keys in the required data elements and clicks the **Submit** button, an email will be sent to the Advanced Product Support helpdesk for additional support. To refresh the data on the screen press the Reset button.

#### <span id="page-4-0"></span>**Password Reset**

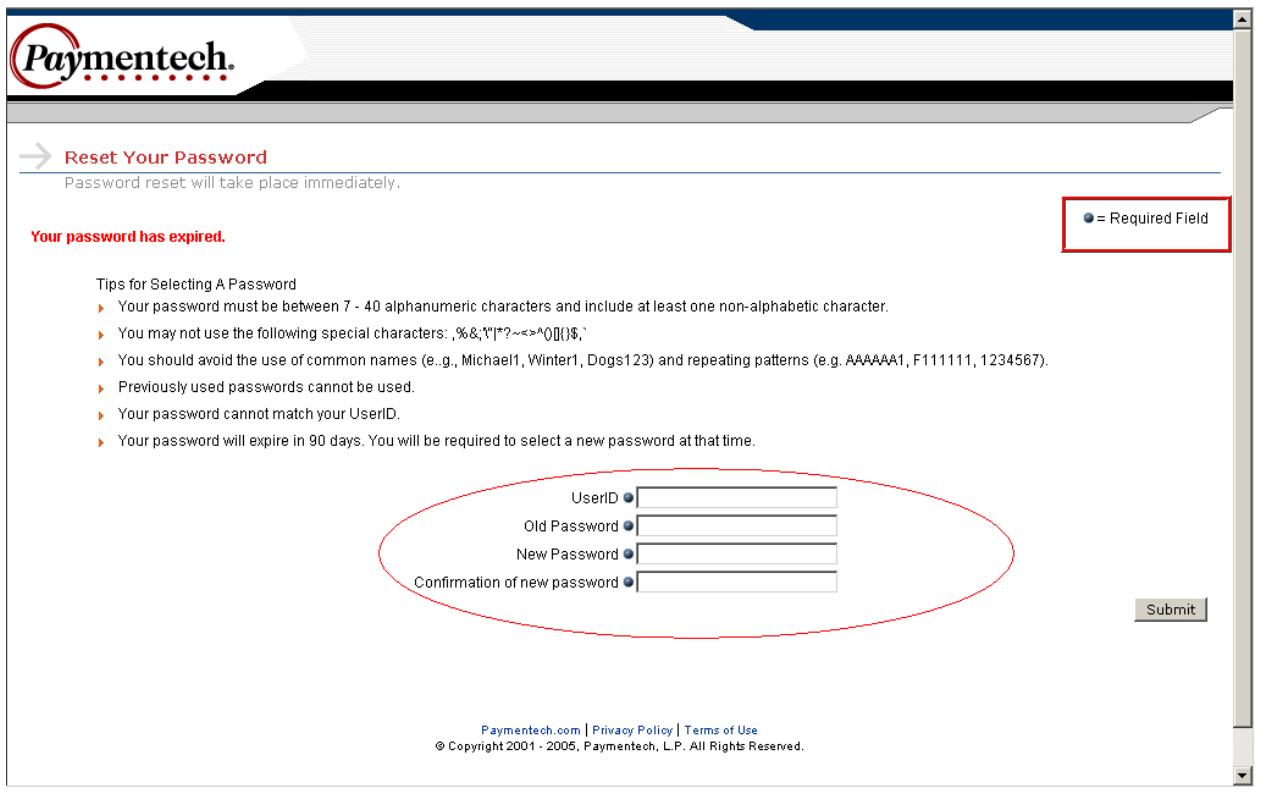

This screen will appear if a temporary password was issued, or if the current password has expired. Key in the required data elements and click **Submit** 

#### **Merchant List**

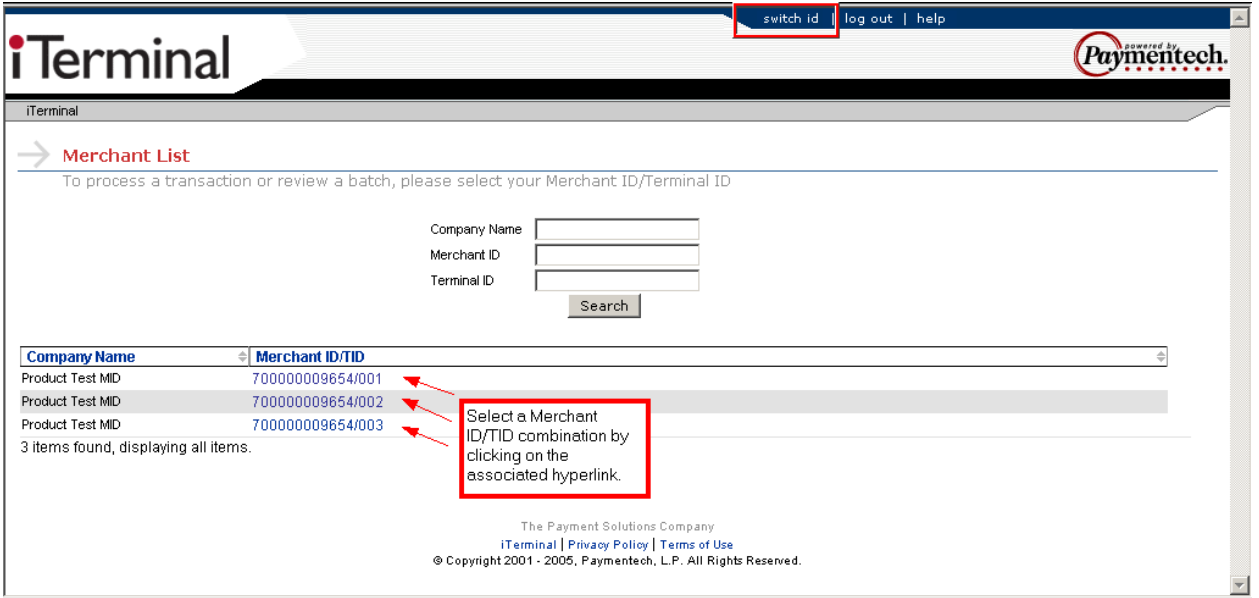

This screen will only appear after successful logon, and if more than one Company Name, Merchant ID or TID combination is setup for the logon UserID. At any time, while using iTerminal, the user can click on

the switch id link to return to this screen.

To select a Merchant ID/TID combination click on the associated hyperlink.

#### **New Order**

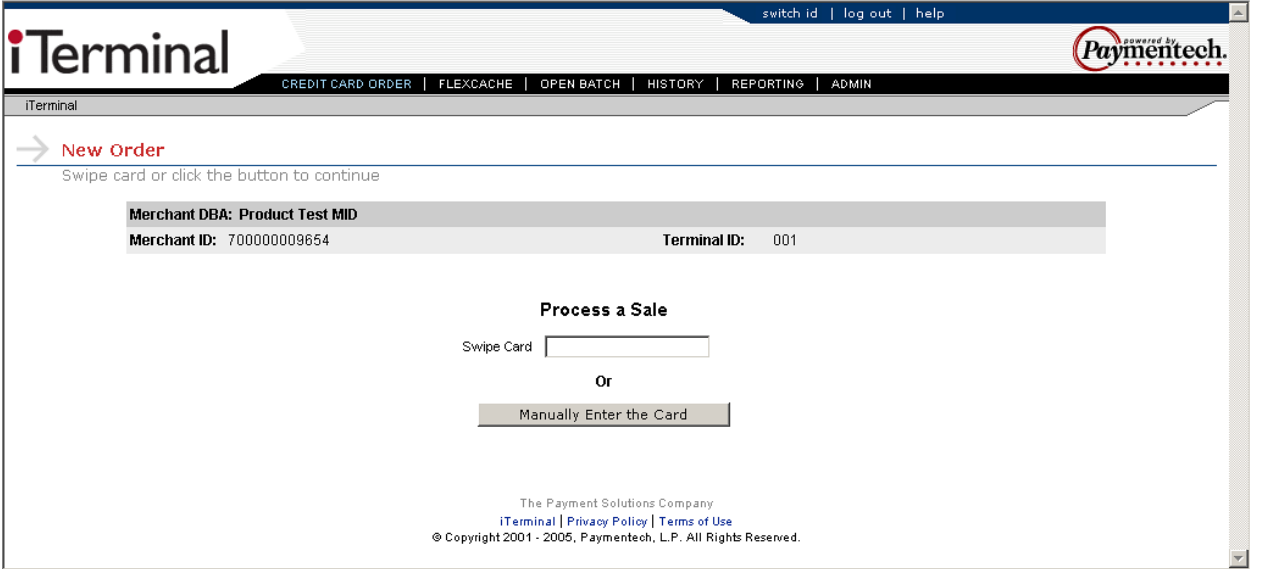

This is the main default screen. From this screen, navigation can be performed by using the links at the top of the page, or the user can swipe a Credit Card to initiate a Sale transaction.

**Note:** The back and forward buttons should not be utilized past this point to navigate within iTerminal.

## **Functionality**

#### **Layout**

**Note:** Links are listed top to bottom from left to right as laid out on the New Order screen (Example on previous page).

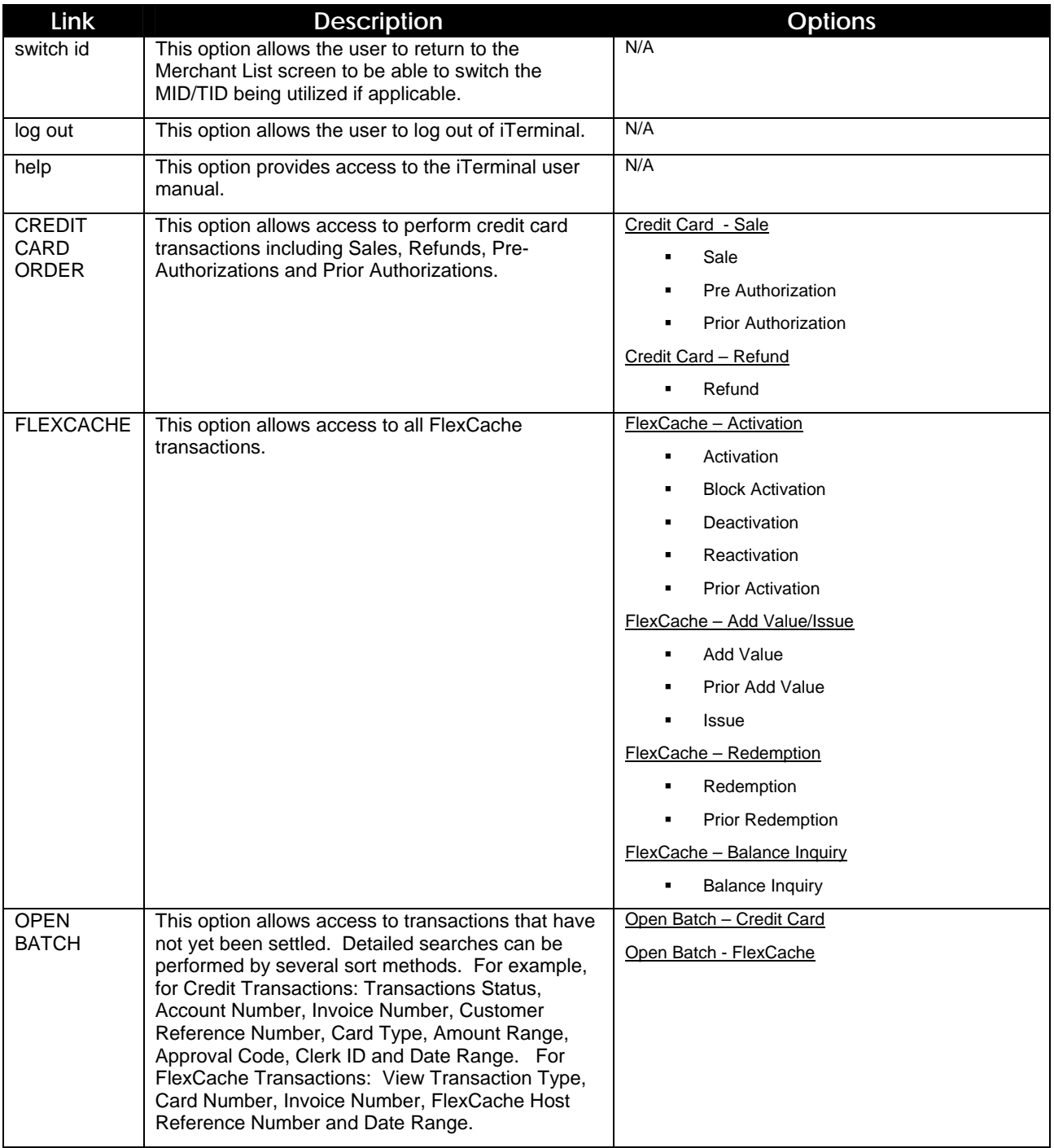

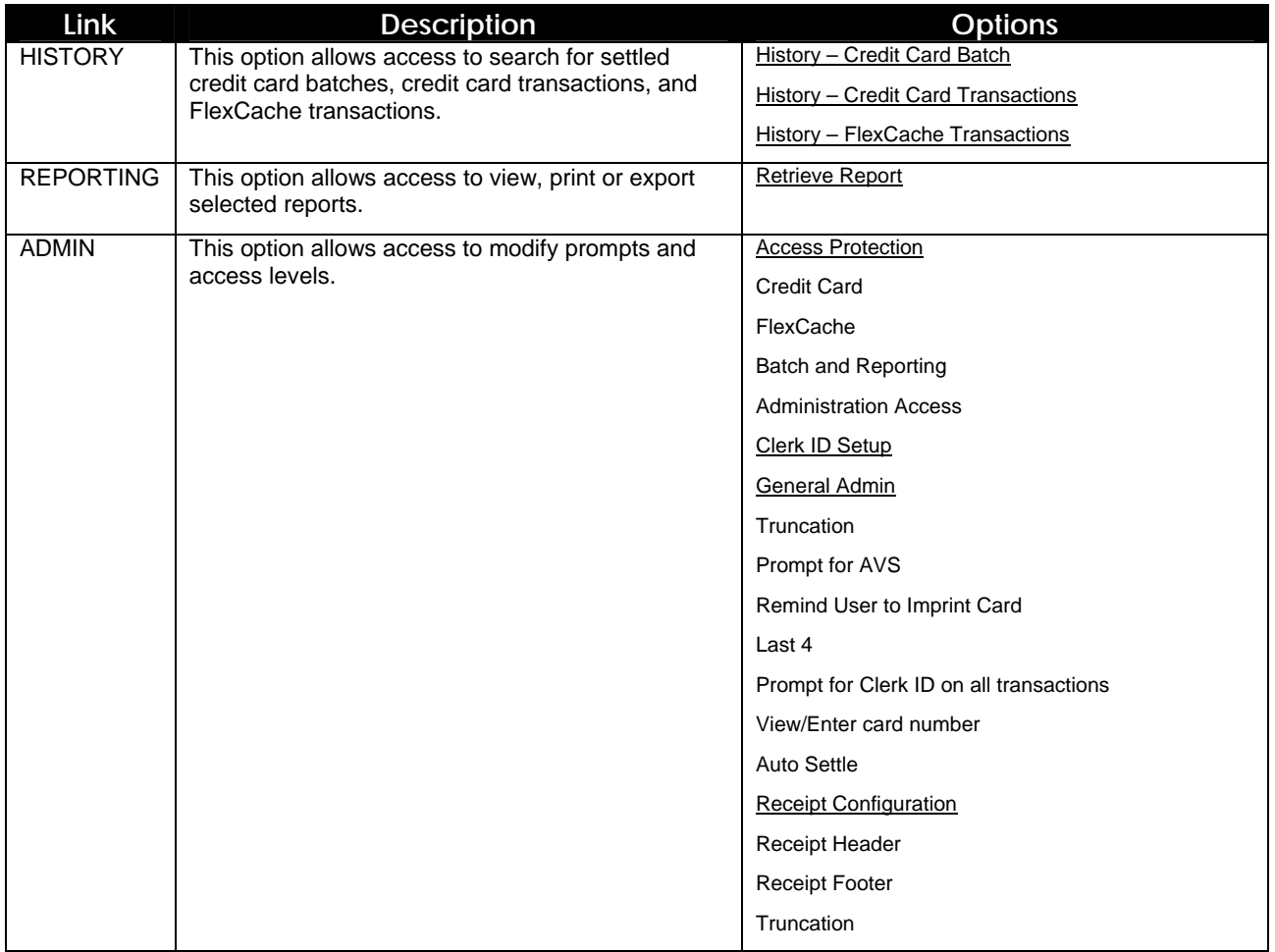

### **Credit Transactions**

#### **Swiped or Manual Sale, Pre Authorization, Prior Authorization**

To access the Credit Card Order – Credit Card Sale – New Order screen, move cursor over the Credit Card Order link at the top of the page and select the Credit Card - Sale dropdown option.

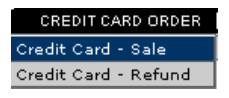

Swiped – Swipe the credit card from the Credit Card - Sale - New Order screen.

Manual – Select the  $\frac{Mapular}{\text{Meaning Enter the Card}}$  button from the Credit Card – Sale – New Order screen to proceed to the next screen.

The following is a description for the transaction types available:

- $\triangleright$  Sale Transaction type used to process card-present sale transactions using credit cards.
- $\triangleright$  Pre Authorization Transaction type used to pre-authorize a credit card transaction. An authorization indicates only that the card is valid and that sufficient funds are available on the cardholder's credit limit at the time the request is made. The transaction is not captured in the batch unless a Prior Authorization transaction is processed using the authorization number issued during the authorization only.
- $\triangleright$  Prior Authorization Transaction type used to electronically capture an authorized only transaction. The transaction's 6-digit authorization code could be obtained via a Pre Authorization transaction or via a voice-authorized transaction.

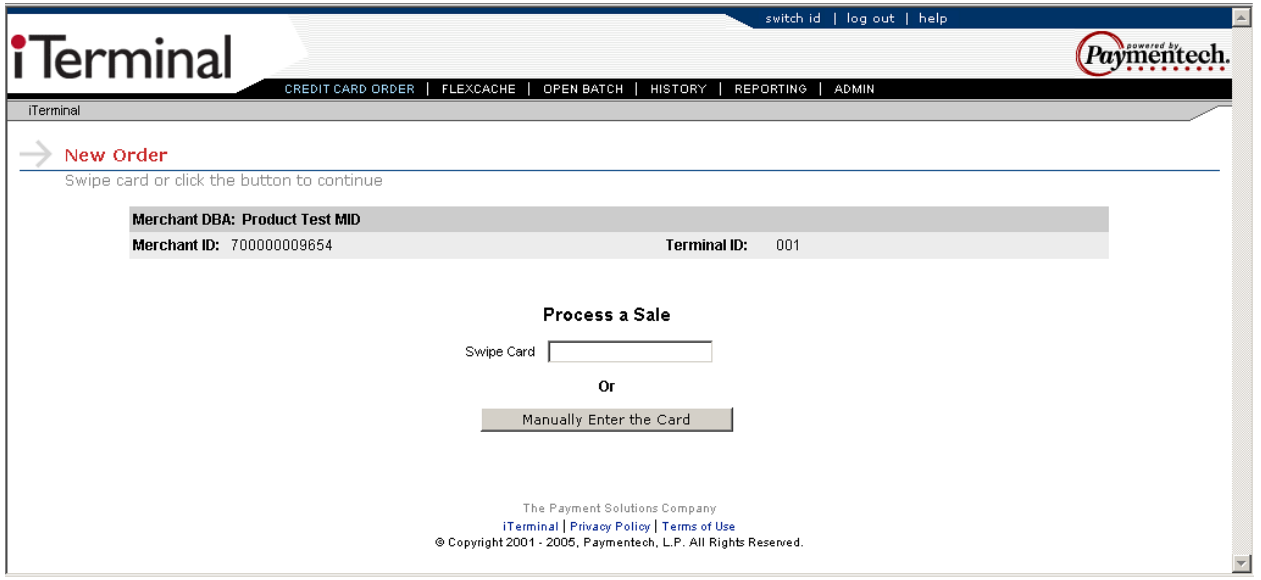

This is an example Credit Card – Sale – New Order screen:

#### **Swiped Sale, Pre Authorization, Prior Authorization**

Select the transaction type by clicking the radio button to the left of the desired transaction type. Sale is the default transaction type. Key in the required and additional data elements present on the screen. When complete, select the **Submit** button to proceed to the next screen.

The following items under the Required Data section are configurable through the Admin function:

- Clerk ID
- $\div$  Last 4 digits

**Note:** The Access Code prompt is required only if the feature is enabled and the user's access level is Store Regular Access.

This is an example Swiped Sale screen:

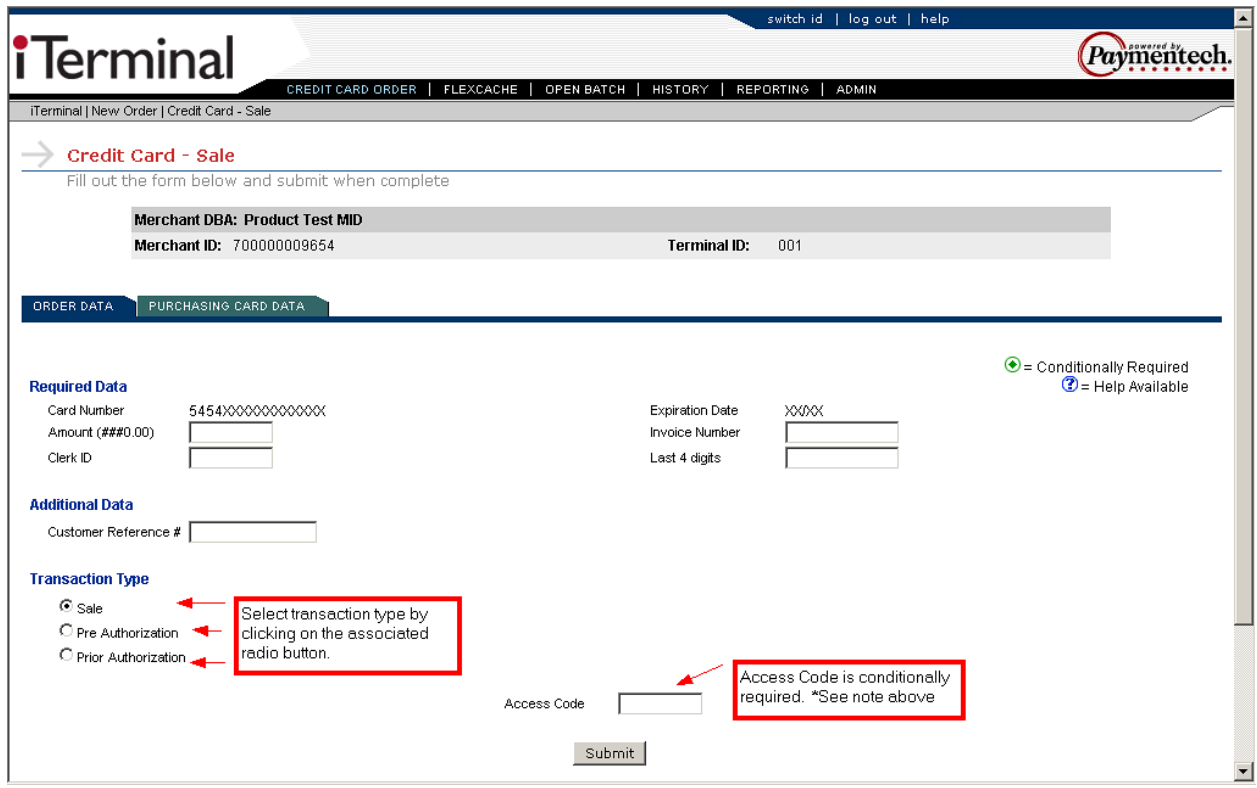

This is an example Swiped Pre Authorization screen:

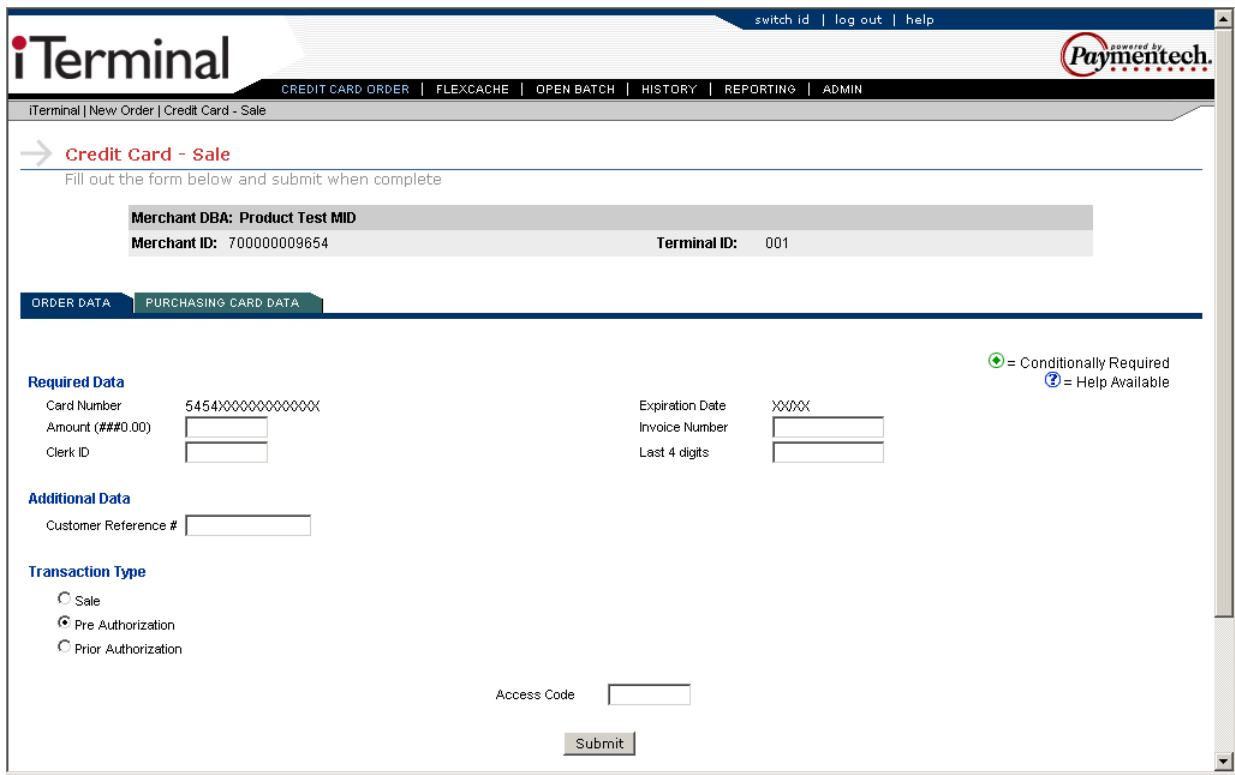

This is an example Swiped Prior Authorization screen:

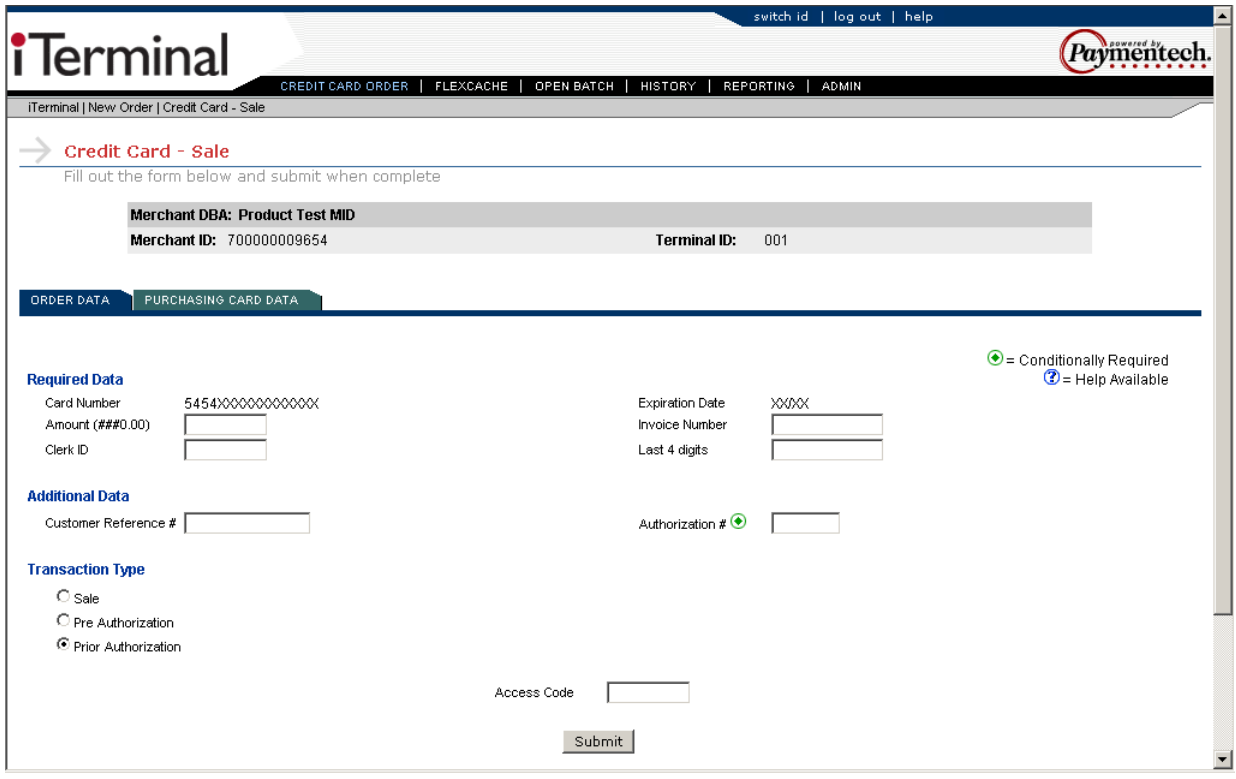

#### **Manual Sale, Pre Authorization, Prior Authorization**

Select the transaction type by clicking the radio button to the left of the desired transaction type. Sale is the default transaction type. Key in the required and additional data elements present on the screen. When complete, select the **Submit** button to proceed to the next screen.

The following items under the Required Data section are configurable through the Admin function:

- Clerk ID
- AVS (N/A for Prior Authorization)

**Note:** The Access Code prompt is required only if the feature is enabled and the users access level is Store Regular Access.

This is an example Manual Sale screen:

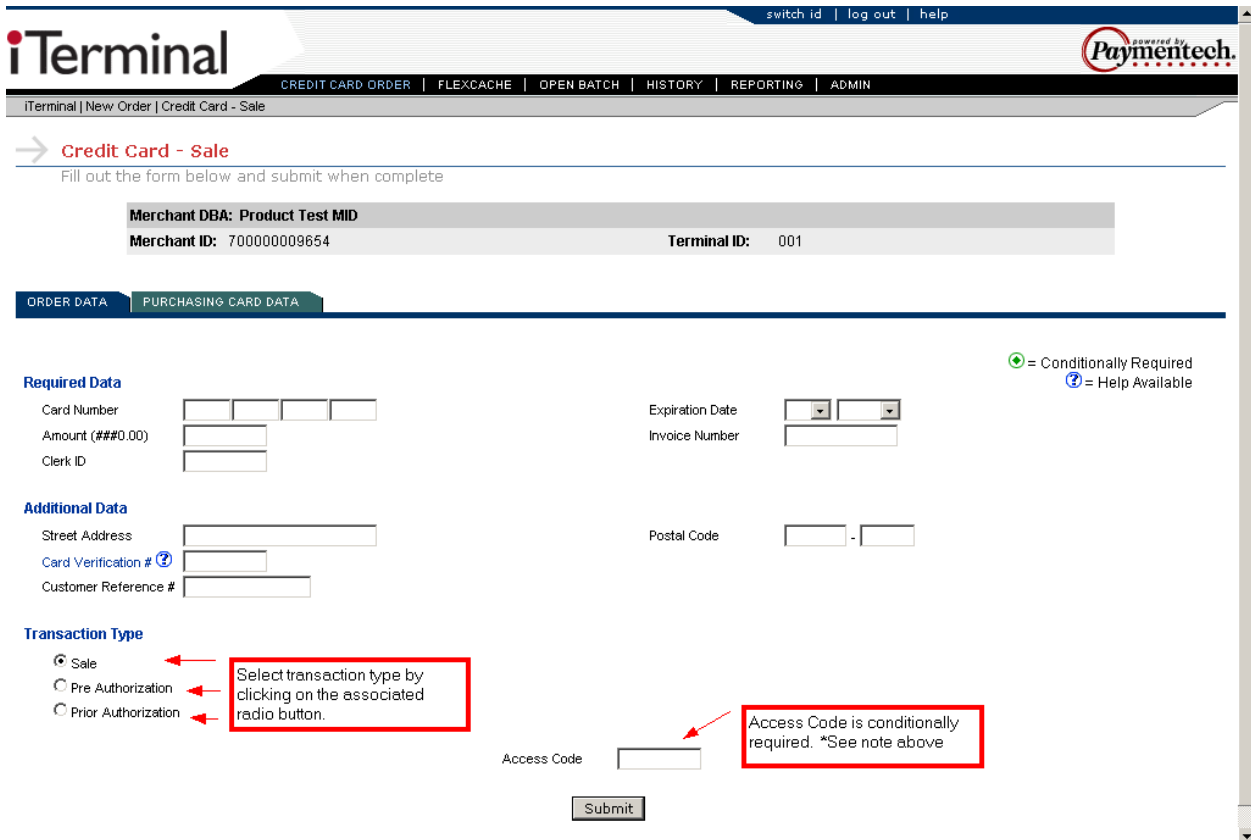

This is an example Manual Pre Authorization screen:

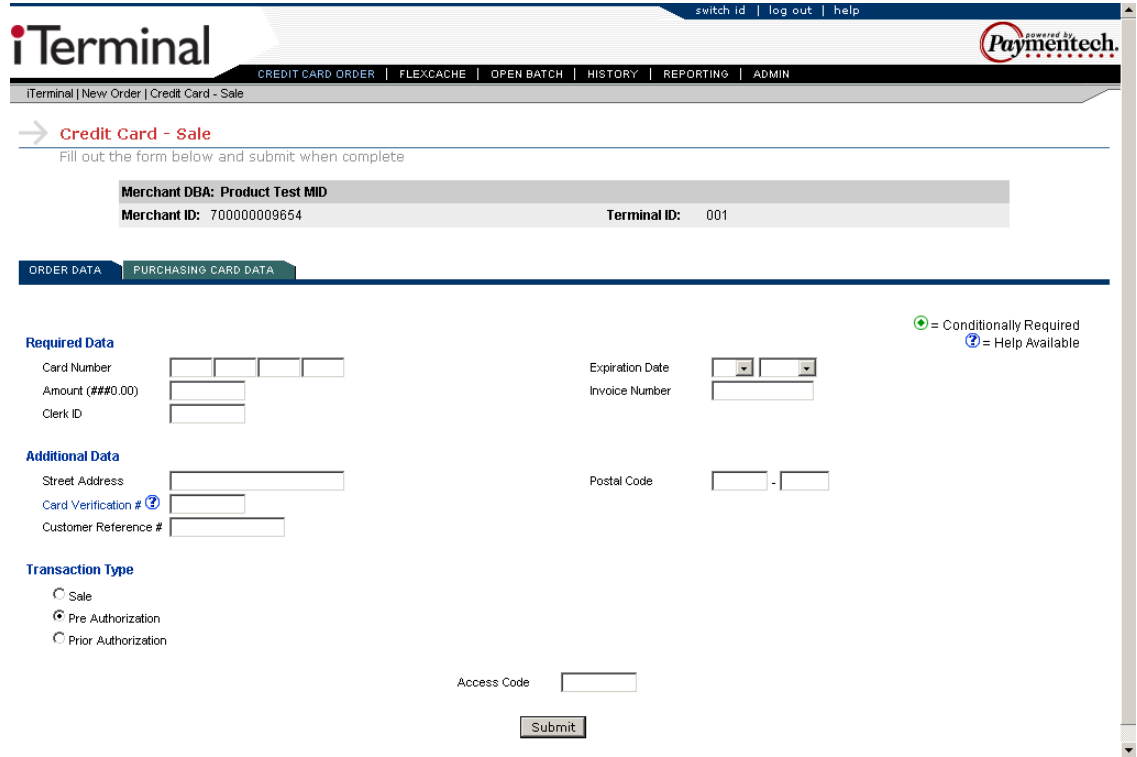

This is an example Manual Prior Authorization screen:

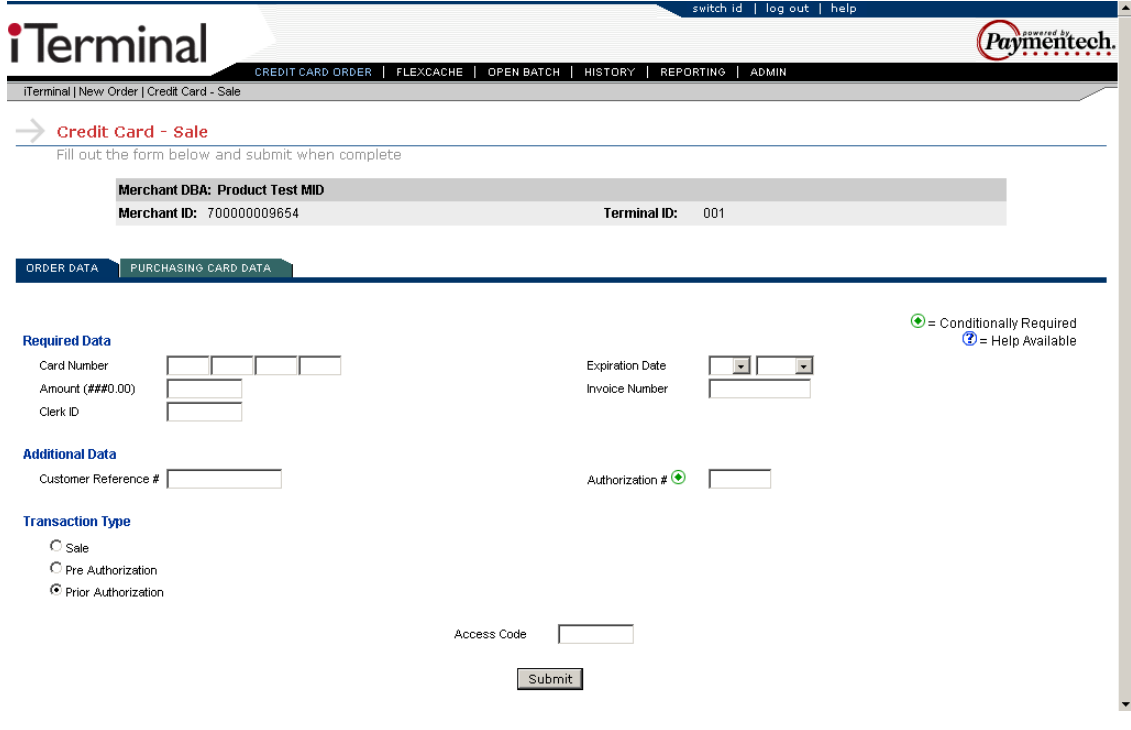

#### **Purchasing Card Data**

If the credit card entered is a Purchasing or Commercial card, then this tab can be accessed by clicking

on **FURCHASING CARD DATA** from the previous screen. If the Purchasing Card Data tab is not completed and the card is determined by the Host to be a Purchasing or Commercial Card, a popup will appear after pressing submit from the Credit Card – Sale screen.

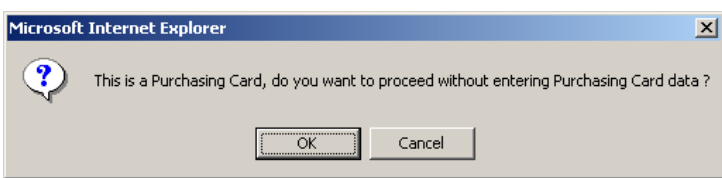

The Tax Indicator field options will change depending on the Sales Tax Amount entered. If no sales tax is entered, the options will be Tax Not Included or Not Taxable. The user should choose the appropriate option. If sales tax is entered, the Tax Indicator field is defaulted to Tax Included and no further action will be required.

**Note:** If this tab is filled out, all fields must contain a value in order to proceed.

**Note:** This tab is only applicable for Visa/MasterCard Purchasing and Commercial Cards, but it will always be present when performing a Sale, Pre Authorization or Prior Authorization.

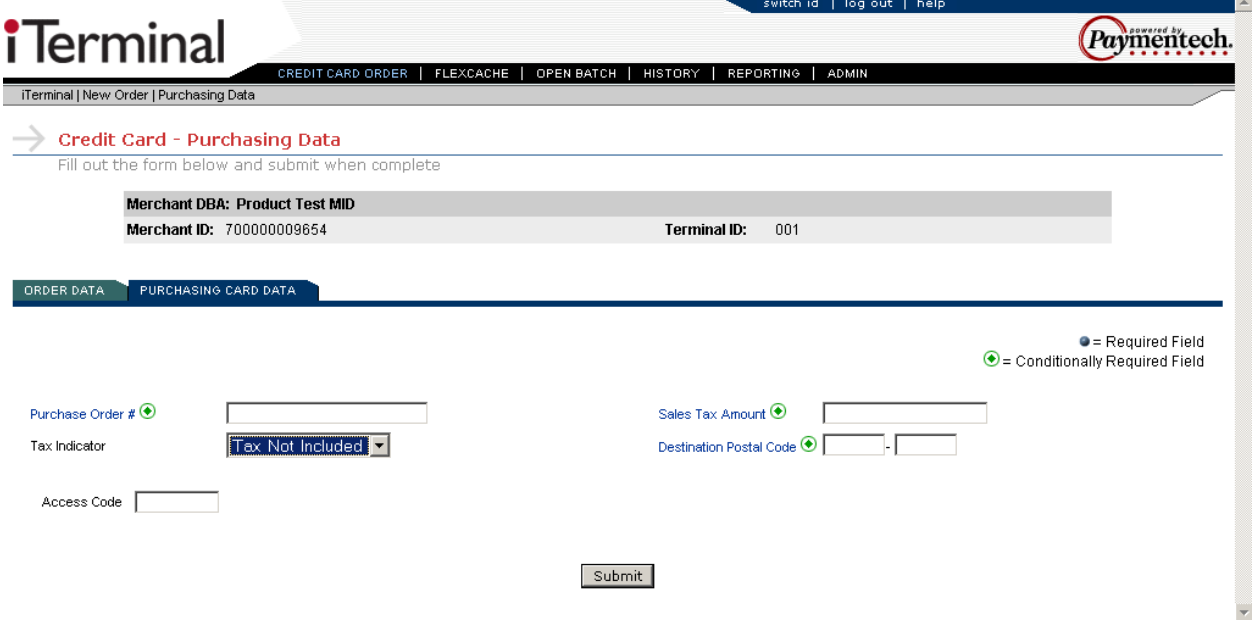

#### **Swiped or Manual Refund**

To access the Credit Card Order – Credit Card Refund – New Order screen, move cursor over the Credit Card Order link at the top of the page and select the Credit Card - Refund dropdown option.

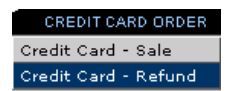

Swiped – Swipe the credit card from the Credit Card - Refund - New Order screen.

Manual – Select the  $\Box$  Manually Enter the Card  $\Box$  button from the Credit Card – Refund – New Order screen to proceed to the next screen.

The following is a description for the transaction type available:

 $\triangleright$  Refund – Transaction type used to electronically return money on a credit card.

The following is an example Credit Card – Refund – New Order screen:

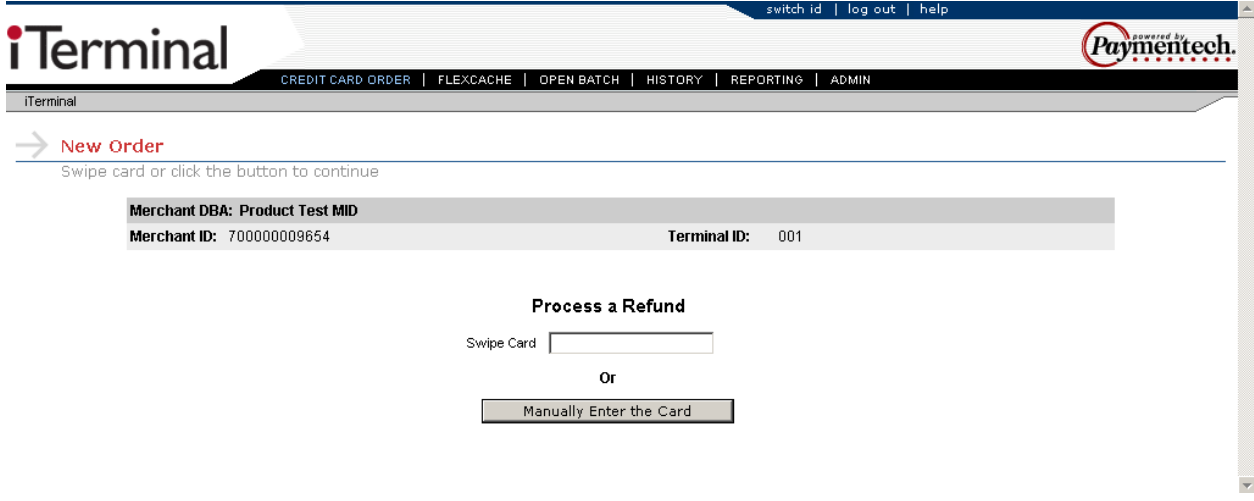

#### **Swiped Refund**

Key in the required and additional data elements present on the screen. When complete, select the **Submit** button to proceed to the next screen.

The following items under the Required Data section are configurable through the Admin function:

- Clerk ID
- $\div$  Last 4 digits

**Note:** The Access Code prompt is required only if the feature is enabled and the users access level is Store Regular Access.

This is an example Swiped Refund:

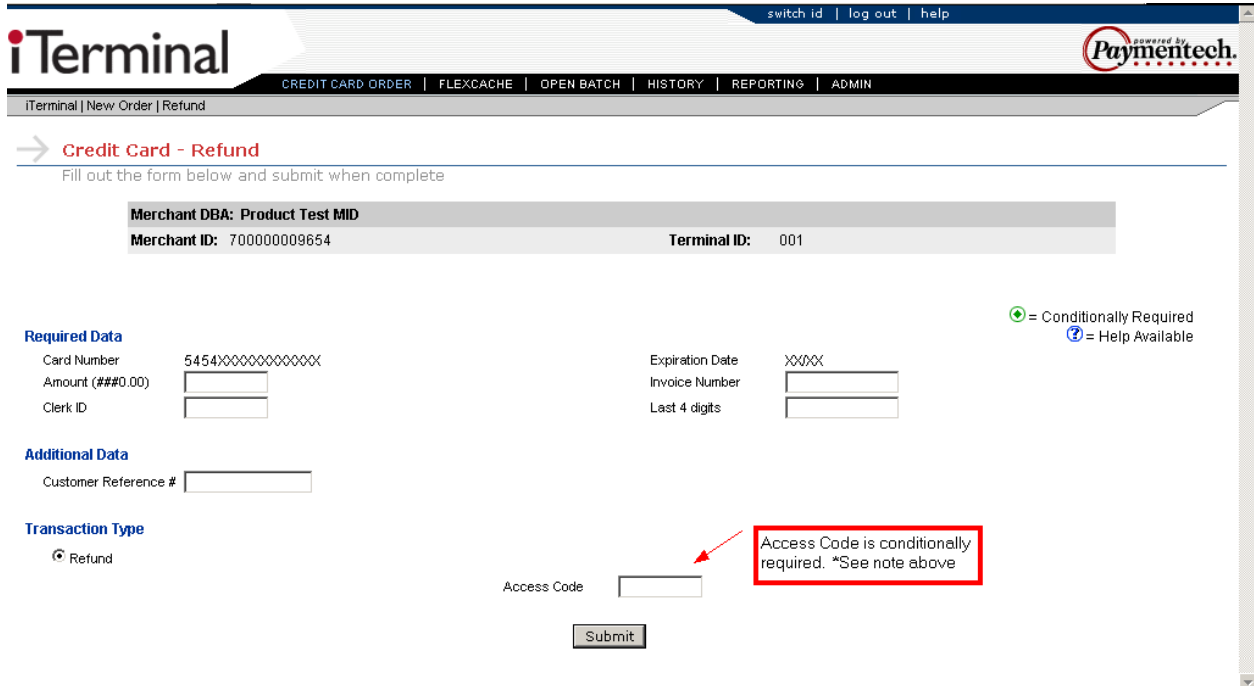

#### **Manual Refund**

Key in the required and additional data elements present on the screen. When complete, select the submit button to proceed to the next screen.

The following items under the Required Data section are configurable through the Admin function:

Clerk ID

**Note:** The Access Code prompt is required only if the feature is enabled and the users access level is Store Regular Access.

This is an example Manual Refund:

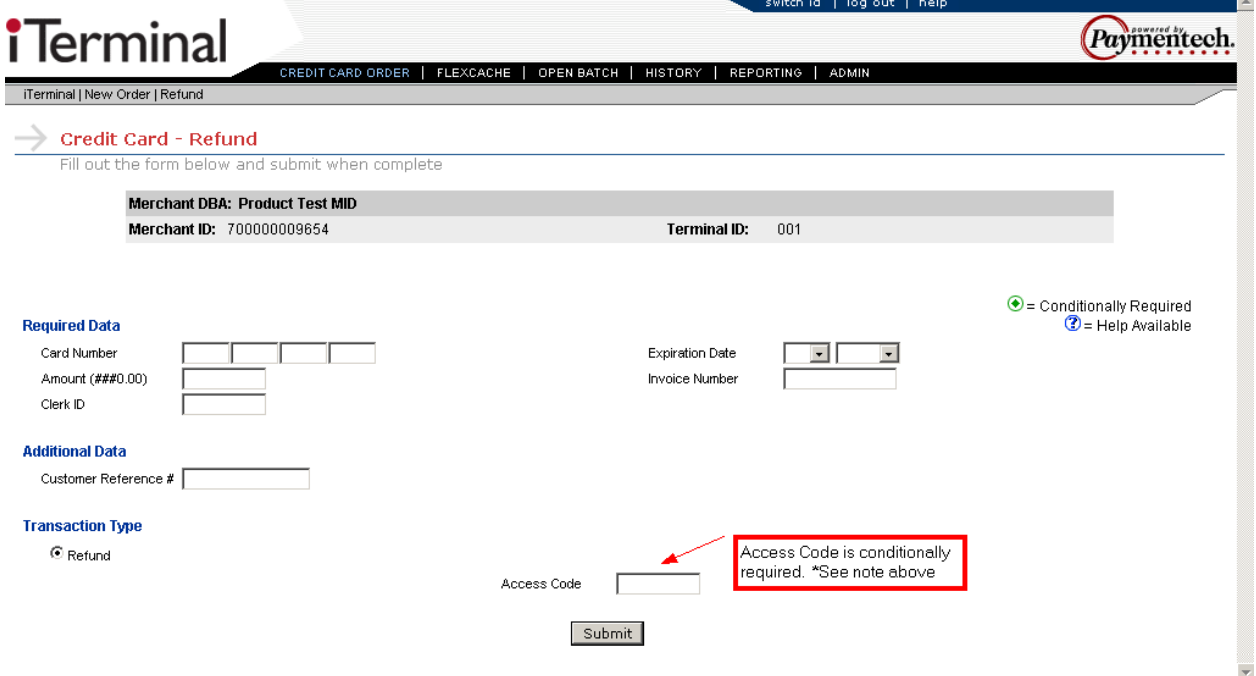

#### **Credit Card Response**

From this screen, the user can view the response data and print receipts by selecting one of the following options:

Print Merchant Receipt

Print Customer Receipt

Print Both Receipts

This is an example Credit Card Response screen:

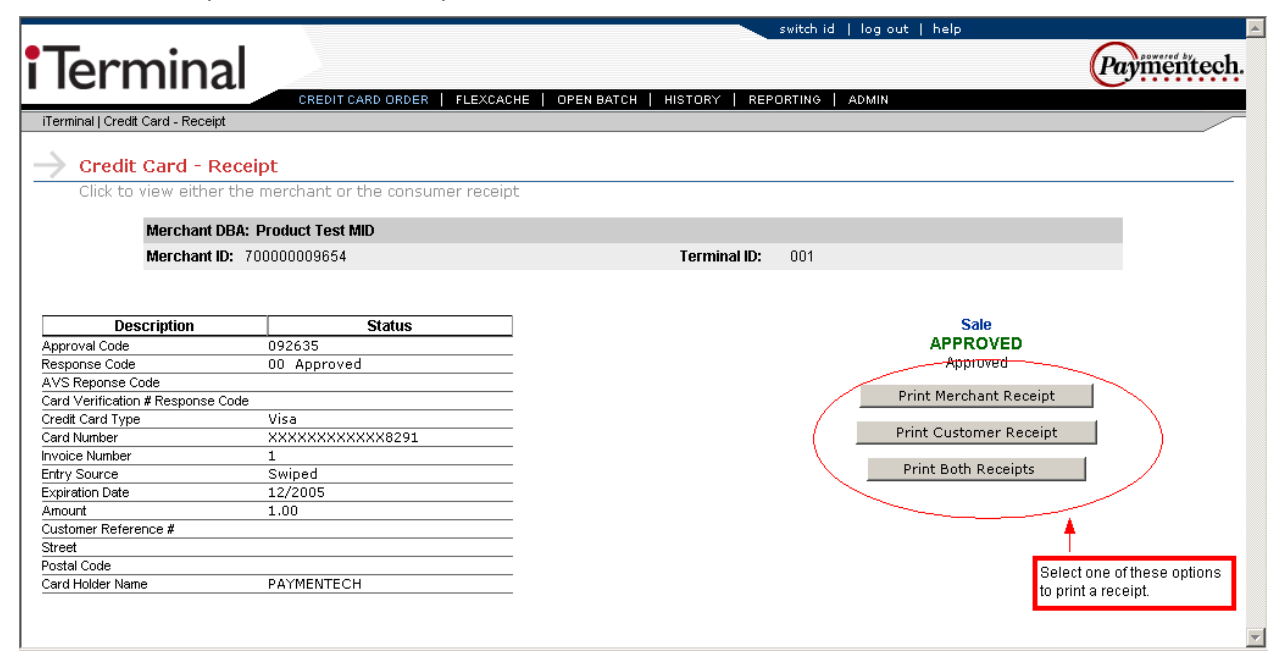

After selecting one of the three print options, a preview of the screen to be printed will appear as well as the users printer configuration options.

This is an example print preview screen:

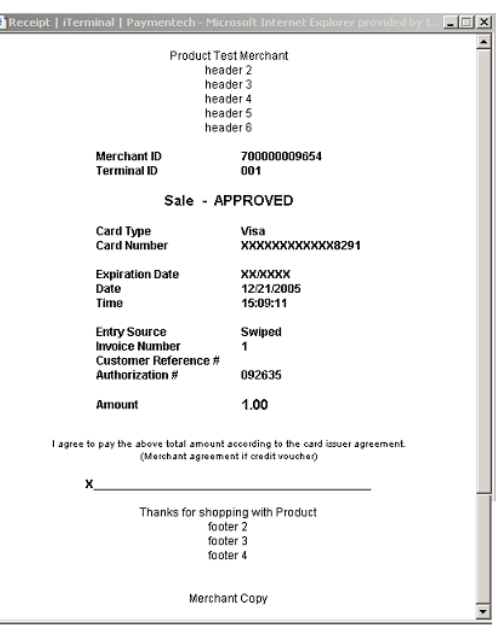

### **FlexCache Transactions**

#### **Swiped or Manual Activation, Block Activation, Deactivation, Reactivation, Prior Activation**

To access the FlexCache – Activate – New Order screen, move cursor over the FlexCache link at the top of the page and select the FlexCache – Activation dropdown option.

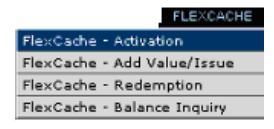

Swiped – Swipe the FlexCache card from the FlexCache - Activation - New Order screen.

Manual  $-$  Select the  $\Box$  Manually Enter the Card  $\Box$  button from the FlexCache - Activation - New Order screen to proceed to the next screen.

The following is a description for the transaction types available:

- $\triangleright$  Activation Transaction type used to activate a new gift card for a specific dollar amount.
- $\triangleright$  Block Activation Transaction type use to activate an entire range of gift cards using one transaction flow.
- $\triangleright$  Deactivation Transaction type used to reset a gift card status to inactive.
- $\triangleright$  Reactivation Transaction type used to add value to a gift card that has been deactivated. Reactivation will only accept cards that have been deactivated.
- $\triangleright$  Prior Activation Transaction type used to enter an Activation transaction that was previously authorized via the Voice Authorization Center.

The following is an example FlexCache - Activation - New Order screen:

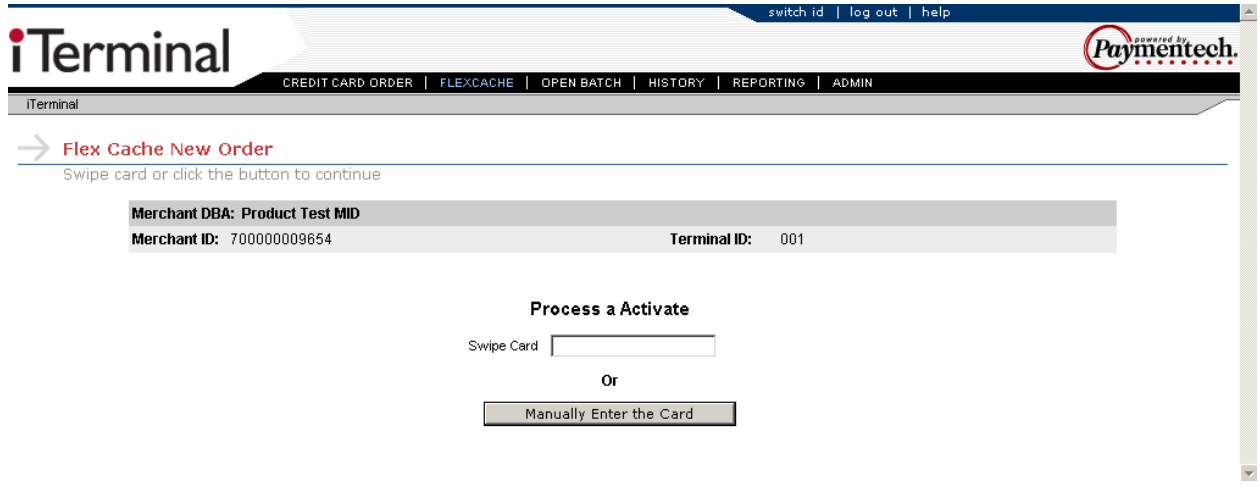

#### **Swiped Activation, Activation, Block Activation, Deactivation, Reactivation, Prior Activation**

Select the transaction type by clicking the radio button to the left of the desired transaction type. Activation is the default transaction type. Key in the required and additional data elements present on the screen.

When complete, select the  $\frac{\text{Submit}}{\text{b}}$  button to proceed to the next screen.

The following items under the Required Data section are configurable through the Admin function:

- Clerk ID
- $\div$  Last 4 digits

**Note:** The Access Code prompt is required only if the feature is enabled and the users access level is Store Regular Access.

This is an example Swiped Activation screen:

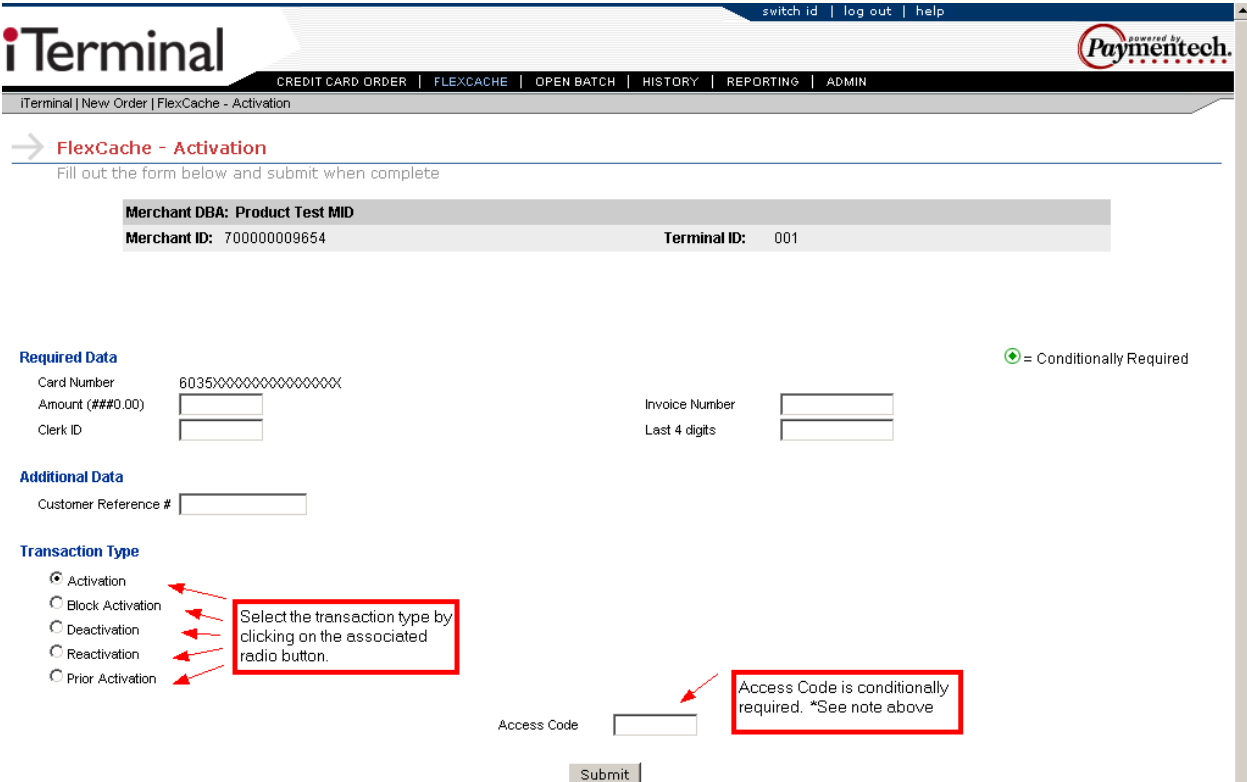

This is an example Swiped Block Activation:

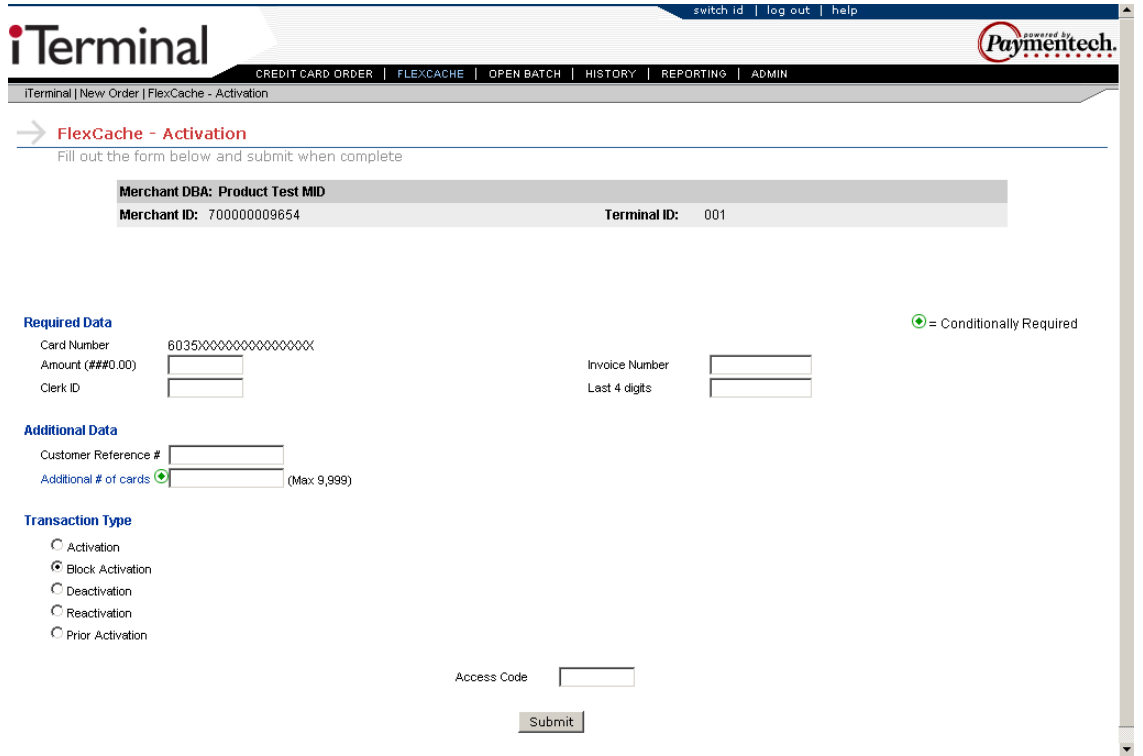

This is an example Swiped Deactivation:

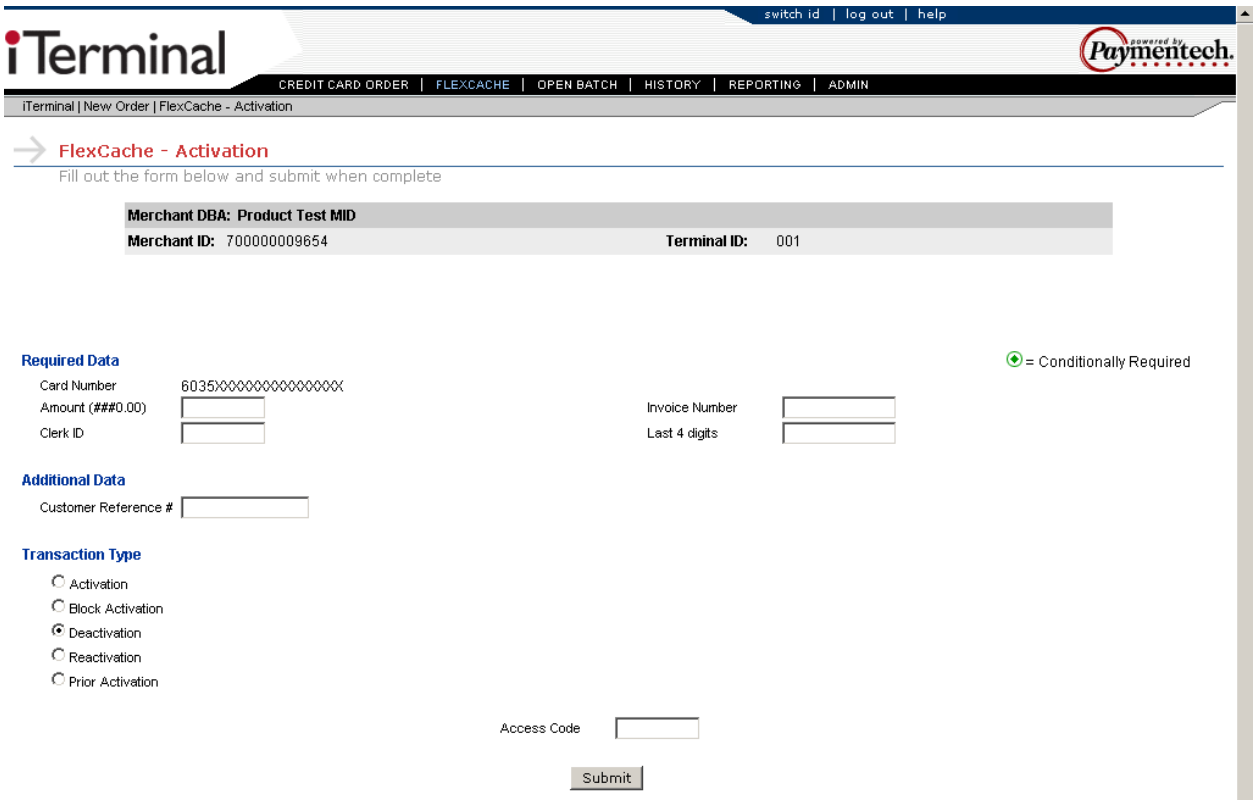

This is an example Swiped Reactivation:

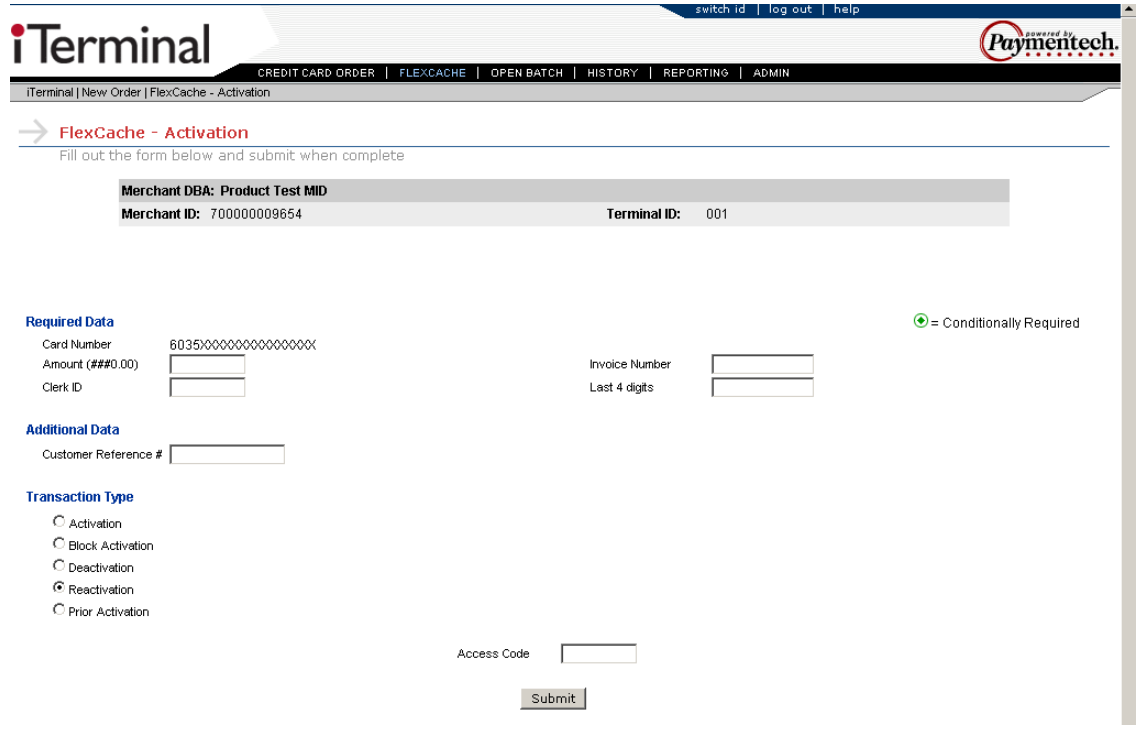

This is an example Swiped Prior Activation:

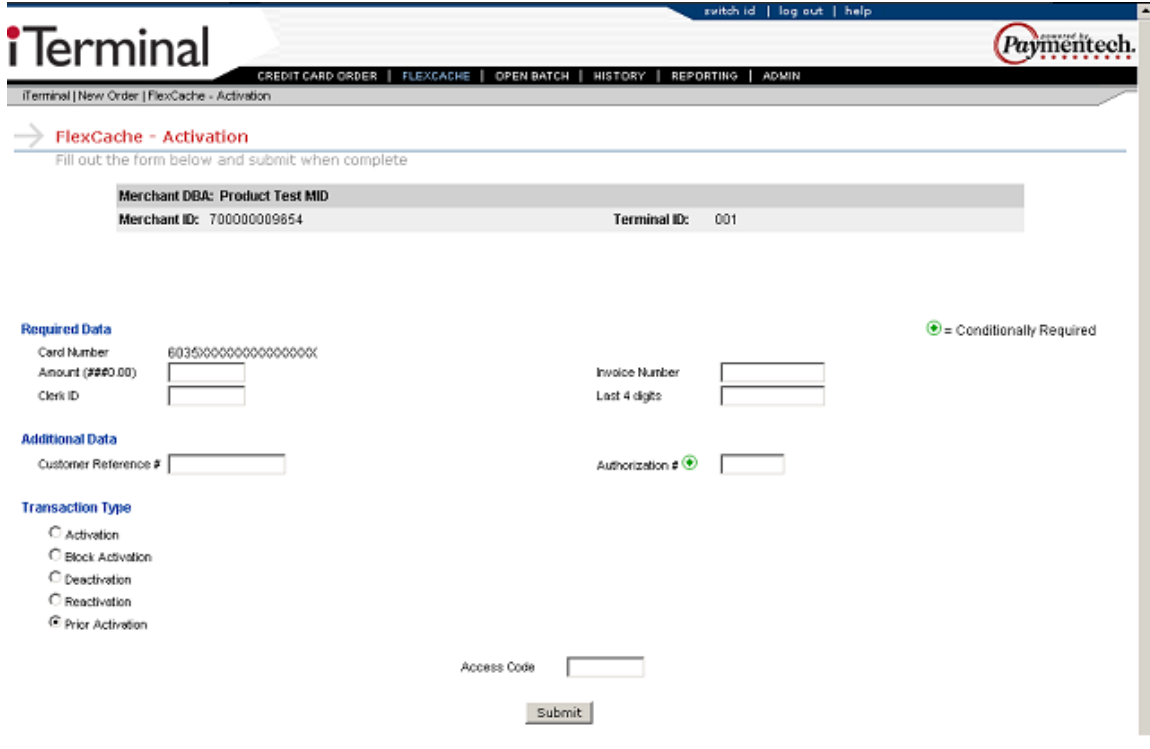

#### **Manual Activation, Block Activation, Deactivation, Reactivation, Prior Activation**

Select the transaction type by clicking the radio button to the left of the desired transaction type. Activation is the default transaction type. Key in the required and additional data elements present on the screen.

When complete, select the  $\frac{\text{Submit}}{\text{b}}$  button to proceed to the next screen.

The following items under the Required Data section are configurable through the Admin function:

Clerk ID

**Note:** The Access Code prompt is required only if the feature is enabled and the users access level is Store Regular Access.

This is an example Manual Activation screen:

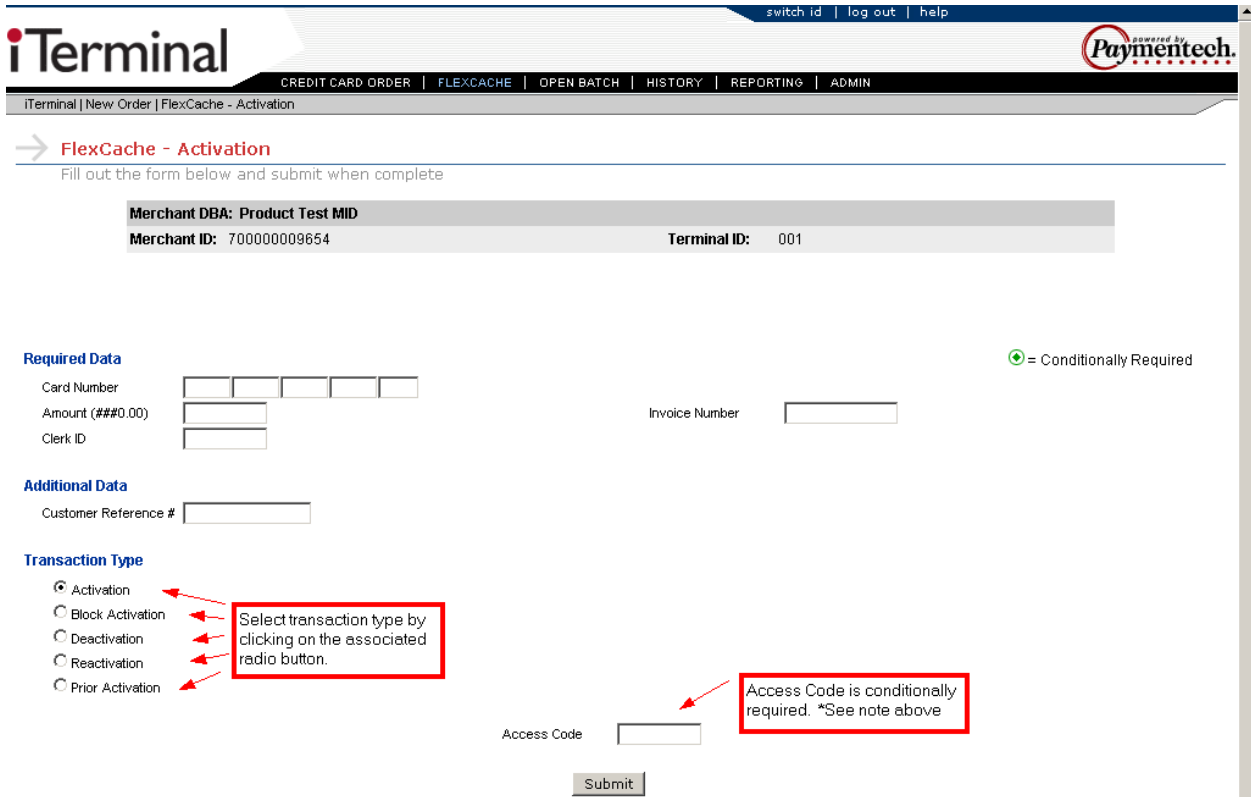

This is an example Manual Block Activation screen:

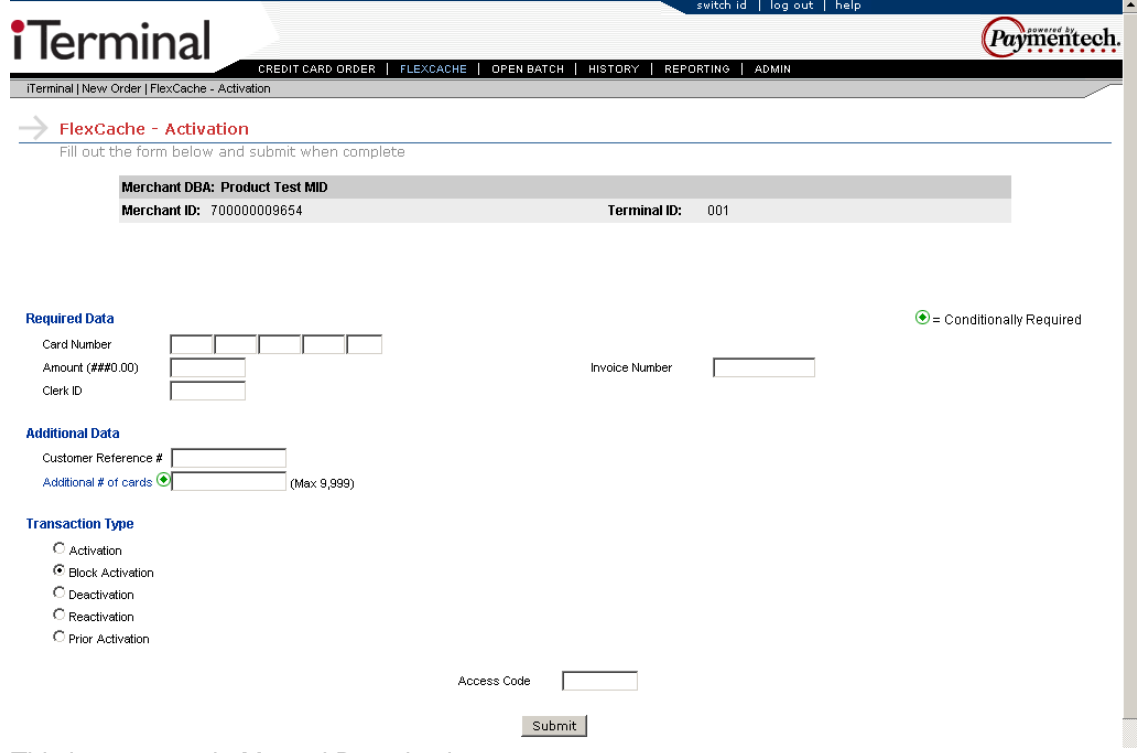

This is an example Manual Deactivation screen:

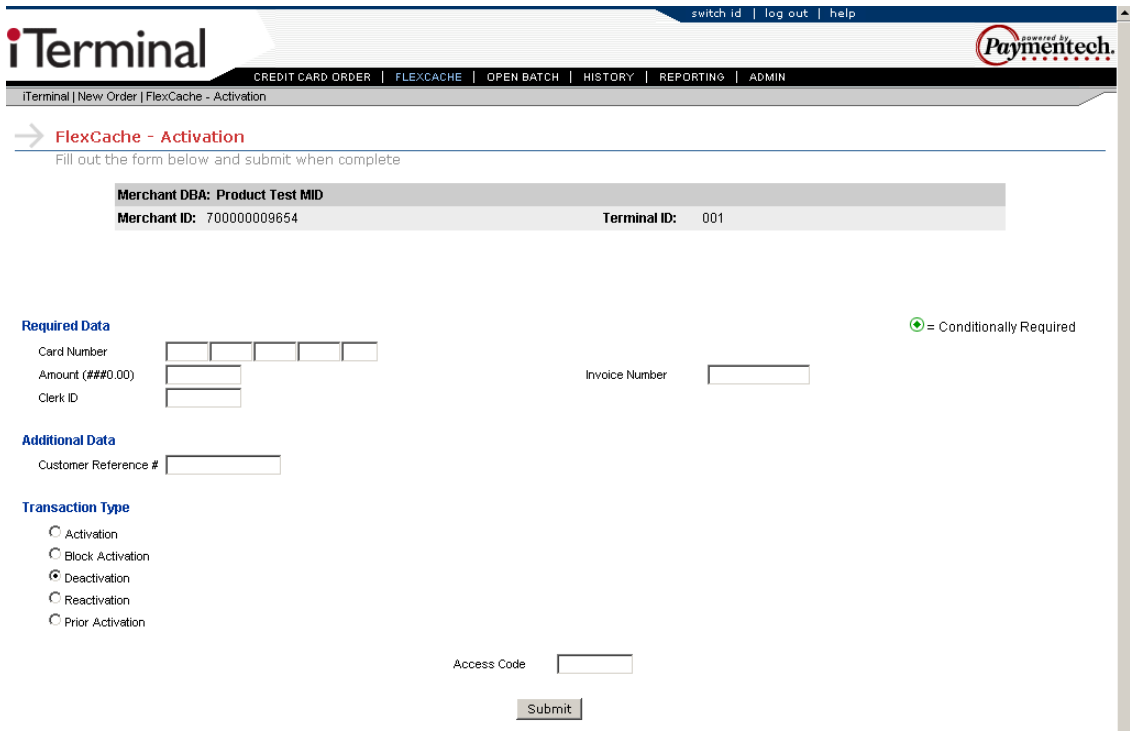

This is an example Manual Reactivation screen:

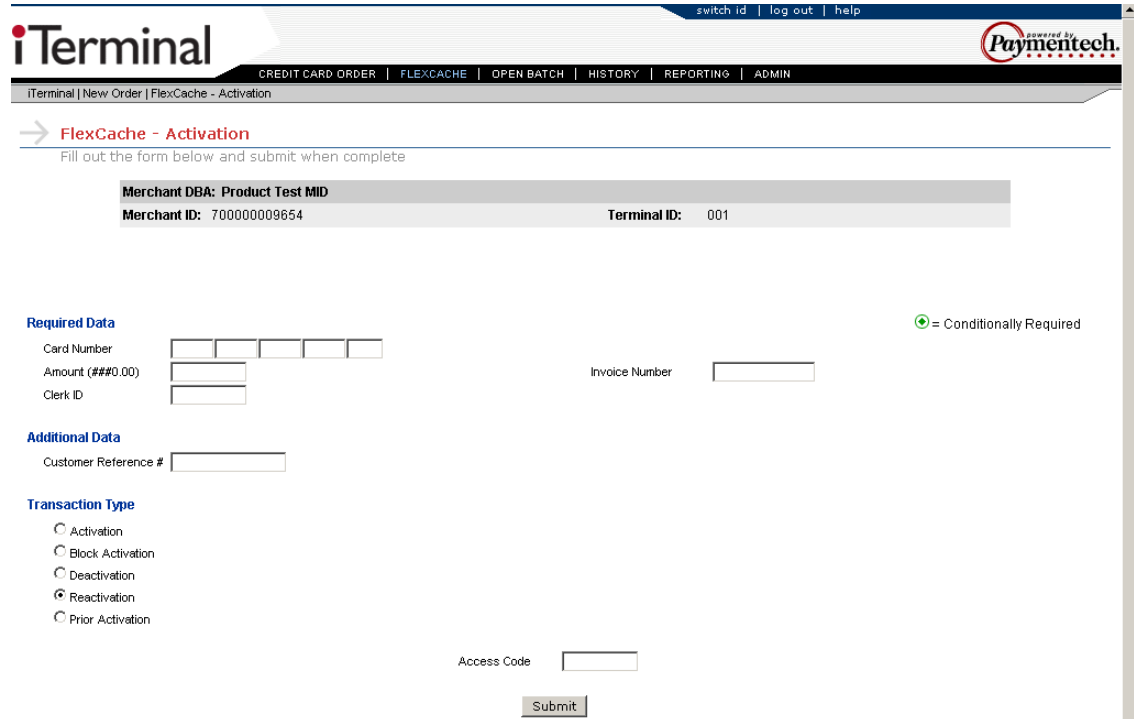

This is an example Manual Prior Activation screen:

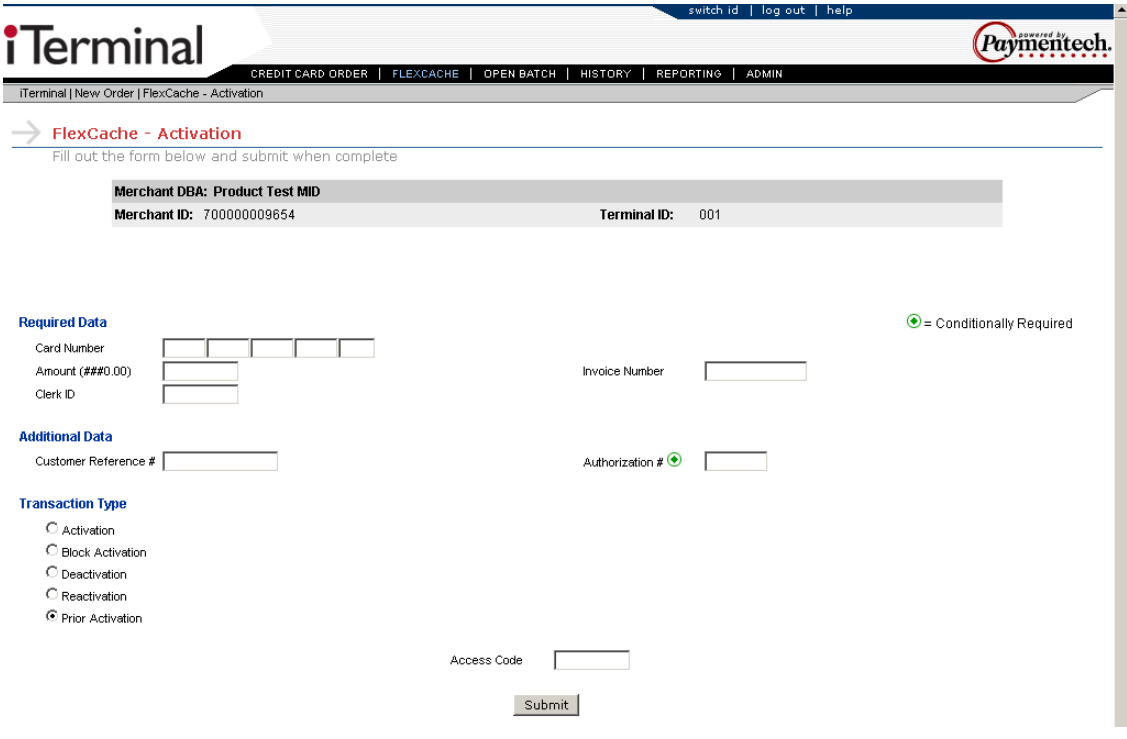

#### **Swiped or Manual Add Value, Prior Add Value, Issue**

To access the FlexCache – Add Value or Issue – New Order screen, move cursor over the FlexCache link and select the FlexCache – Add Value/Issue dropdown option.

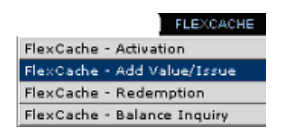

Swiped – Swipe the FlexCache card from the FlexCache - Add Value/Issue - New Order screen.

Manual – Select the **buthamia Manually Enter the Card** button from the FlexCache - Add Value/Issue - New Order screen to proceed to the next screen.

The following is a description for the transaction types available:

- $\triangleright$  Add Value Transaction type used to issue a single new gift card and/or add value to a previously issued single gift card.
- $\triangleright$  Prior Add Value Transaction type used to enter an Issuance transaction that was previously authorized via the Voice Authorization Center.
- $\triangleright$  Issue Transaction type used to issue a single new gift card and/or add value to a previously issued single gift card.

The following is an example FlexCache - Add Value/Issue - New Order screen:

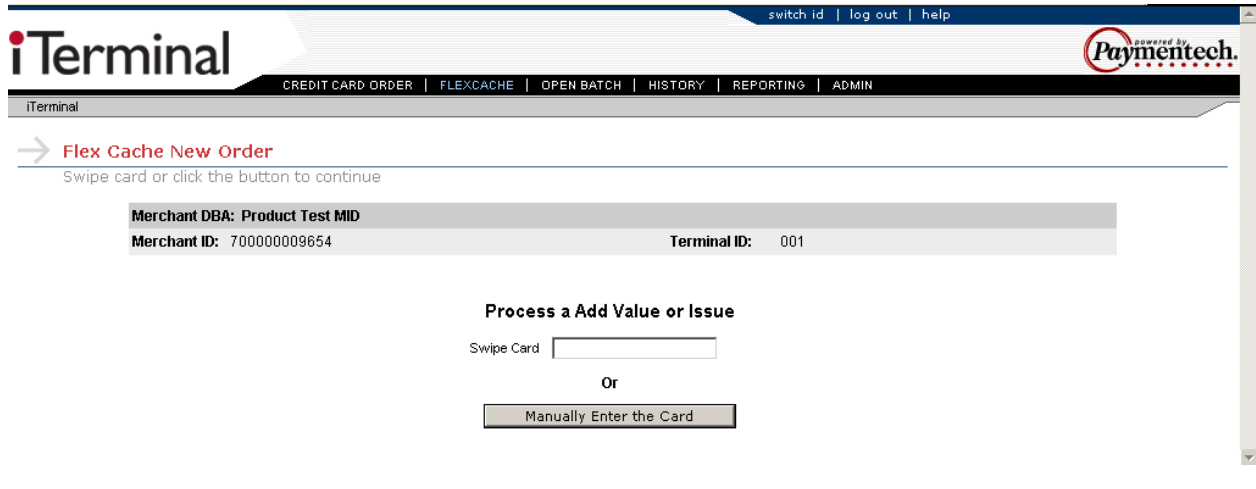

#### **Swiped Add Value, Prior Add Value, Issue**

Select the transaction type by clicking the radio button to the left of the desired transaction type. Add Value is the default transaction type. Key in the required and additional data elements present on the screen. When complete, select the **Submit** button to proceed to the next screen.

The following items under the Required Data section are configurable through the Admin function:

- Clerk ID
- $\div$  Last 4 digits

**Note:** The Access Code prompt is required only if the feature is enabled and the users access level is Store regular access.

**Note:** The transactions types Add Value and Issue perform the same function.

This is an example Swiped Add Value screen:

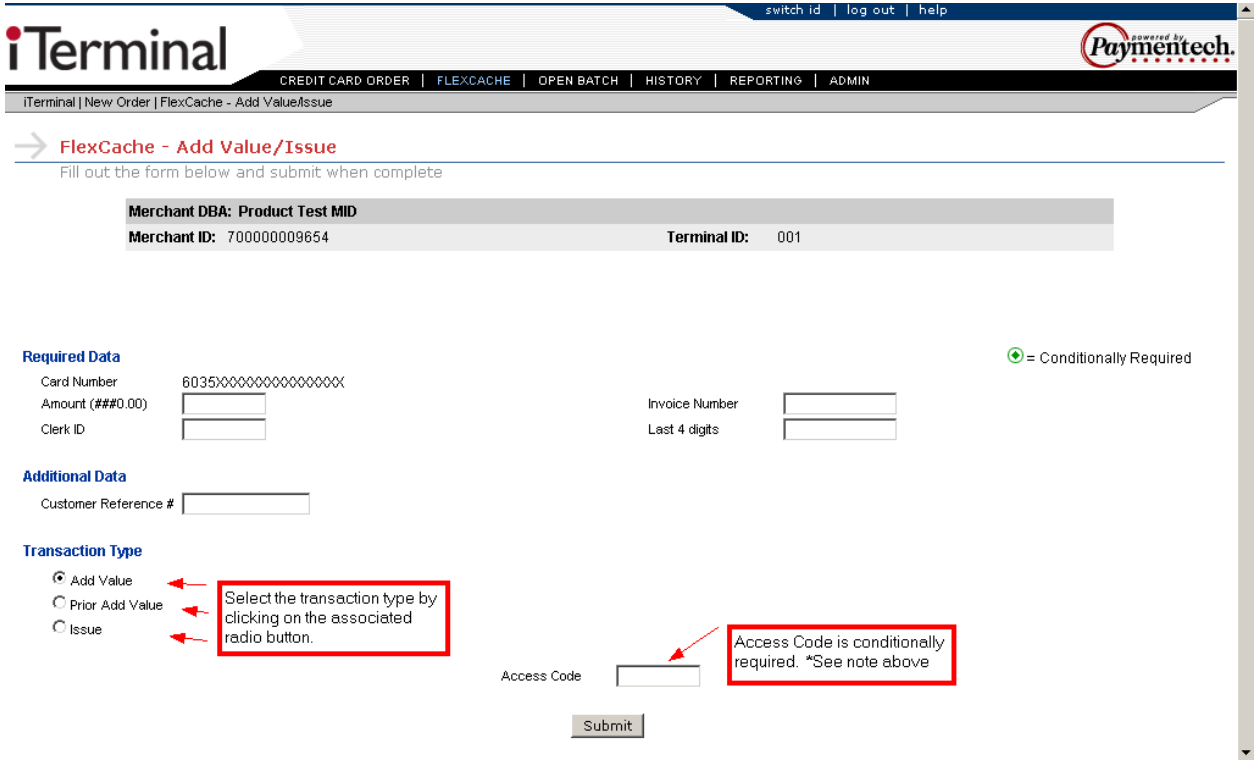

This is an example Swiped Prior Add Value screen:

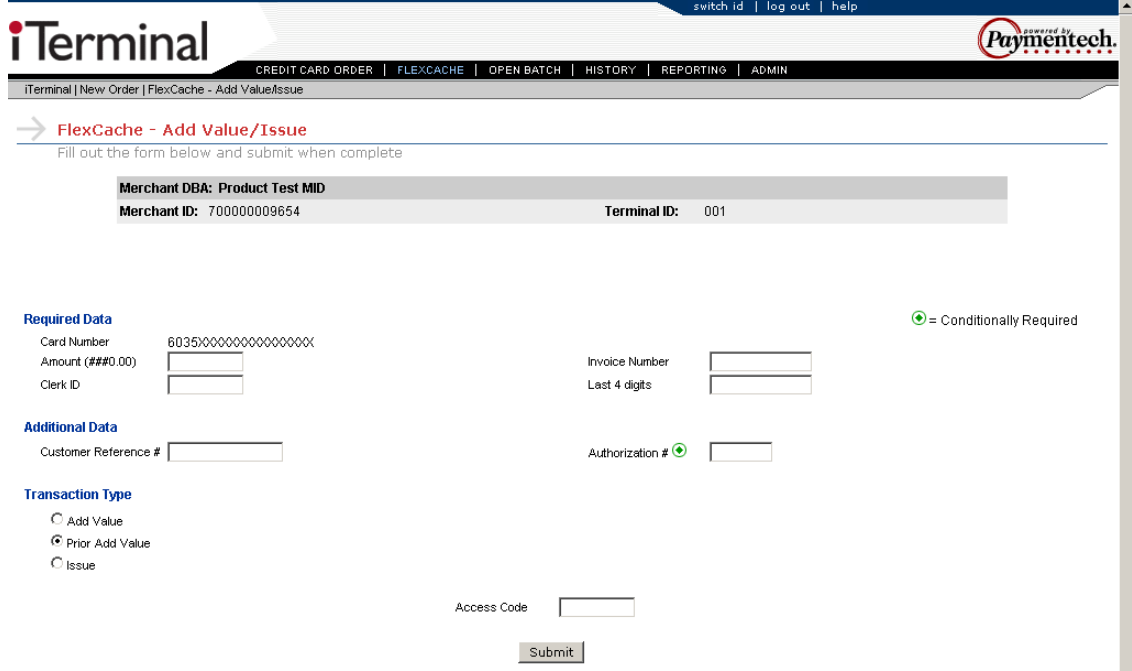

This is an example Swiped Issue screen:

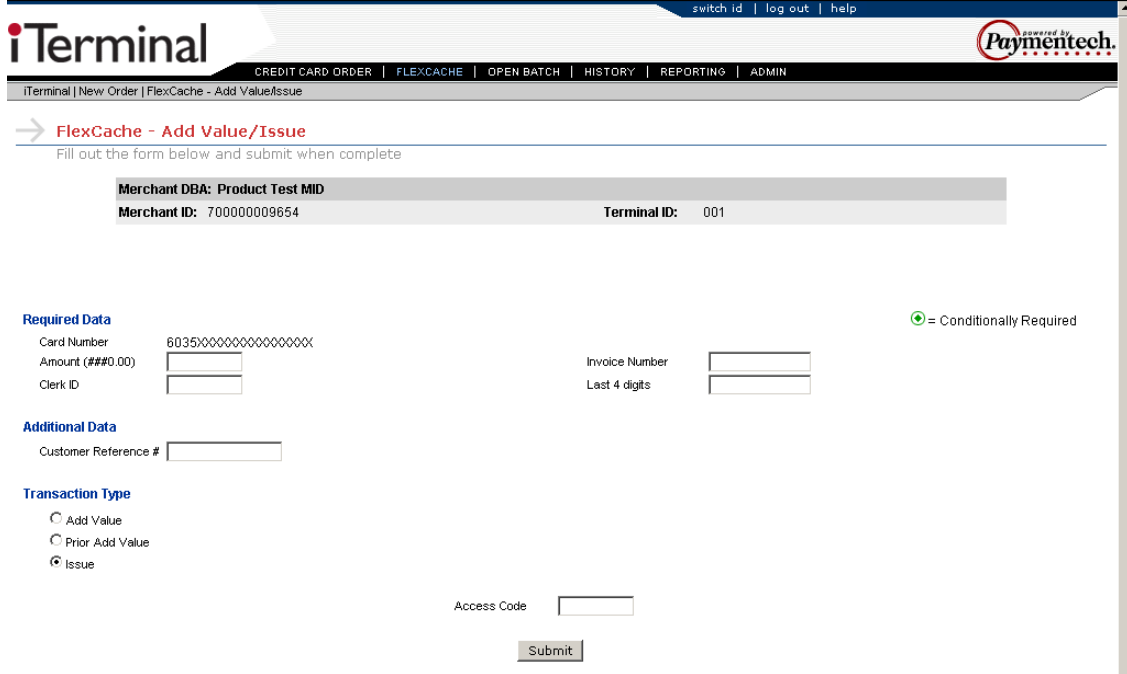

#### **Manual Add Value, Prior Add Value, Issue**

Select the transaction type by clicking the radio button to the left of the desired transaction type. Add Value is the default transaction type. Key in the required and additional data elements present on the screen. When complete, select the **Submit** button to proceed to the next screen.

The following items under the Required Data section are configurable through the Admin function:

Clerk ID

This is an example Manual Add Value screen:

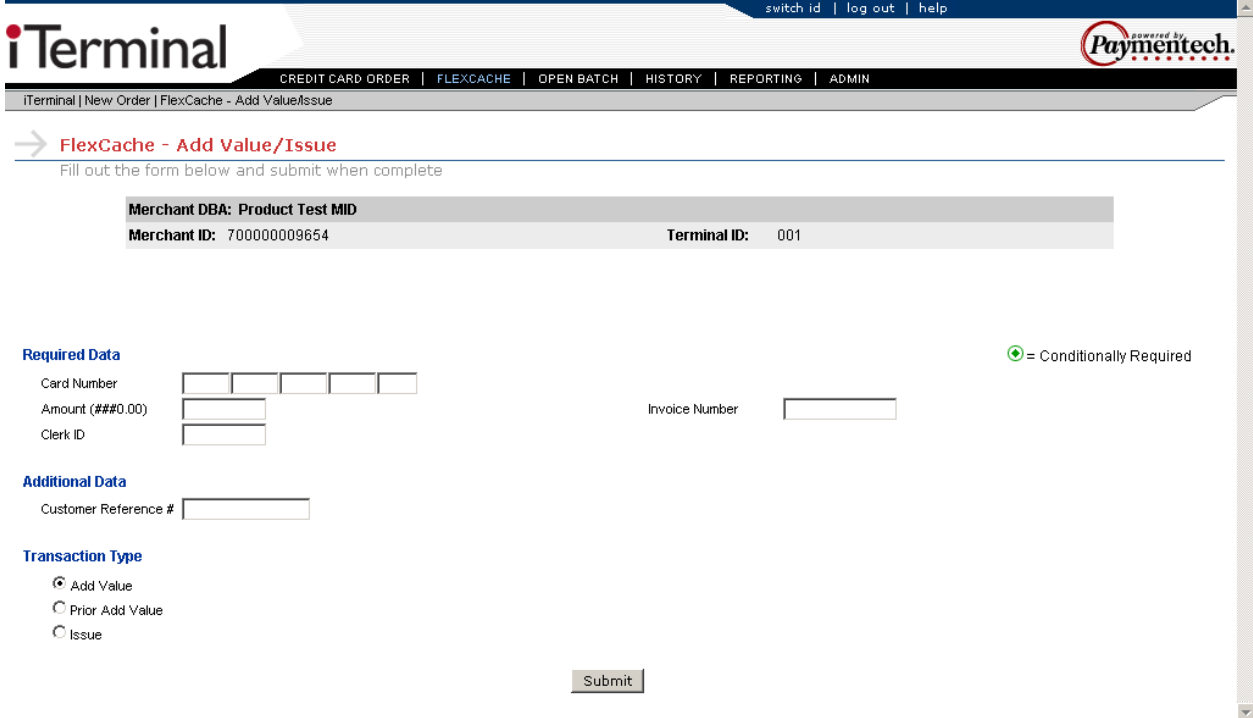

This is an example Manual Prior Add Value screen:

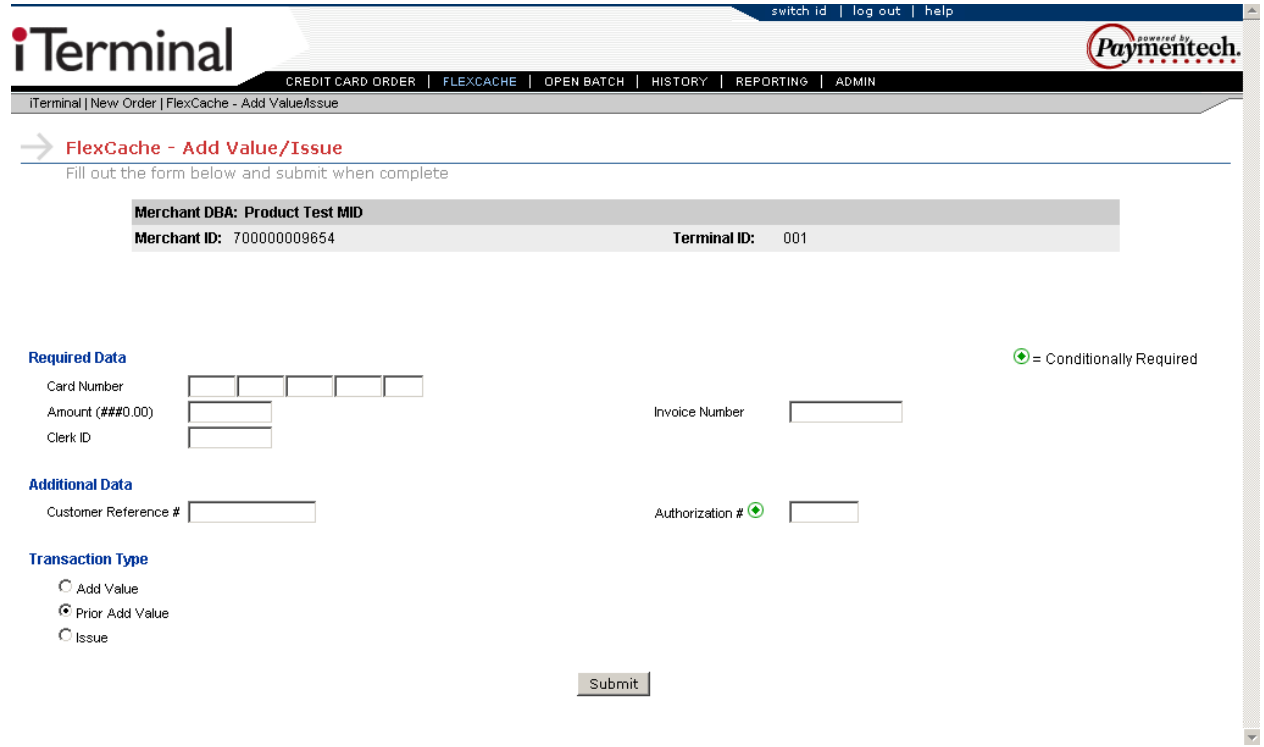

This is an example Manual Issue screen:

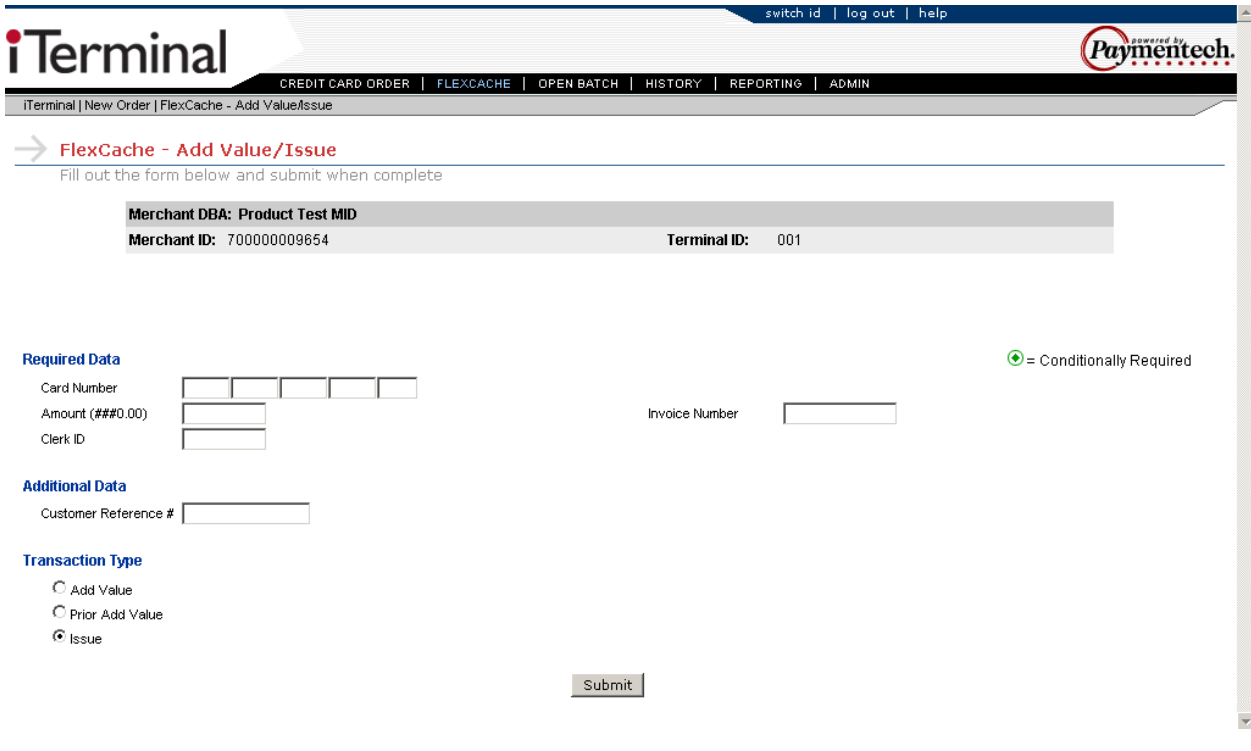

#### **Swiped or Manual Redemption, Prior Redemption**

To access the FlexCache – Redemption – New Order screen, move cursor over the FlexCache link and select the FlexCache – Redemption dropdown option.

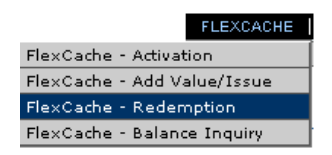

Swiped – Swipe the FlexCache card from the FlexCache - Redemption - New Order screen.

Manual – Select the **butham**ally Enter the Card button from the FlexCache – Redemption - New Order screen to proceed to the next screen.

The following is a description for the transaction types available:

- $\triangleright$  Redemption Transaction type used to deduct value from a gift card account when a consumer uses it to purchase goods or services.
- $\triangleright$  Prior Redemption Transaction type used to enter a Redemption transaction that was previously authorized via the Voice Authorization Center.

The following is an example FlexCache - Redemption - New Order screen:

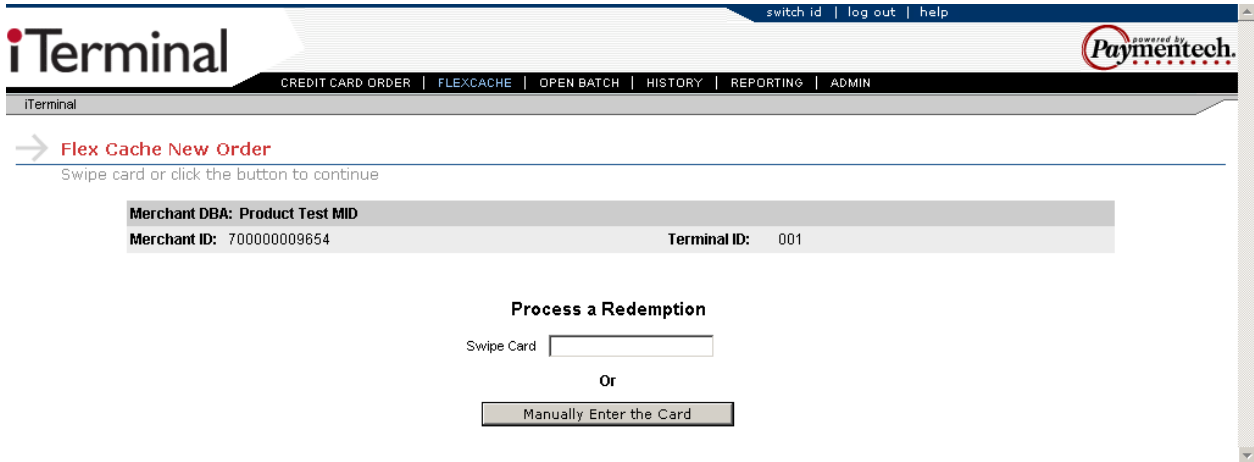

#### **Swiped Redemption, Prior Redemption**

Select the transaction type by clicking the radio button to the left of the desired transaction type. Redemption is the default transaction type. Key in the required and additional data elements present on the screen. When complete, select the **Submit** button to proceed to the next screen.

The following items under the Required Data section are configurable through the Admin function:

- Clerk ID
- $\div$  Last 4 digits

**Note:** The Access Code prompt is required only if the feature is enabled and the users access level is Store Regular Access.

This is an example Swiped Redemption screen:

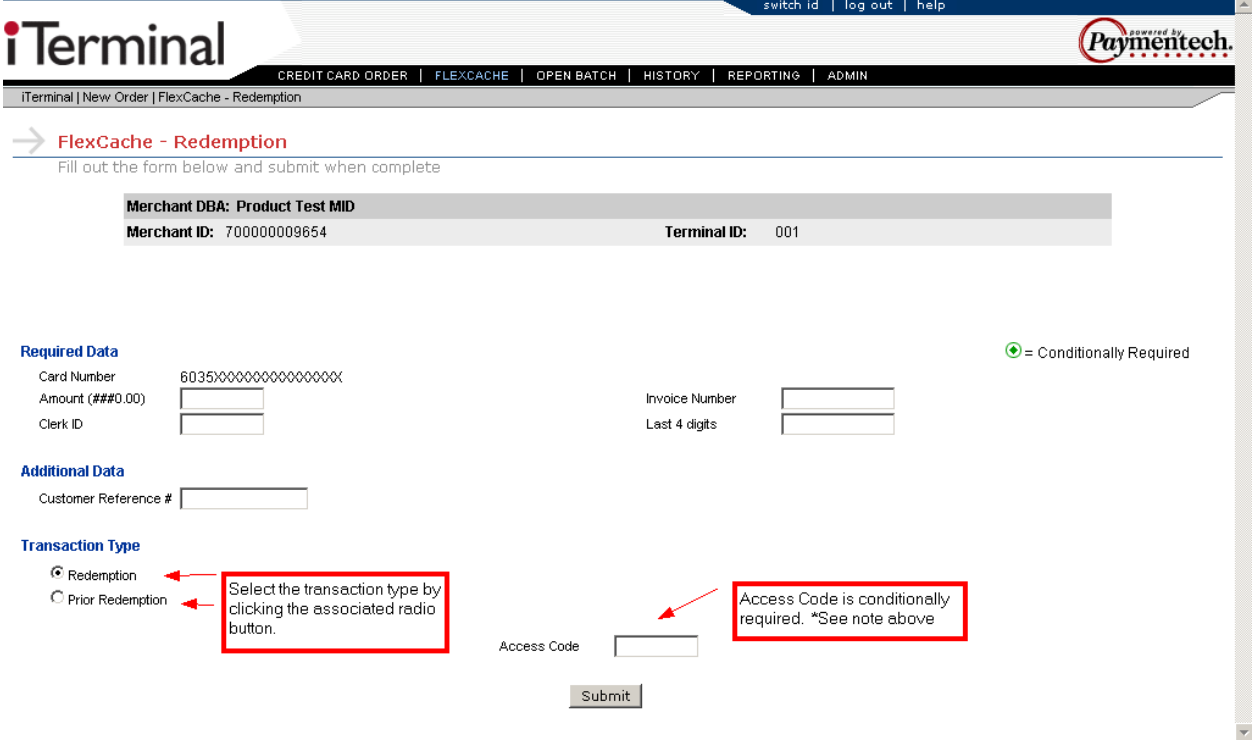

This is an example Swiped Prior Redemption:

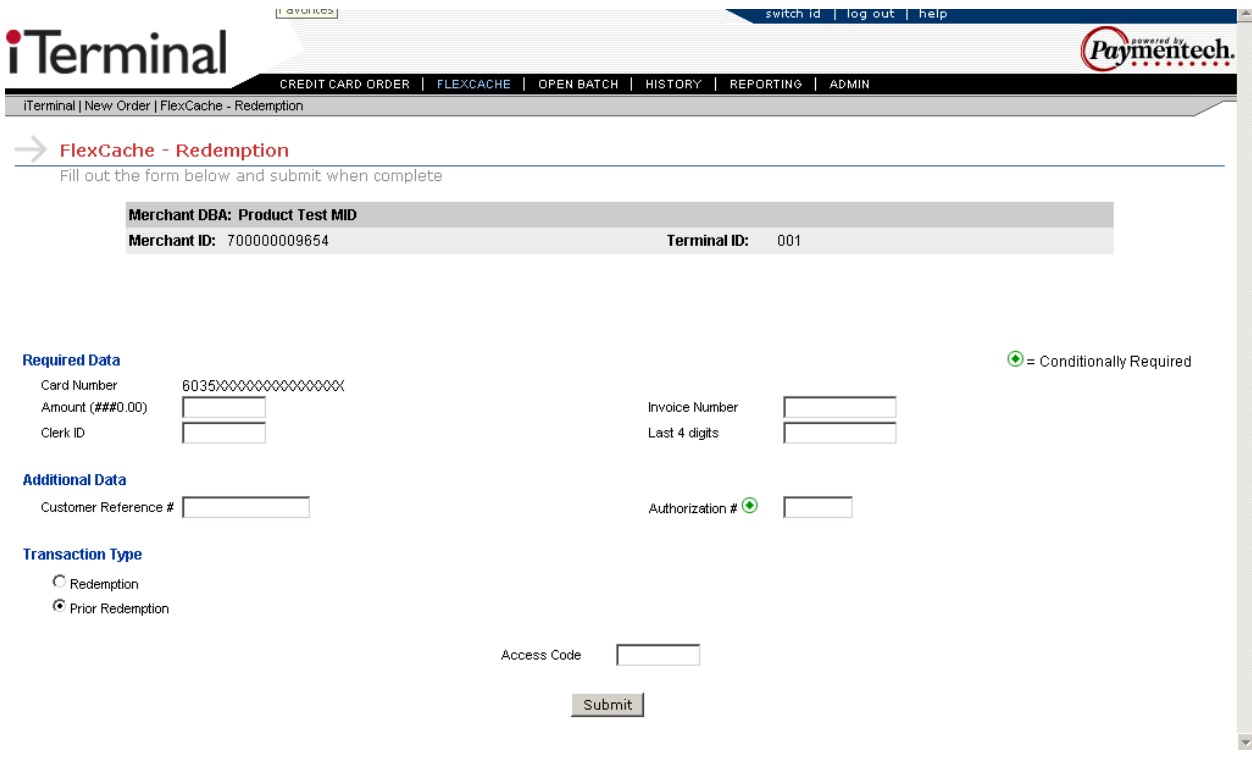

#### **Manual Redemption, Prior Redemption**

Select the transaction type by clicking the radio button to the left of the desired transaction type. Redemption is the default transaction type. Key in the required and additional data elements present on the screen. When complete, select the **Submit** button to proceed to the next screen.

The following items under the Required Data section are configurable through the Admin function: Clerk ID

**Note:** The Access Code prompt is required only if the feature is enabled and the users access level is Store Regular Access.

This is an example Manual Redemption screen:

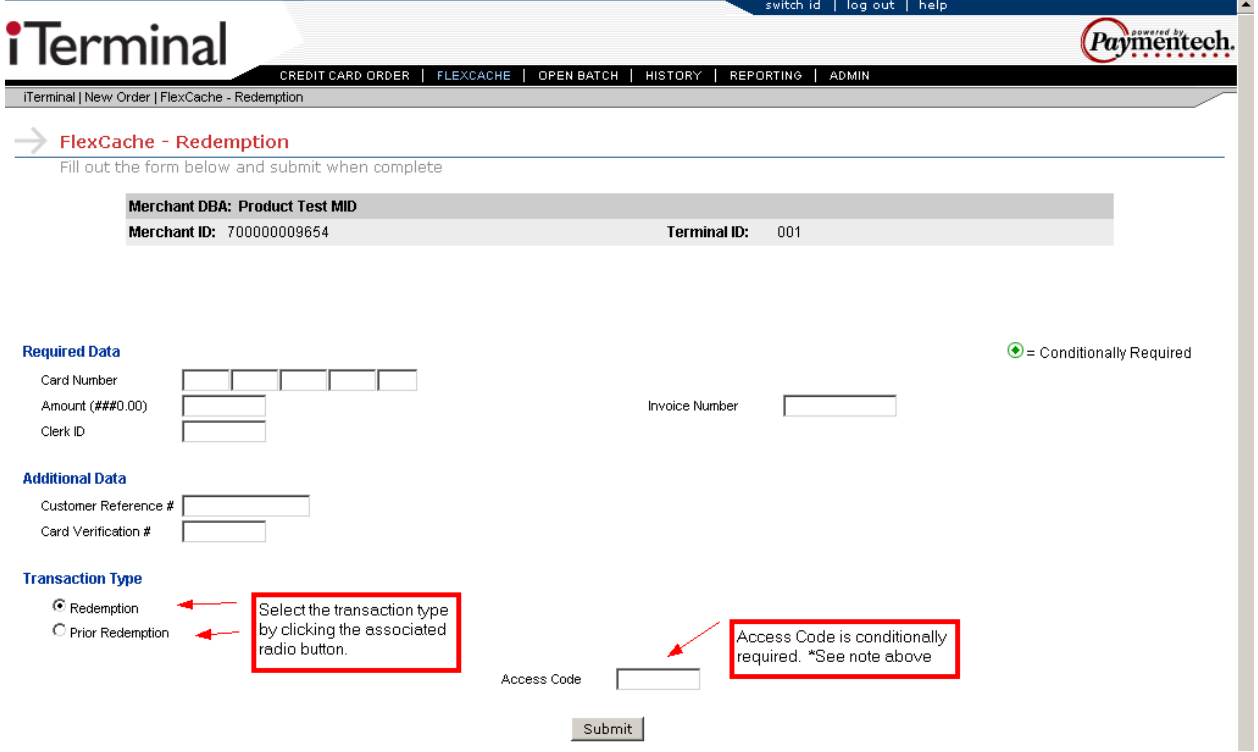

This is an example Manual Prior Redemption screen:

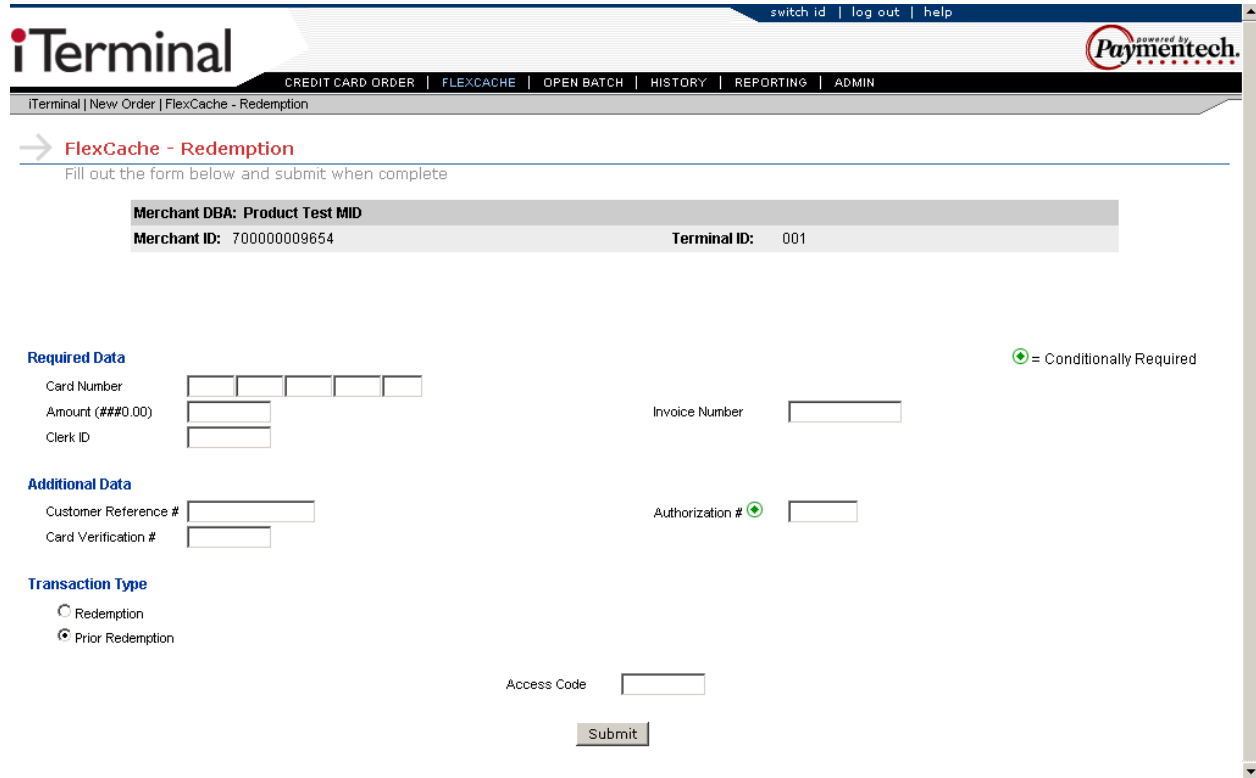

#### **Swiped or Manual Balance Inquiry**

To access the FlexCache – Balance Inquiry – New Order screen, move cursor over the FlexCache link and select the FlexCache – Balance Inquiry dropdown option.

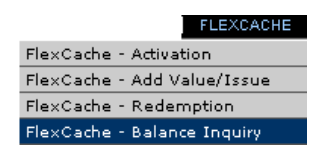

Swiped – Swipe the FlexCache card from the FlexCache - Balance Inquiry - New Order screen.

Manual  $-$  Select the  $\Box$  Manually Enter the Card  $\Box$  button from the FlexCache - Balance Inquiry - New Order screen to proceed to the next screen.

The following is a description for the transaction type available:

 $\triangleright$  Balance Inquiry – Transaction type used to determine the remaining balance on a gift card account.

The following is an example FlexCache - Balance Inquiry - New Order screen:

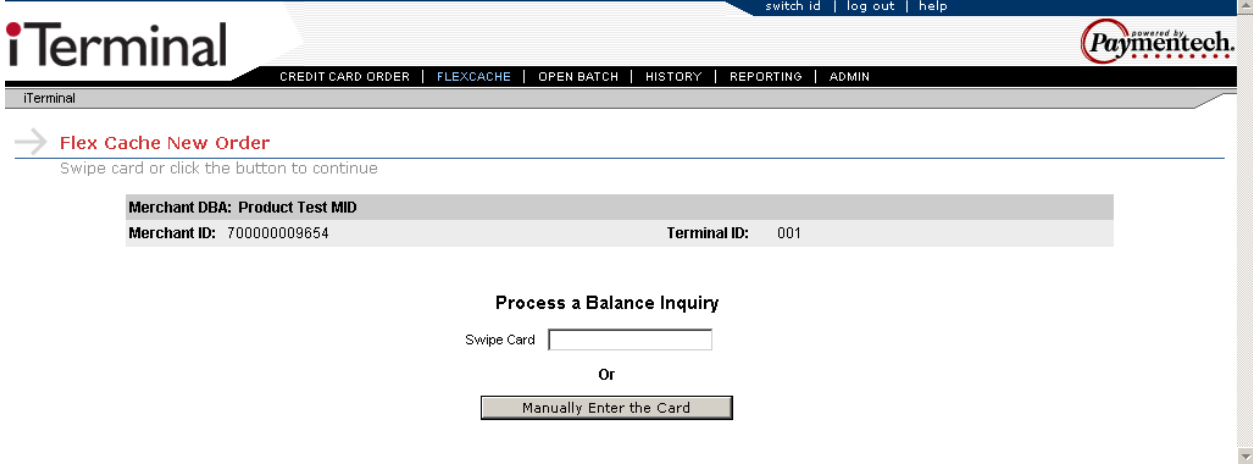

#### **Swiped or Manual Balance Inquiry**

Select the transaction type by clicking the radio button to the left of the desired transaction type. Balance Inquiry is the default transaction type. Key in the required and additional data elements present on the screen. When complete, select the **Submit** button to proceed to the next screen.

The following items under the Required Data section are configurable through the Admin function: Clerk ID

**Note:** The Access Code prompt is required only if the feature is enabled and the users access level is Store Regular Access.

This is an example Swiped Balance Inquiry screen:

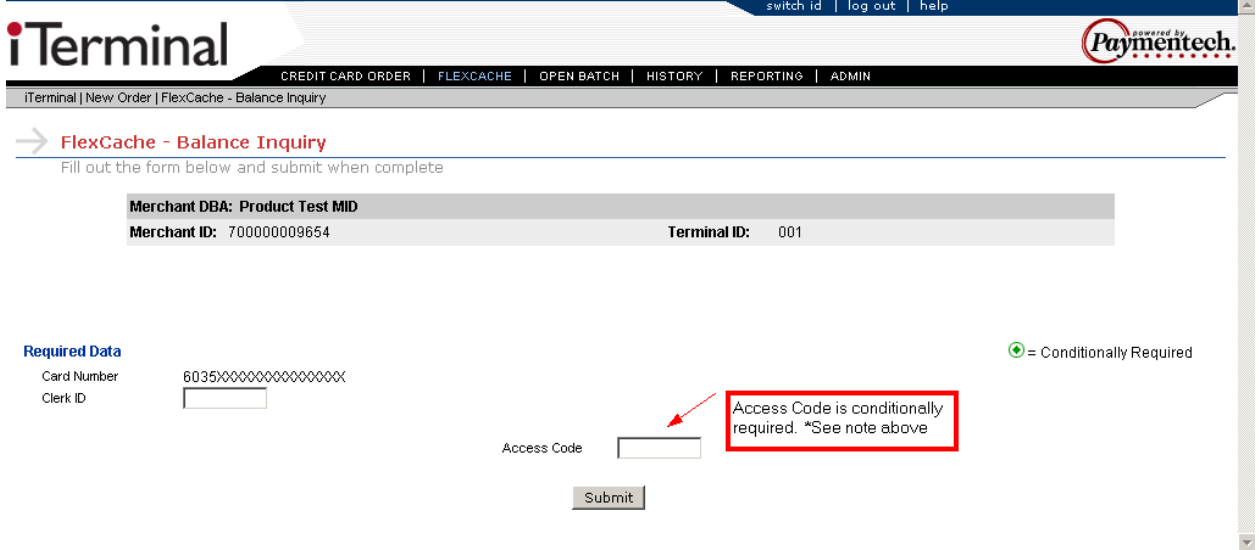

This is an example Manual Balance Inquiry screen:

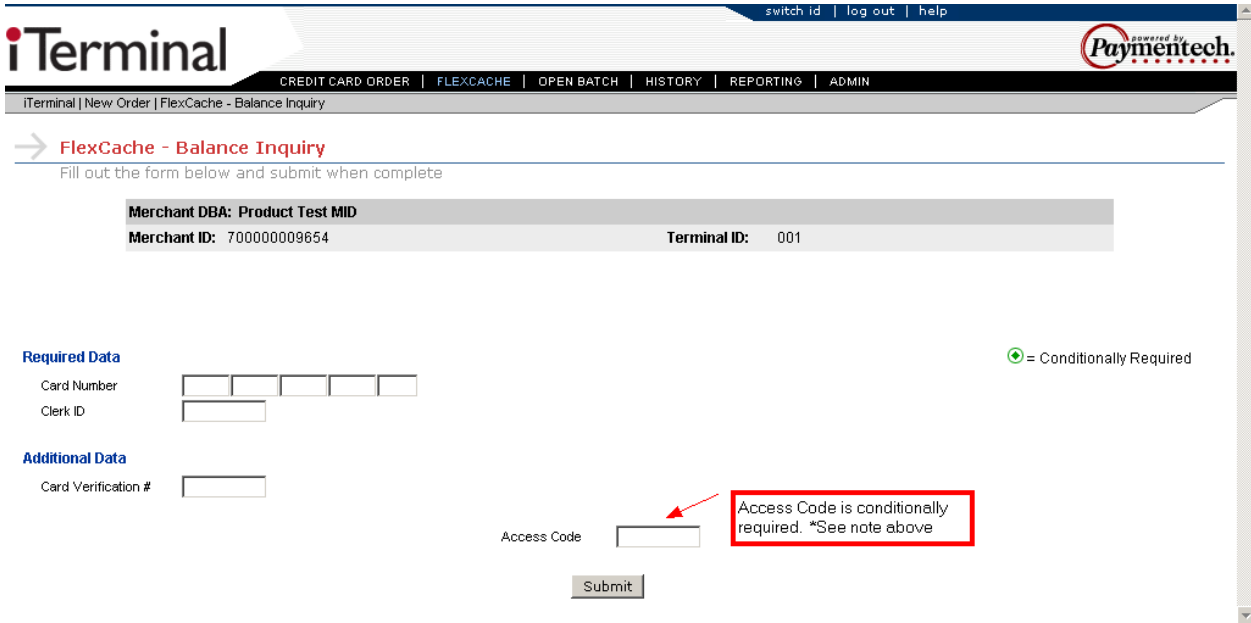

#### **FlexCache Response**

#### **Standard FlexCache Response screen**

From this screen, the user can view the response data and print receipts by selecting one of the following options:

Print Merchant Receipt

Print Customer Receipt

Print Both Receipts

This is an example FlexCache Response screen:

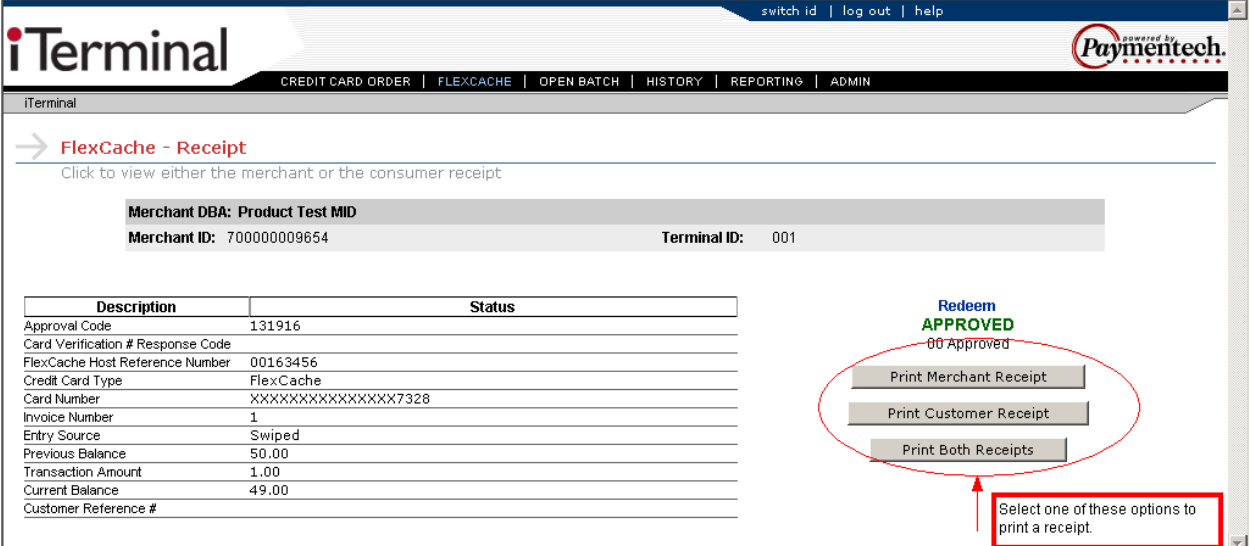

After selecting one of the three print options, a preview of the screen to be printed will appear as well as the users printer configuration options.

This is an example print preview screen:

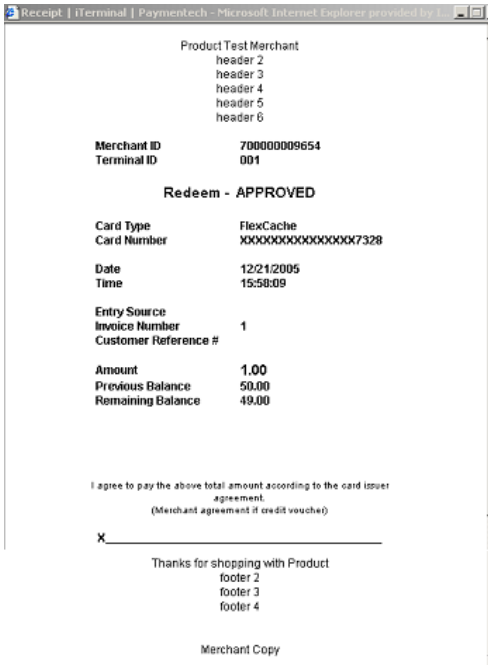

#### **Block Activation Response Screen**

This is an example Block Activation Response screen:

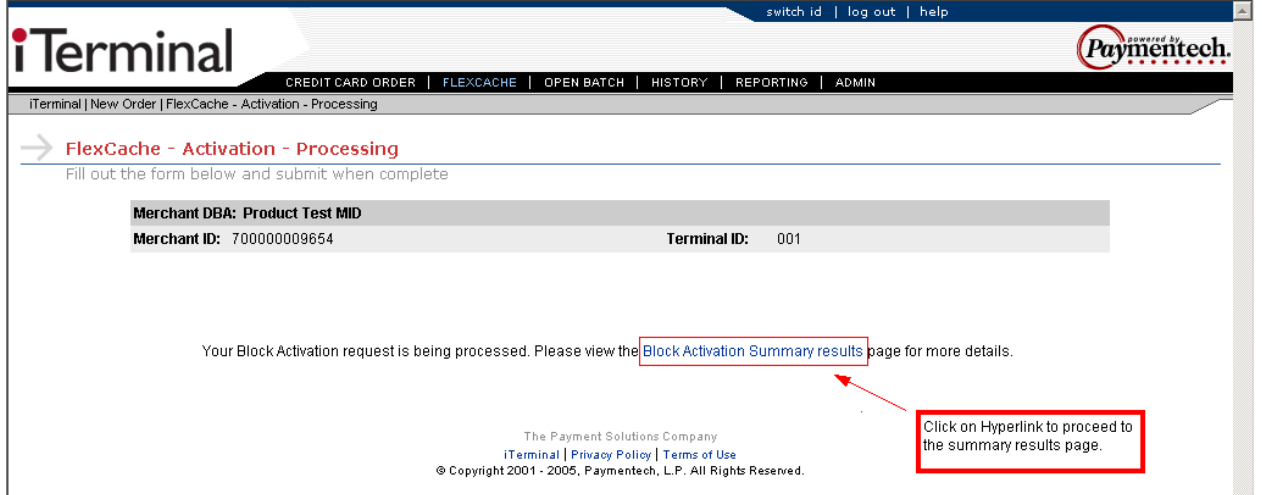

To verify the status of the Block Activation, click on the Hyperlink to proceed to the summary results page.

\*See page **[1-49](#page-48-0)** for additional instructions.

### **Open Batch**

### **Open Batch - Credit Card**

To access the Open Batch – Credit Card screen, move cursor over the Open Batch link and select the Open Batch – Credit Card dropdown option.

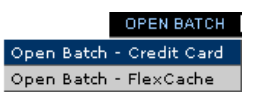

This option allows the user to retrieve transactions that are in an open batch status for review.

The user may sort by any or a combination of the following options:

- Transactions Status *All, Voids Only, Declines and Errors only*
- **Account Number**
- $\blacksquare$  Invoice Number
- **EXECUSTOMER Reference Number**
- Card Type
- **Amount Range**
- **Approval Code**
- Clerk ID (If enabled)
- **Date Range**

The user must also select the Query type from the following options:

- Detailed Transactions Provides access to detailed transaction data within the open batch on iTerminal screen.
- Summary Query Provides access to a summary of the open transactions on iTerminal screen.
- Generate Detail File Generates a detail report of open transactions. Retrieved from Reporting tab.
- Generate Detail Report Generates a detail file of open transactions that can be exported. Retrieved from Reporting tab.

If enabled, the following prompts are required:

- Clerk ID
- ❖ Access Code

To search for Open transactions, the user should enter the desired search criteria, if applicable, then select the Query type and press the  $\mathsf{B}^{\text{Search}}$  button. If Detailed Transactions or Summary Query were selected as the Query type, the page will automatically be redirected to the applicable data, if present. If Generate Detail File or Generate Detail Report were selected as the Query type, then the user would need to access the Reporting link to retrieve the desired report. See page **[1-60](#page-59-0)** for additional steps.

**Note:** Open Batch transaction data is available for 4 months.

#### This is an example Open Batch – Credit Card screen:

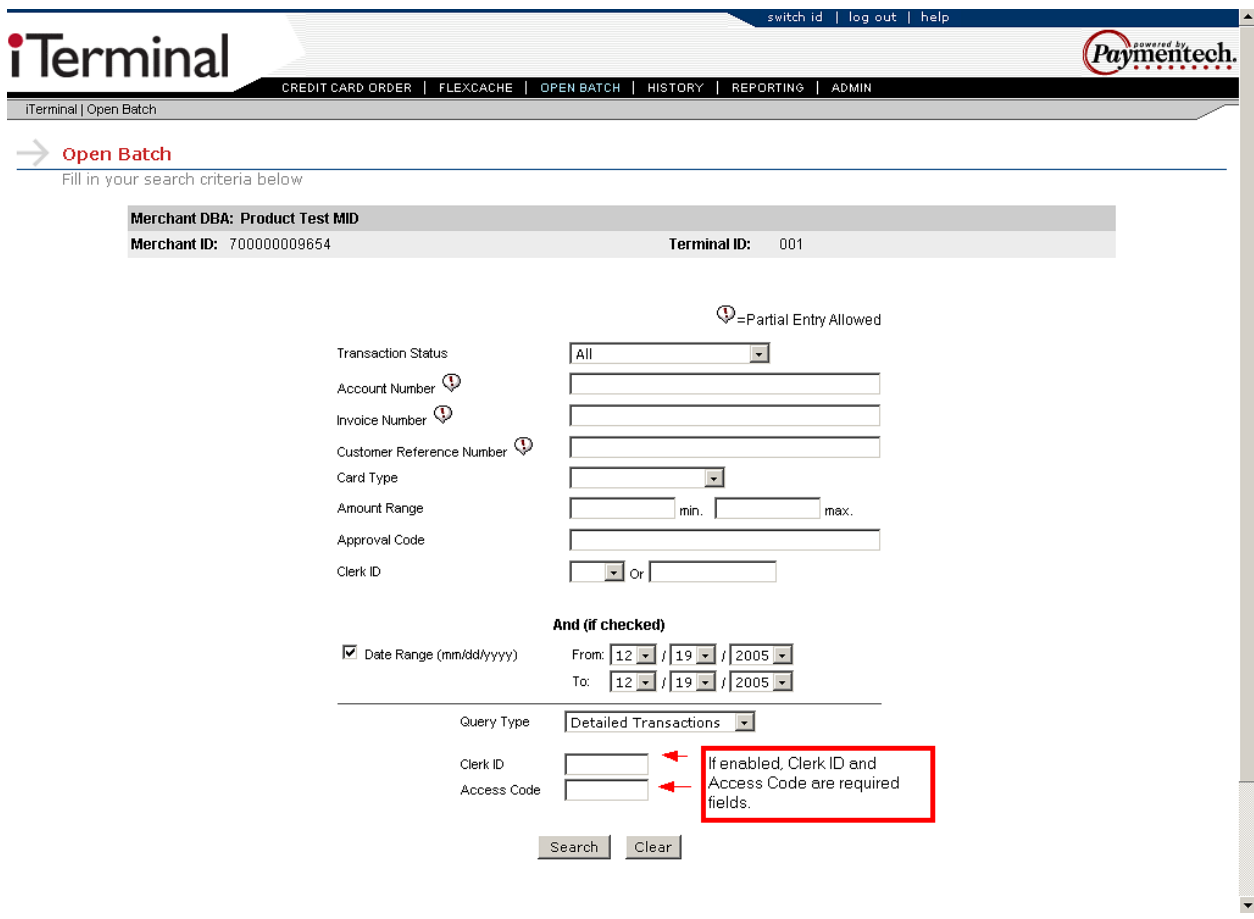

#### **Open Batch – Detailed Transactions (Credit Card)**

This is an example Open Batch – Detailed Transactions screen:

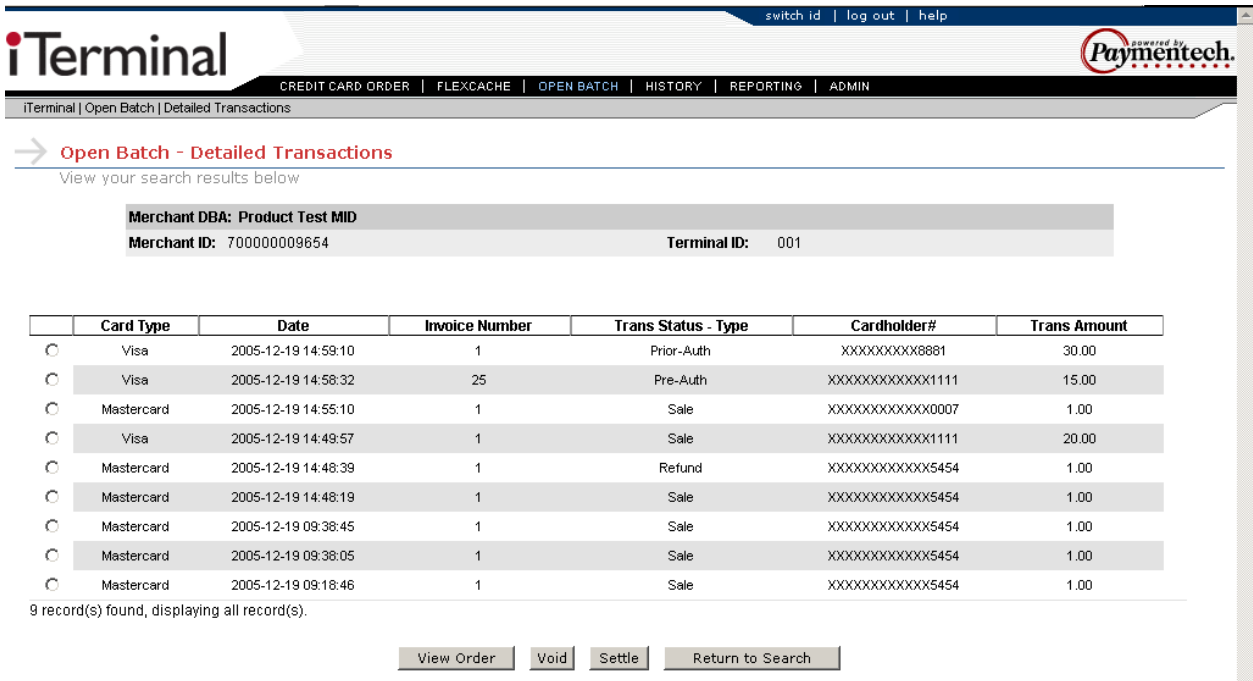

The above screen will appear if Detailed Transactions was submitted as the Query type from the Open Batch – Credit Card screen.

From this screen the following options are available:

 $V$ iew Order  $\blacksquare$  – Allows the ability to view the transaction data and reprint transactions if necessary.

 $\sqrt{\frac{1}{10}}$  – Allows the ability to Void the selected transaction.

 $\sqrt{\frac{\text{Settle}}{\text{Set}}}$  – Allows the ability to settle the batch.

 $R$ eturn to Search  $\Box$  - Returns user to search screen.

To select a specific transaction, click on the associated radio button and then select either View Order or Void.

**Note:** When selecting Settle, all open transactions will be submitted for settlement. Individual transactions may not be settled.

F

#### **View Order (Credit Card)**

This is an example View Order screen:

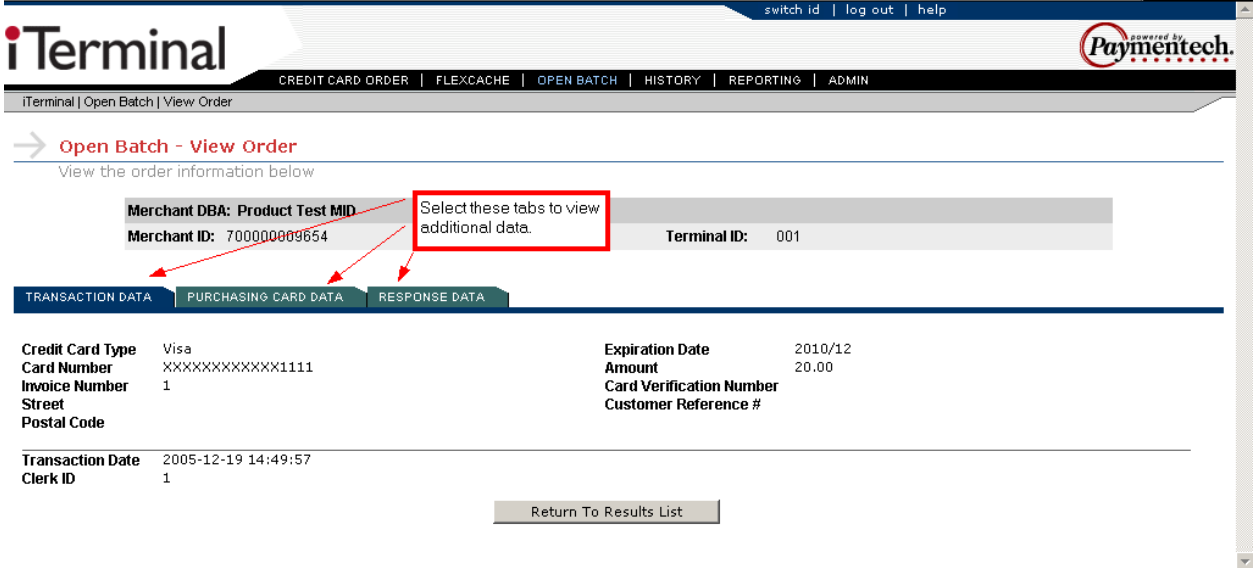

From the View Order screen, the user can select the desired data tab to view the transaction information.

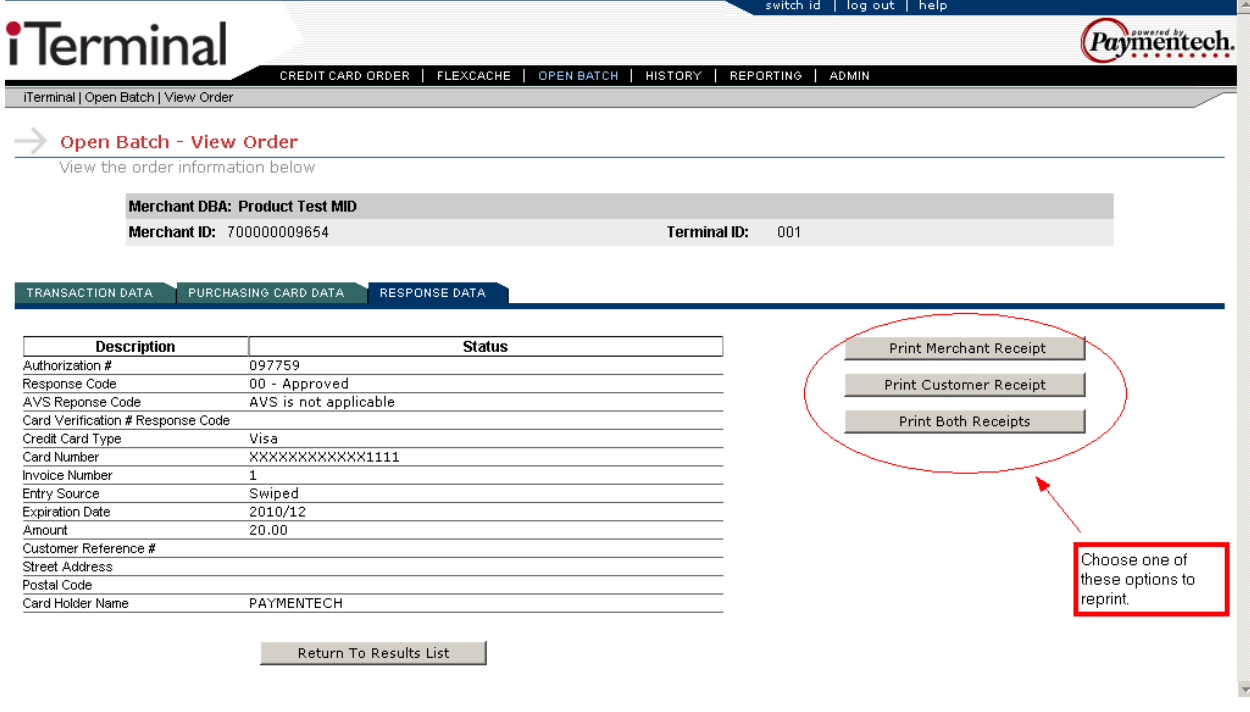

To reprint a transaction, select the Response Tab and select either the Print Merchant Receipt, Print<br>Customer Peceipt or Print Both Peceipts button. At any time, select the Results Distribution in New York Peceipt Customer Receipt or Print Both Receipts button. At any time, select the **Example 2** Return To Results List to return to the results list.

#### **Open Batch – Summary Query (Credit Card)**

This is an example Open Batch - Summary Query screen:

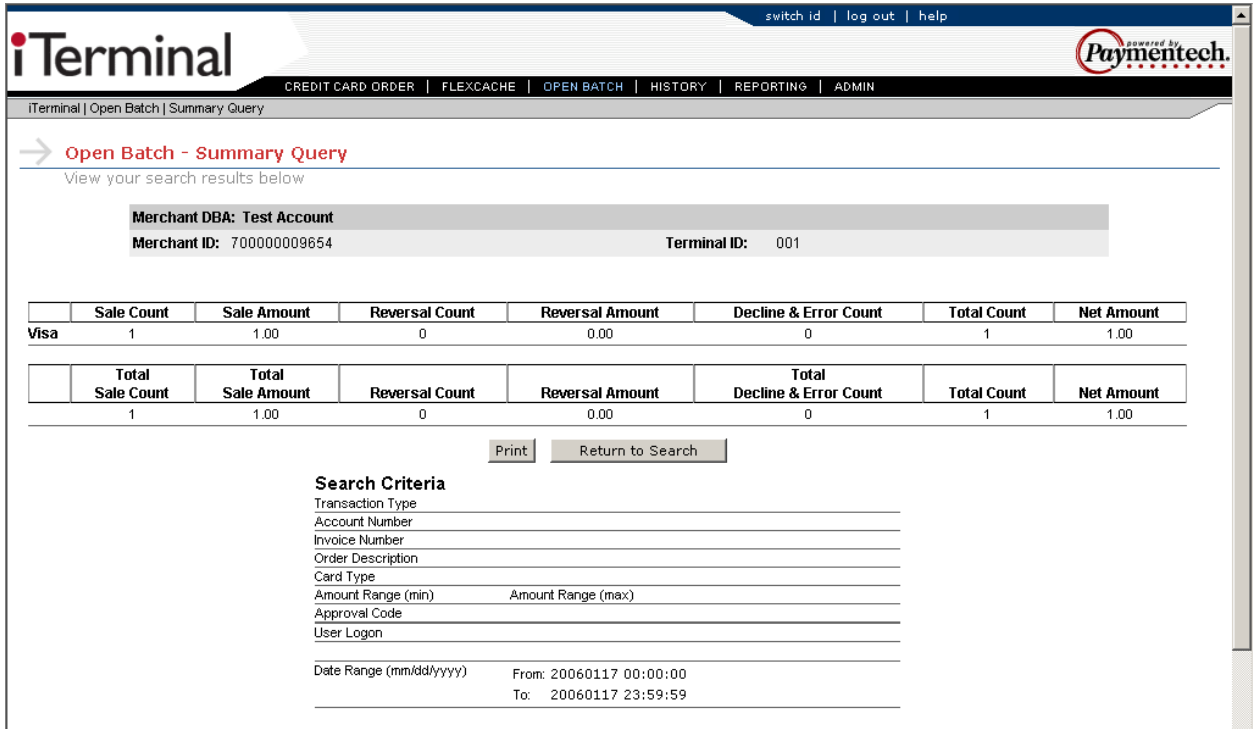

The above screen will appear when Summary Query was submitted as the Query type from the Open Batch – Credit Card screen.

From this screen, the following options are available:

 $\boxed{\text{Print}}$  – Allows user the ability to print out the displayed report.

Return to Search

 $\Box$  – Returns user to search screen.

#### **Open Batch - FlexCache**

To access the Open Batch – FlexCache screen, move cursor over the Open Batch link and select the Open Batch –FlexCache dropdown option.

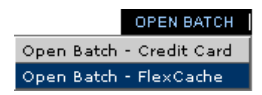

This option allows the user to retrieve transactions that are in an open batch status for review.

The user may sort by any or a combination of the following options:

- *Search only Block Activations*
- View Transaction Type *All (Excluding Block Activations), Redemption, Redemption Reversal, Prior Redemption, Prior Redemption Reversal (N/A), Add Value, Add Value Reversal, Single Activation, Single Activation Reversal, Prior Activation, Prior Activation Reversal (N/A), Block Activation Reversal, Deactivation, Deactivation Reversal, Reactivation, Reactivation Reversal, Balance Inquiries, Declines and Errors.*
- **Card Number**
- **Invoice Number**
- FlexCache Host Reference Number
- **Date Range**

The user must also select the Query type from the following options:

- Detailed Transactions Provides access to detailed transaction data within the open batch on iTerminal screen.
- Summary Query Provides access to a summary of the open transactions on the iTerminal screen.
- Generate Detail File Generates a detail report of open transactions. Retrieved from Reporting tab.
- Generate Detail Report Generates a detail file of open transactions that can be exported. Retrieved from Reporting tab.

If enabled, the following prompts are required:

- Clerk ID
- ❖ Access Code

To search for Open transactions, the user should enter the desired search criteria, if applicable, select the Query type and press the Search button. If Detailed Transactions or Summary Query were selected as the Query type, the page will automatically be redirected to the applicable data, if present. If Generate Detail File or Generate Detail Report were selected as the Query type, the user would need to access the Reporting link to retrieve the desired report. See page **[1-60](#page-59-0)** for additional steps.

**Note:** Open Batch transaction data is available for 4 months.

This is an example Open Batch – FlexCache screen:

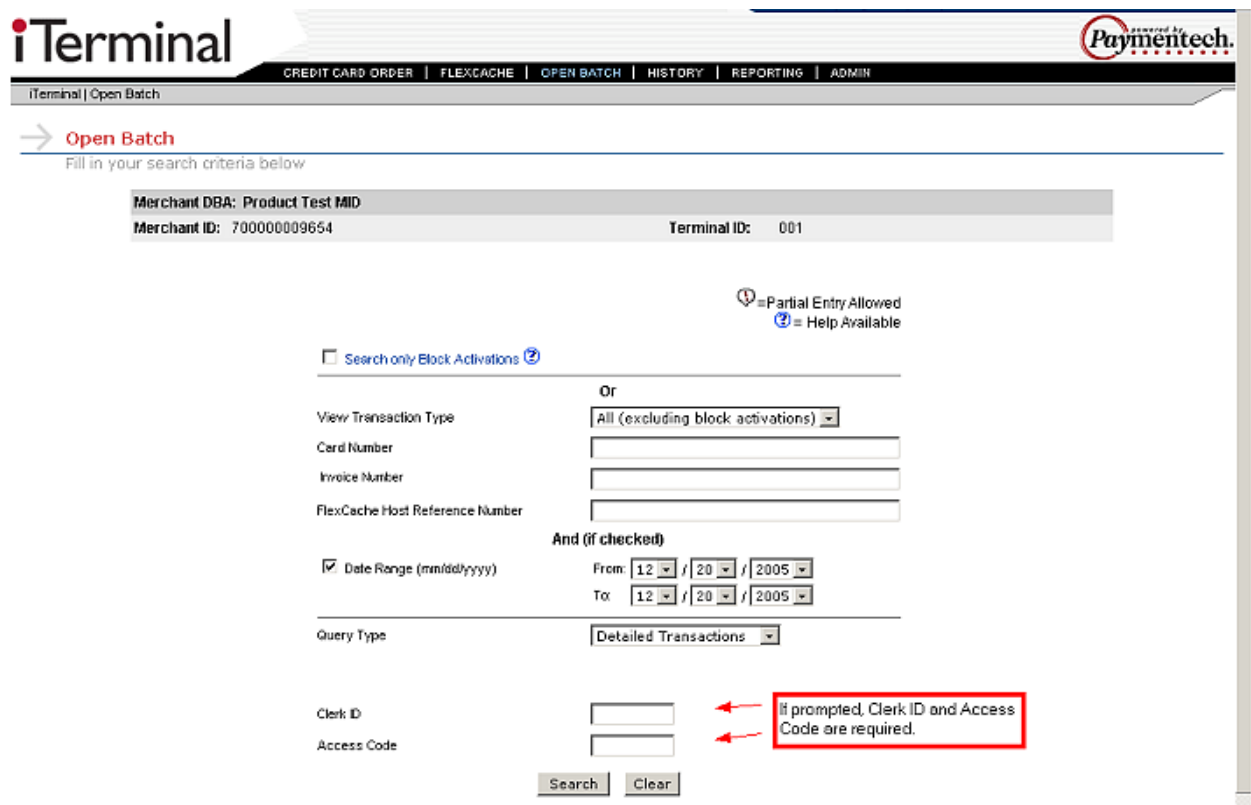

#### **Open Batch – Detailed Transactions (FlexCache)**

This is an example Open Batch – Detailed Transactions screen:

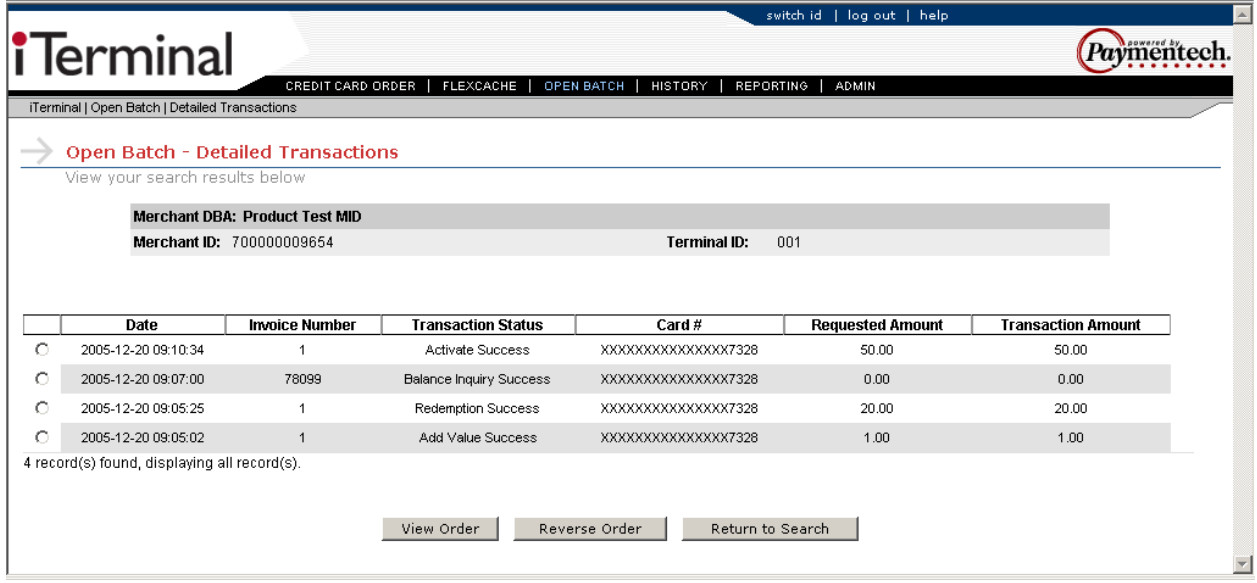

The above screen will appear when Detailed Transactions is submitted as the Query type from the Open Batch – Credit Card screen.

From this screen the following options are available:

View Order  $\Box$  – Allows the ability to view the transaction data and reprint transactions if necessary.

Reverse Order – – Allows the ability to Void the selected transaction.

Return to Search – Returns user to search screen.

To select a specific transaction, click on the associated radio button, and then select either View Order or Reverse Order.

#### <span id="page-48-0"></span>**Open Batch – Block Activation**

This is an example Open Batch – Block Activation screen:

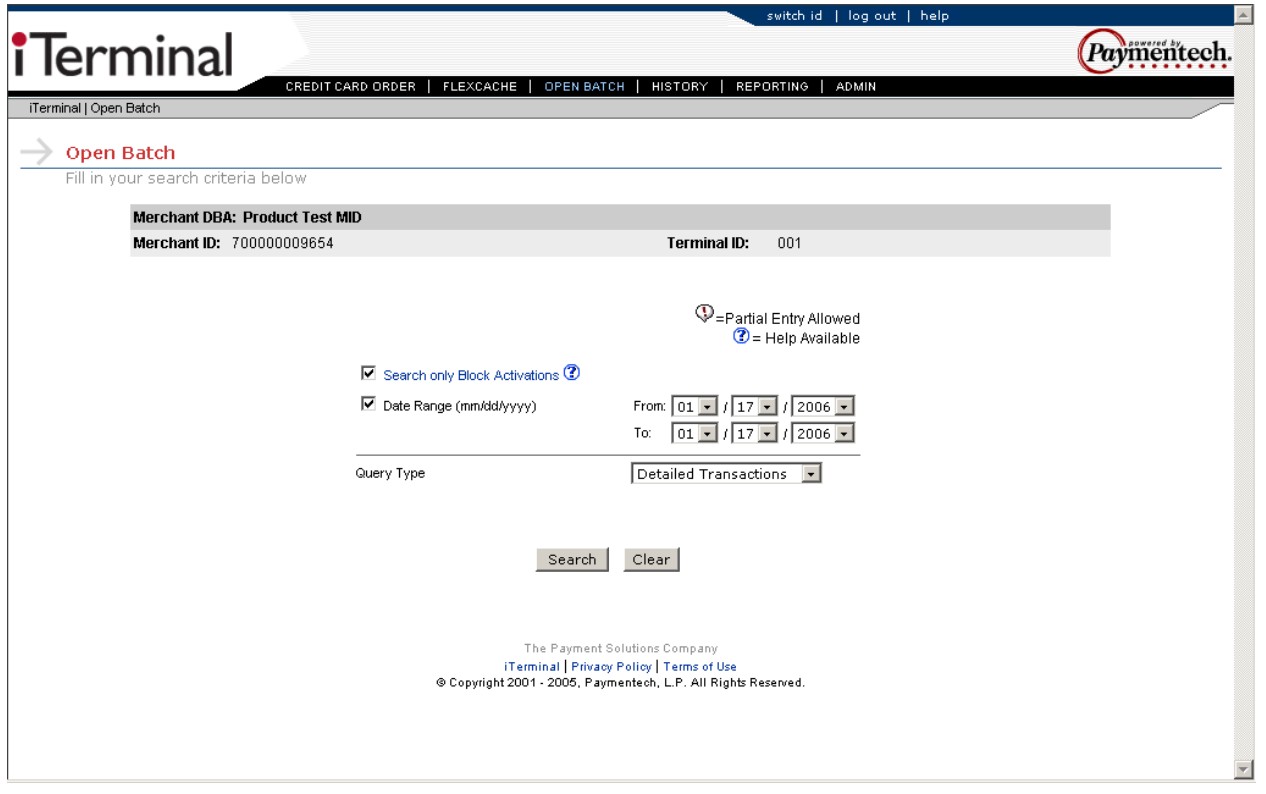

This screen will appear if the specific search criteria entered was *Search only Block Activations* from the Open Batch screen.

The user must select the Query type from the following options:

- Detailed Transactions Provides access to detailed transaction data within the open batch on the iTerminal screen.
- Generate Detail File Generates a detail report of open transactions. Retrieved from Reporting tab.
- **F** Generate Detail Report Generates a detail file of open transactions that can be exported. Retrieved from Reporting tab.

To search for Open transactions, the user should enter the desired search criteria, if applicable, select the Query type and press the Search button. If Detailed Transactions was selected as the Query type, the page will automatically be redirected to the applicable data, if present. If Generate Detail File or Generate Detail Report were selected as the Query type, the user would need to access the Reporting link to retrieve the desired report. See page **[1-60](#page-59-0)** for additional steps.

This is an example Open Batch – Block Activation – Summary Query screen:

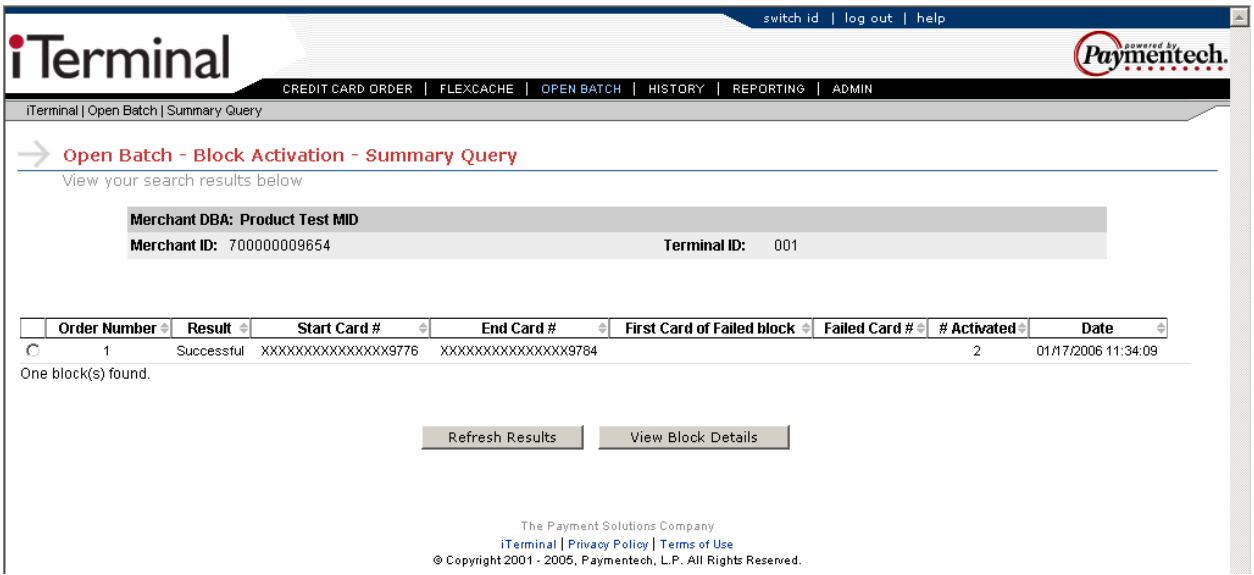

This screen will appear if Detailed Transactions was selected as the Query Type from the Open Batch – Block Activation screen.

From this screen the following options are available:

Refresh Results | Refreshes the search results.

View Block Details | | Allows the ability to view the block activation summary details.

To select a specific transaction click on the associated radio button and then select View Block Details.

This is an example Open Batch – Block Activation – Detailed Transactions screen:

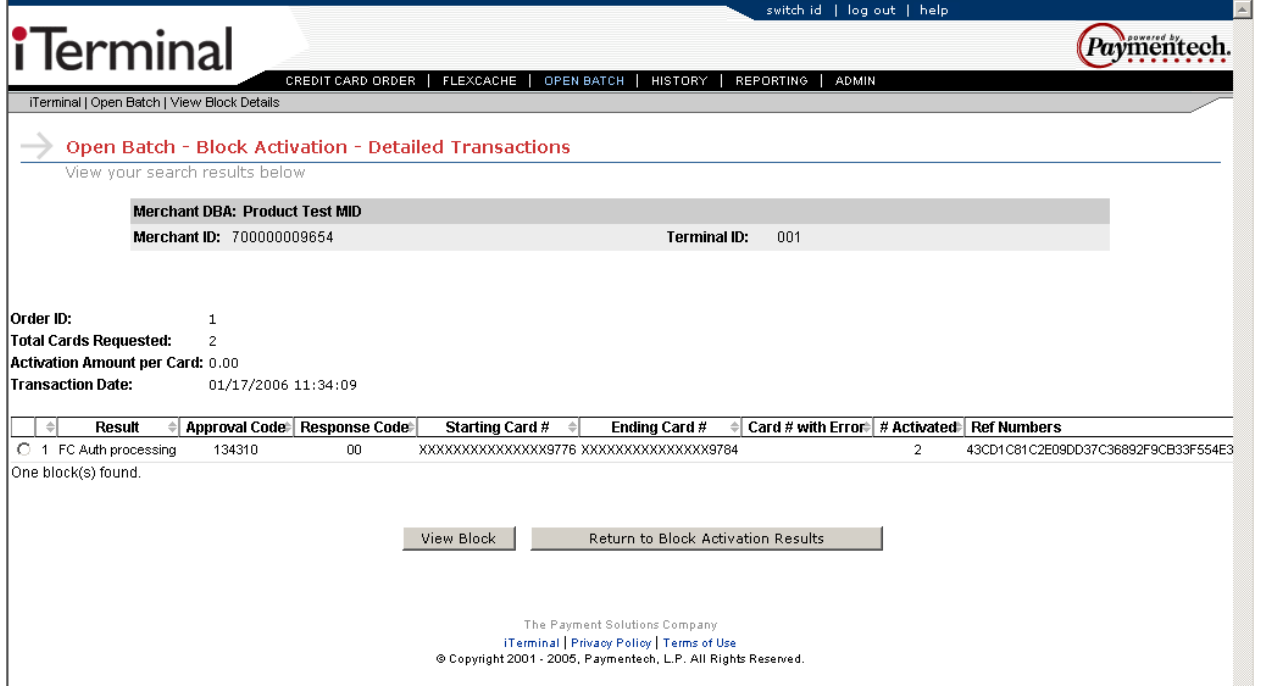

From the above screen the following options are available:

View Block \_\_ - Allows the ability to view the Block Activation transaction details.

Return to Block Activation Results **1998** - Returns the user to the Summary Query screen.

To select a specific transaction click on the associated radio button and select View Block.

This is an example Open Batch – Block Activation – Detailed Transactions (View Block) screen:

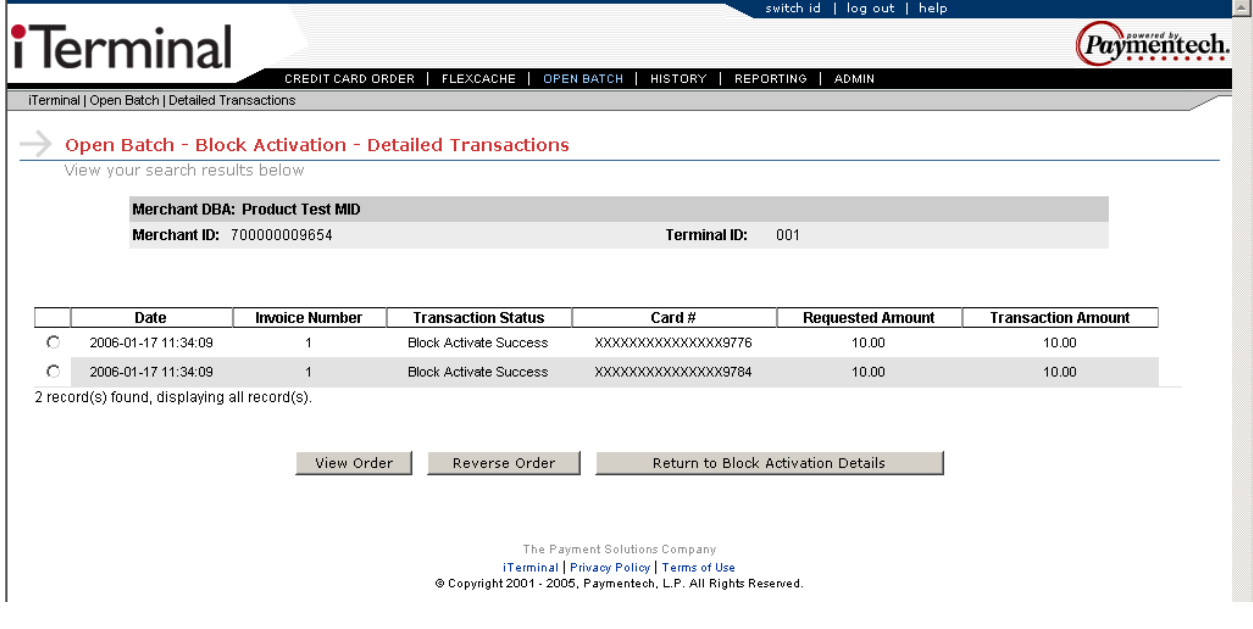

View Order  $\Box$  – Allows the ability to view the transaction data and reprint transactions if necessary.

 – Allows the ability to Void the selected transaction. **Note:** This option will void the whole Block. Individual transactions within a Block Activation cannot be Voided.

Return to Block Activation Details

 $\Box$  – Returns user to previous screen.

To select a specific transaction click on the associated radio button and then select either View Order or Reverse Order.

#### **View Order (FlexCache)**

This is an example View Order screen:

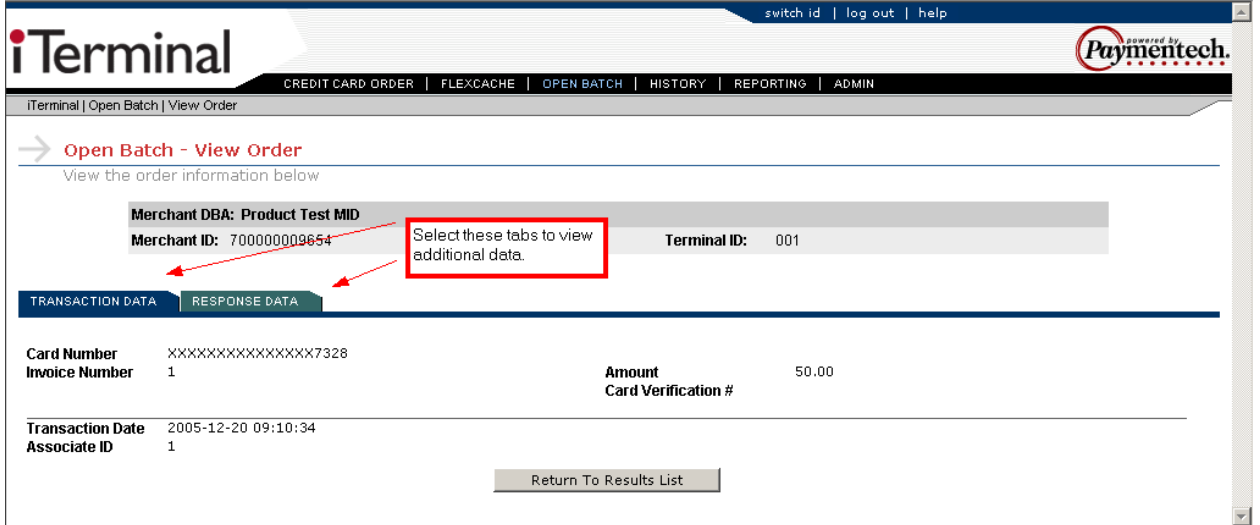

From the View Order screen the user can select the desired data tab to view the transaction information.

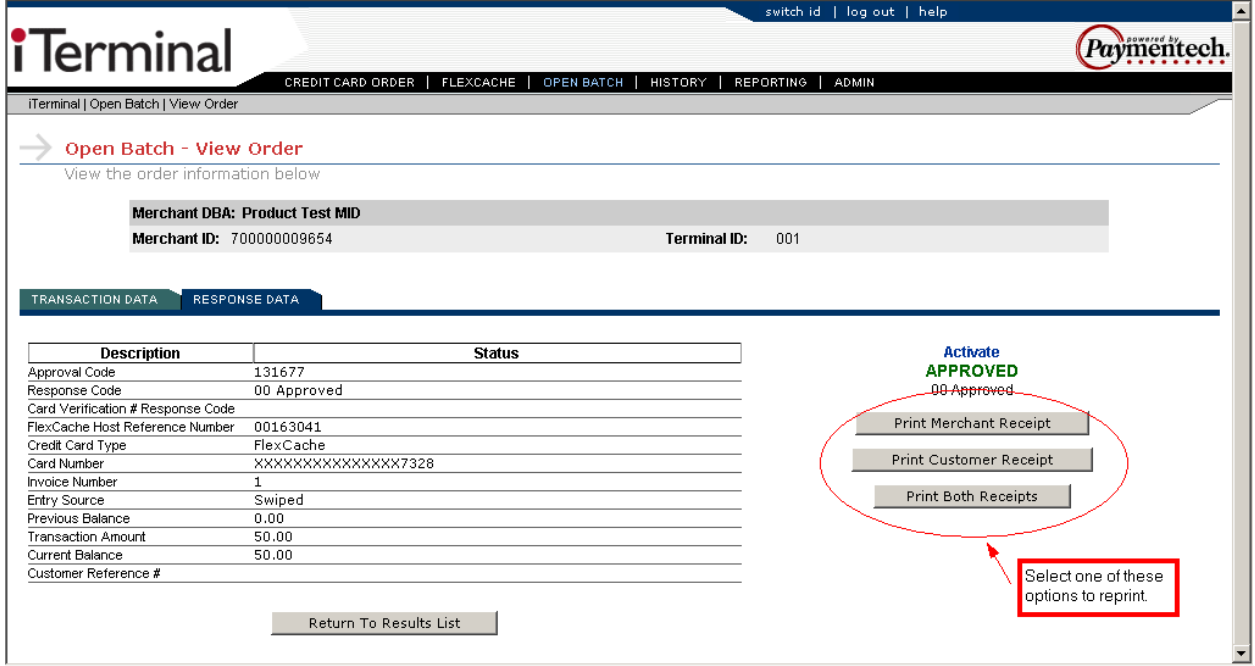

To reprint a transaction, select the Response Tab and select either the Print Merchant Receipt, Print Customer Receipt or Print Both Receipts button. At any time, select the **All and The Results List** button Customer Receipt or Print Both Receipts button. At any time, select the **container the Results List** button to return to the results list.

#### **Open Batch – Summary Query (Credit Card)**

This is an example Open Batch - Summary Query screen:

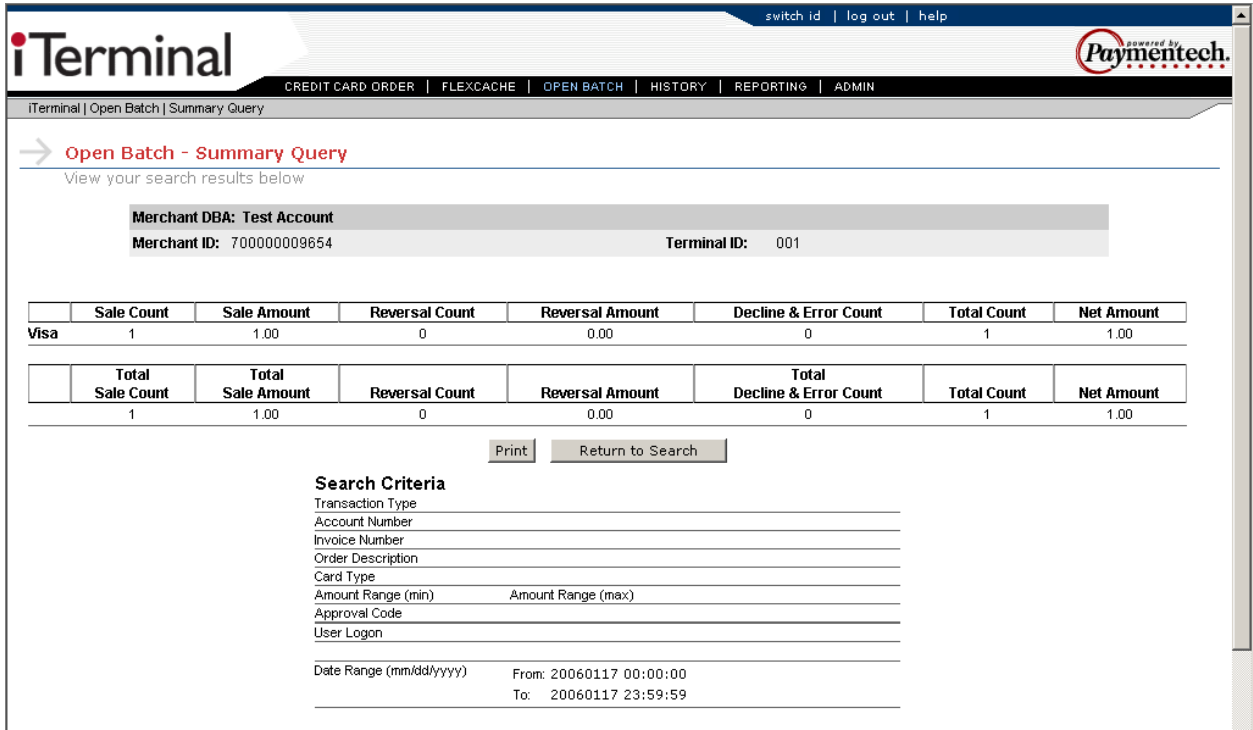

The above screen will appear when Summary Query was submitted as the Query type from the Open Batch – Credit Card screen.

From this screen the following options are available:

 $\boxed{\text{Print}}$  – Allows user the ability to print out the displayed report.

Return to Search

 $\Box$  – Returns user to search screen.

### **History**

#### **History – Credit Card Batch**

To access the History – Credit Card Batch screen, move cursor over the History link and select the History - Credit Card Batch dropdown option.

#### HISTORY History - Credit Card Batch

This option allows the user to retrieve batches that have been settled.

The user may sort by the following options:

- **Batch Range**
- Date Range

The user must also select the Query type from the following options:

- Detailed Transactions Provides access to detailed transaction data within closed batches on the iTerminal screen.
- Summary Query Provides access to a summary of the closed batches the on iTerminal screen.
- **EXEC** Generate Detail File Generates a detail report of closed batches. Retrieved from Reporting tab.
- Generate Detail Report Generates a detail file of closed batches that can be exported. Retrieved from Reporting tab.
- Generate Detail File Pending Generates a detail file of pending batches that can be exported. Retrieved from Reporting tab.
- Generate Detail Report Pending Generates a detail report of pending batches that can be exported. Retrieved from Reporting tab.
- Generate Detail File Rejected Generates a detail file of rejected batches that can be exported. Retrieved from Reporting tab.
- Generate Detail Report Rejected Generates a detail report of rejected batches. Retrieved from Reporting tab.

If enabled, the following prompts are required:

- Clerk ID
- ❖ Access Code

To search for batch history, the user should enter the desired search criteria, select the desired Query type and press the Search button, or press Clear to refresh the search criteria. If Detailed Transactions or Summary Query were selected as the Query type, the page will automatically be redirected to the applicable data, if present. If Generate Detail File, Generate Detail Report, Generate Detail File - Pending, Generate Detail Report – Pending, Generate Detail File – Rejected or Generate Detail Report – Rejected were selected as the Query type, the user would need to access the Reporting link to retrieve the desired report. See page **[1-60](#page-59-0)** for additional steps.

**Note:** Historical Credit Card batch data is available for 6 months.

This is an example History – Credit Card Batch search screen:

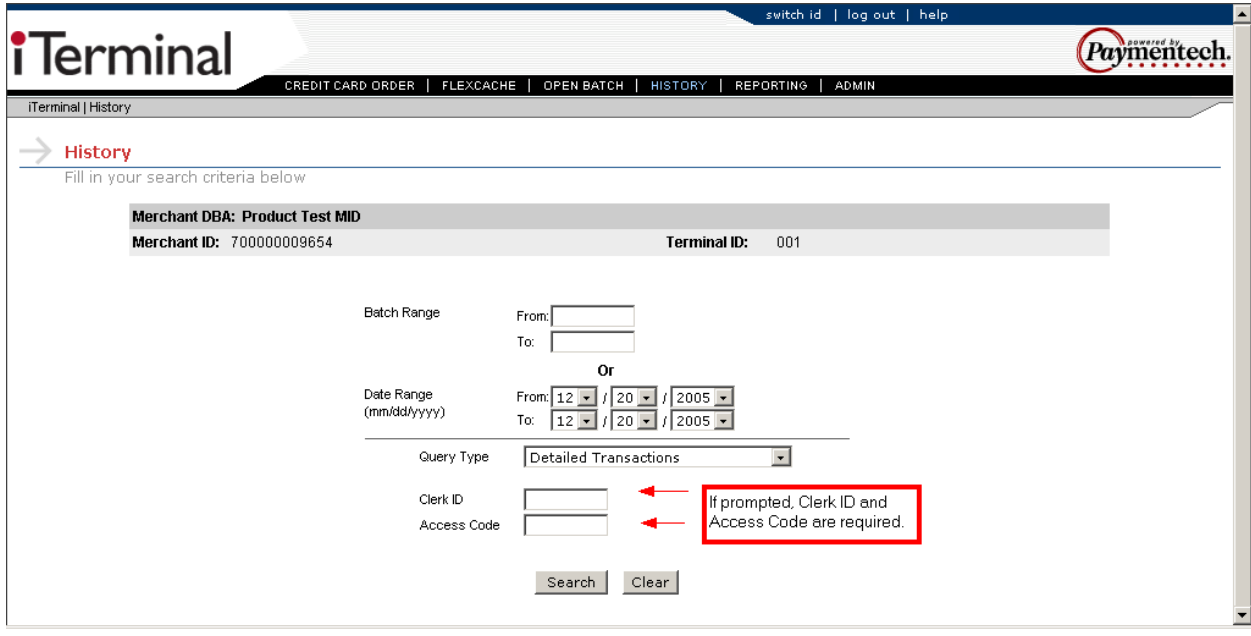

#### **History – Credit Card Transactions**

To access the History – Credit Card Transactions screen, move cursor over the History link and select the History - Credit Card Transactions dropdown option.

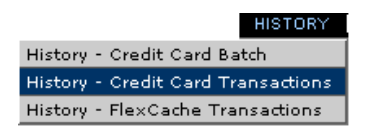

This option allows the user to retrieve Credit Card transactions that have been settled.

The user may sort by the following options:

- Transactions Status *Settled All, Pending Transactions, Settled Sales, Settled Returns, Rejected Items*
- **Account Number**
- **Invoice Number**
- **EXECUSTOMER Reference Number**
- Card Type
- **Amount Range**
- **Approval Code**
- **Clerk ID (If enabled)**
- **Date Range**

The user must also select the Query type from the following options:

- Detailed Transactions Provides access to detailed transaction data within closed batches on the iTerminal screen.
- Summary Query Provides access to a summary of the closed transactions the on iTerminal screen.
- Generate Detail File Generates a detail report of closed transactions. These reports are retrieved from the Reporting tab.
- Generate Detail Report Generates a detail file of closed transactions that can be exported. These reports are retrieved from the Reporting tab.

If enabled, the following prompts are required:

- Clerk ID
- ❖ Access Code

To search for batch history, the user should enter the desired search criteria, select the desired Query type and press the  $\frac{\text{Search}}{\text{bottom}}$  button, or press  $\frac{\text{Clear}}{\text{other}}$  to refresh the search criteria. If Detailed Transactions or Summary Query were selected as the Query type, the page will automatically be redirected to the applicable data, if present. If Generate Detail File or Generate Detail Report were selected as the Query type, the user would need to access the Reporting link to retrieve the desired report. See page **[1-60](#page-59-0)** for additional steps.

**Note:** Historical Credit Card batch data is available for 6 months.

This is an example History – Credit Card Transactions search screen:

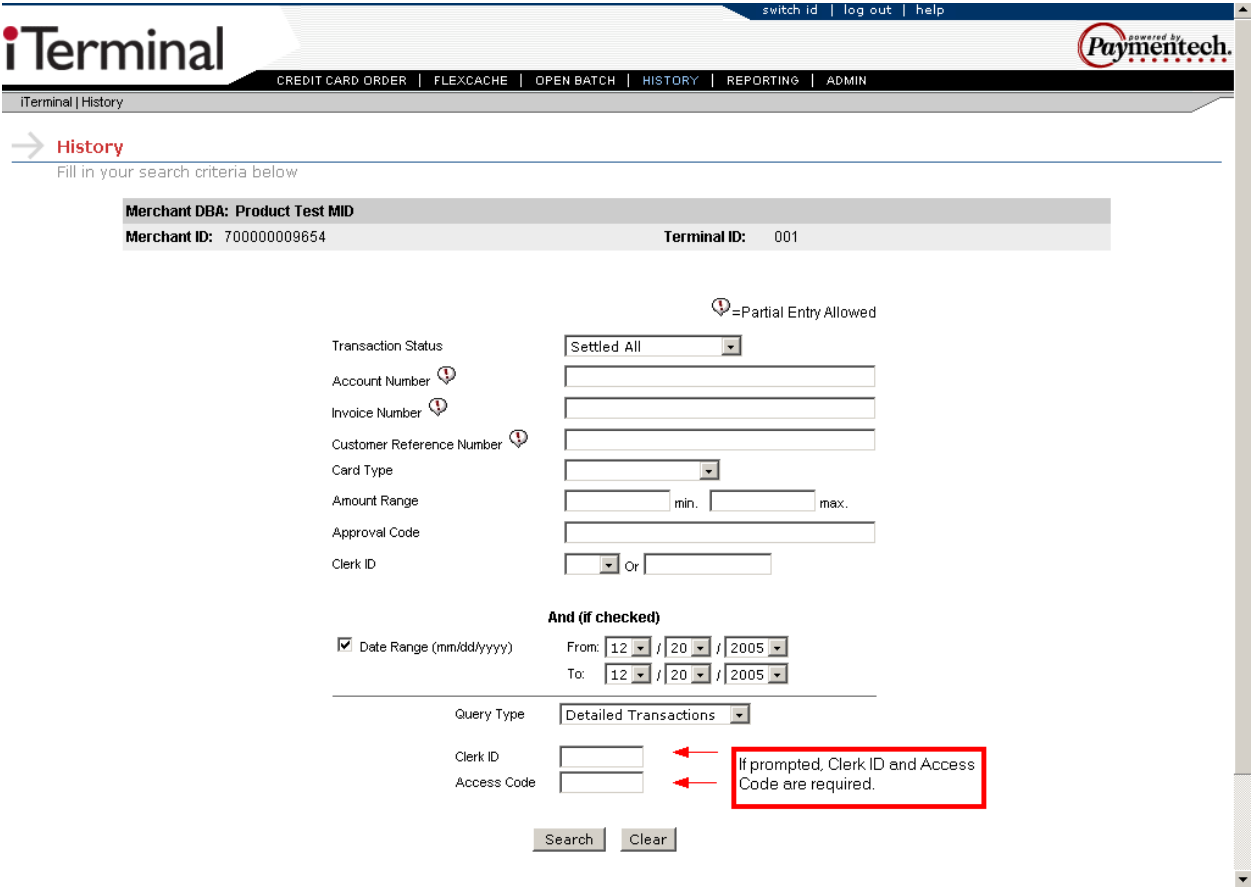

#### **History – FlexCache Transactions**

To access the History – FlexCache Transactions screen, move cursor over the History link and select the History - FlexCache Transactions dropdown option.

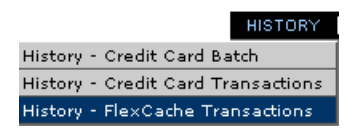

This option allows the user to retrieve FlexCache transactions that have been settled.

The user may sort by the following options:

- *Search only Block Activations*
- View Transaction Type *All (Excluding Block Activations), Redemption, Redemption Reversal, Prior Redemption, Prior Redemption Reversal (N/A), Add Value, Add Value Reversal, Prior Add Value, Single Activation, Single Activation Reversal, Prior Activation, Prior Activation Reversal (N/A), Block Activation Reversal, Deactivation, Deactivation Reversal, Reactivation, Reactivation Reversal, Balance Inquiries, Declines and Errors.*
- **Card Number**
- Invoice Number
- **FlexCache Host Reference Number**
- **Date Range**

The user must also select the Query type from the following options:

- Detailed Transactions Provides access to detailed transaction data within closed batches on the iTerminal screen.
- Summary Query Provides access to a summary of the closed transactions the on the iTerminal screen.
- Generate Detail File Generates a detail report of closed transactions. These reports are retrieved from Reporting tab.
- Generate Detail Report Generates a detail file of closed transactions that can be exported. These reports are retrieved from Reporting tab.

If enabled, the following prompts are required:

- Clerk ID
- ❖ Access Code

To search for batch history, the user should enter the desired search criteria, select the desired Query type and press the Search button, or press Clear to refresh the search criteria. If Detailed Transactions or Summary Query were selected as the Query type, the page will automatically be redirected to the applicable data, if present. If Generate Detail File or Generate Detail Report were selected as the Query type, the user would need to access the Reporting link to retrieve the desired report. See page **[1-60](#page-59-0)** for additional steps.

**Note:** Historical FlexCache batch data is available for 6 months.

This is an example FlexCache – Transactions search screen:

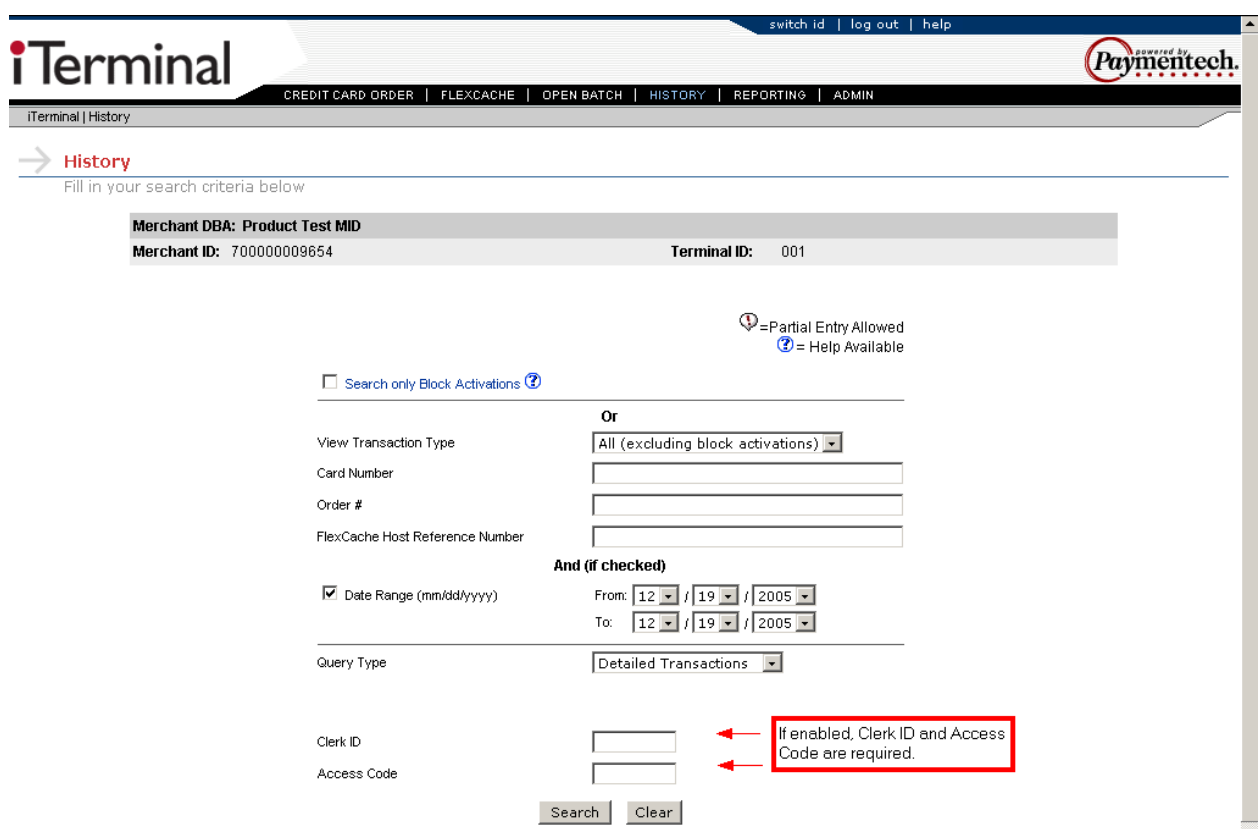

### <span id="page-59-0"></span>**Reporting**

### **Reporting**

To access the Reporting screen, move cursor over the Reporting link and select Reporting.

#### REPORTING

This option allows the user to retrieve the reports that they generated from the Open Batch and History search tabs.

The user may search by the following options:

- Submitter (**Note:** This field is not relevant and will be removed with the next release)
- Report Type
- **And/ Or Submit Date**

To search for reports, the user should enter the desired search criteria and click the search button. or press  $\frac{text \text{clear}}{}$  to refresh the search criteria.

To view a report, the user should click on the radio button to the left of the desired report and select the Retrieve Report \_\_ button.

To refresh the reports status, the user should click the  $\Box$  Refresh Results  $\Box$  button.

To view the criteria for which the report was generated, the user should click on the radio button to the left of the desired report and select the **button** button.

When retrieving Reports and Files, they may be saved to the users computer for offline access and reconciliation purposes.

**Note:** Once generated, Reports and Files will be available for 7 days.

This is an example Retrieve Report screen:

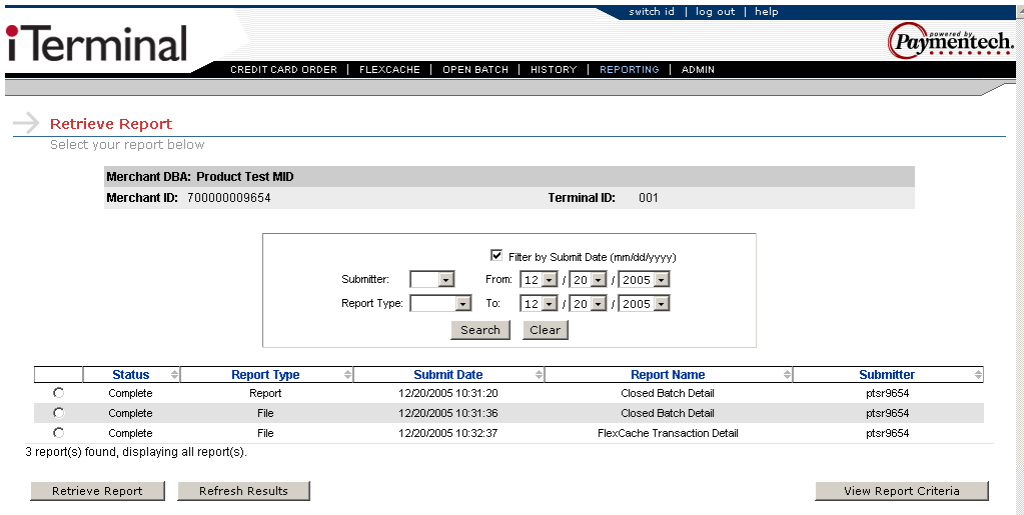

The following is an example Closed Batch Detail Report:

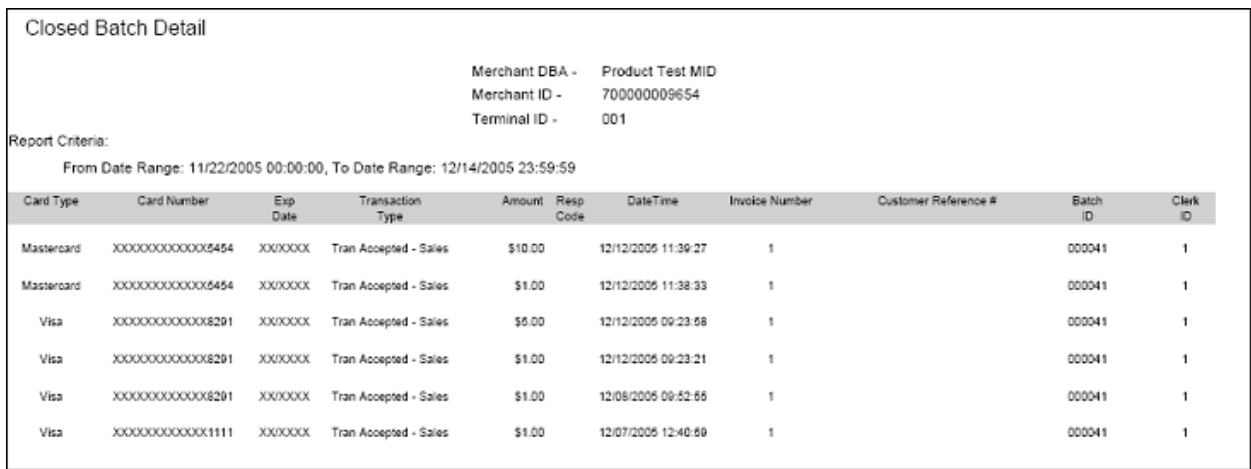

#### The following is an example Closed Batch Detail File:

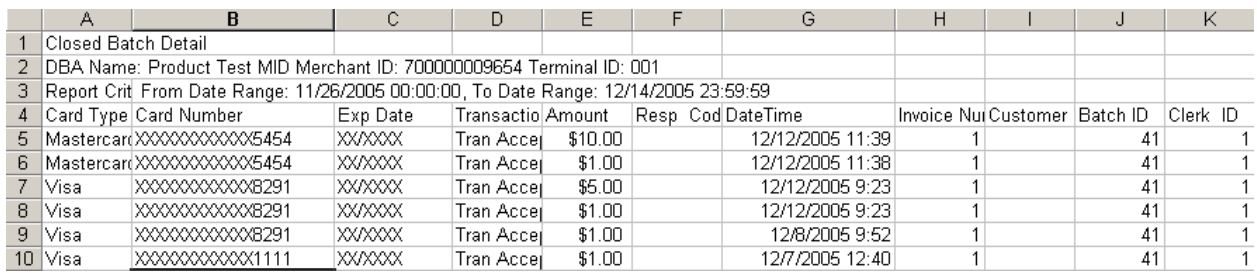

### <span id="page-61-0"></span>**Admin**

#### **Access Protection**

To access the Access Protection screen, move cursor over the Admin link and select the Access Protection dropdown.

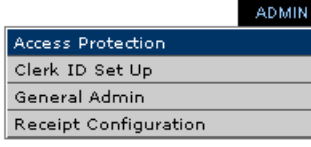

This option allows the user to setup Access Codes by transaction type for users designated as Store Regular Access level.

To enable an access code, click on the box next to the appropriate transaction type, key in the desired access code and confirmation Access Code.

The access code can be  $4 - 8$  digits in length and alpha numeric.

**Note:** If the Access Code prompt is present as an individual prompt, then this field is required to save changes.

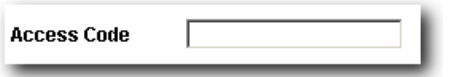

This is an example Admin – Access Protection screen:

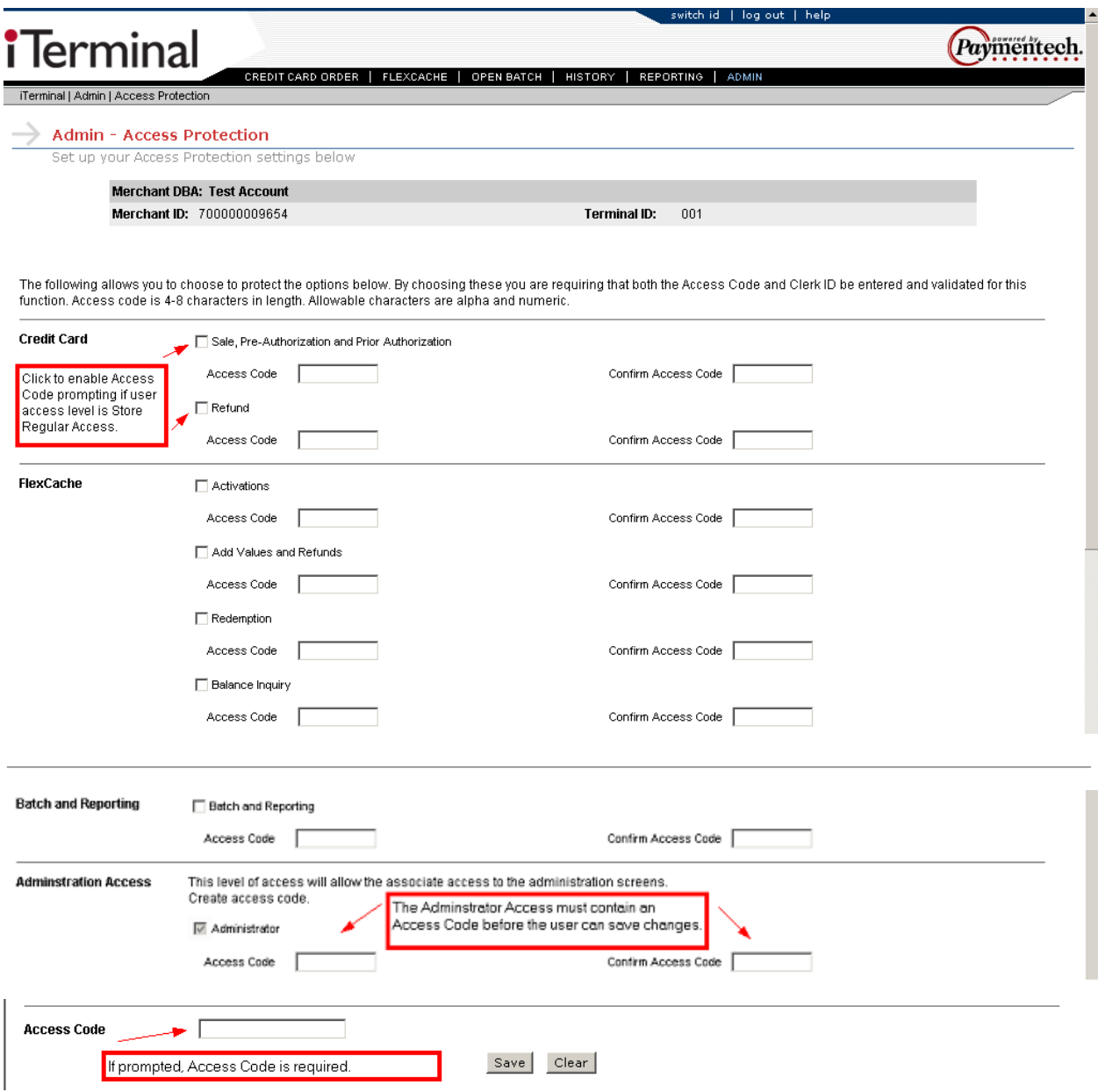

#### **Clerk Setup**

To access the Clerk Setup screen, move cursor over the Admin link and select the Clerk ID Setup dropdown.

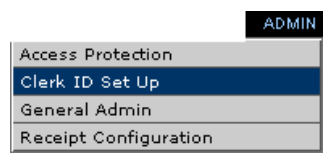

This option allows the user to add and delete Clerk ID's.

From this screen the following options are available:

**Search** - Allows the user to search existing Clerk ID setups. At least one value must be entered before starting search.

Save | - Allows the user to add Clerk ID's. Key in the First Name, Last Name and Clerk ID and press Save.

Save & Add Another  $\Box$  - Refreshes the screen after Clerk ID entry to allow the user to add additional Clerk ID's.

Clear | - Clears data from the search criteria fields.

This is an example Admin – Clerk Set up screen:

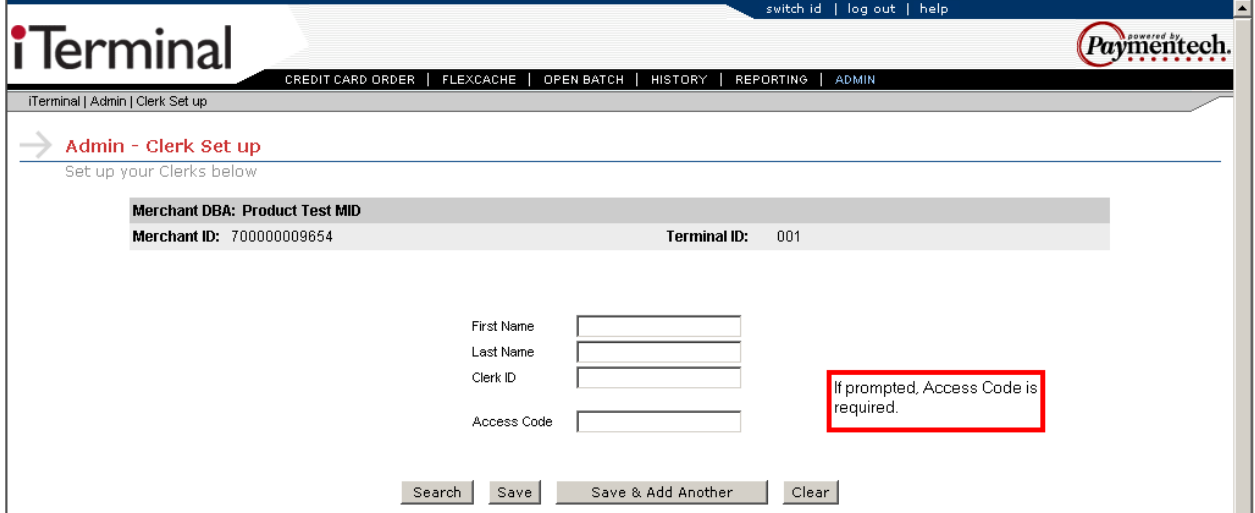

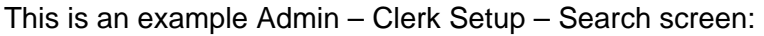

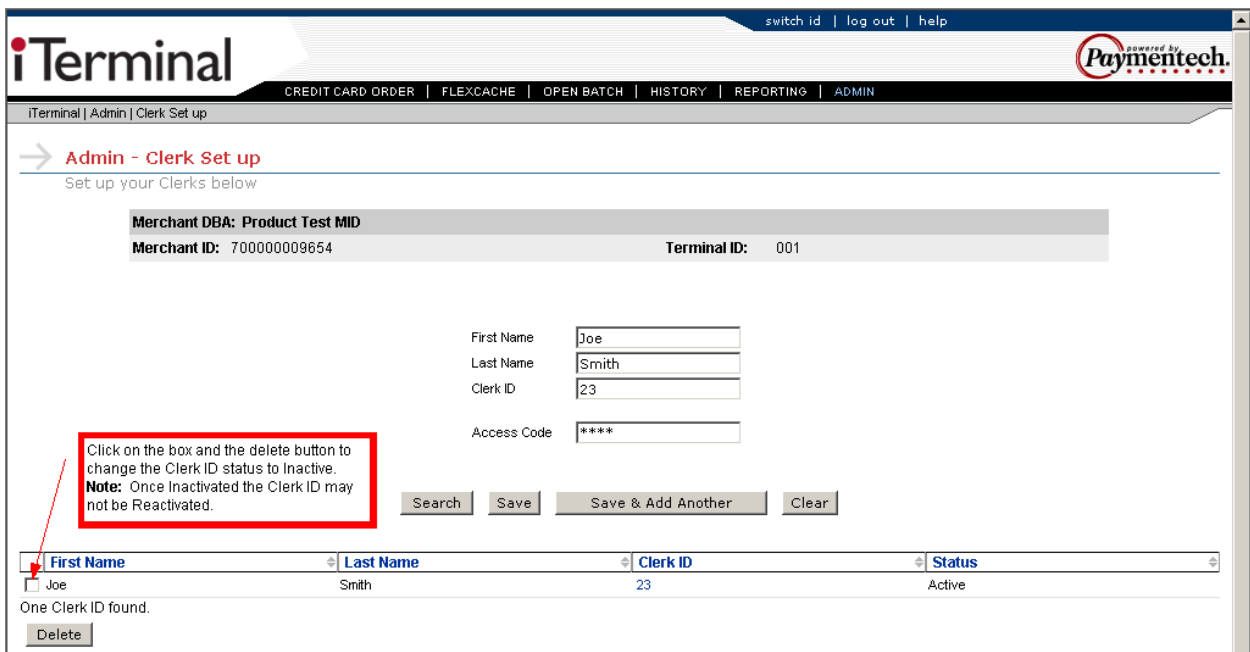

To Inactivate a Clerk ID, click on the box to the left of the desired Clerk ID and click the Delete button. **Note:** Once Inactivated, a Clerk ID may not be Reactivated.

#### **General Admin**

To access the General Admin screen, move cursor over the Admin link and select the General Admin dropdown.

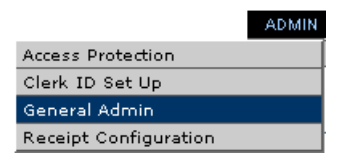

This screen allows the user to modify the setup configuration options.

From this screen the following options are available:

- $\triangleright$  Truncation –Allows the user to determine if the card number will be truncated and the expiration date will be masked when viewing the batch and on reports. **Note:** The card number will always be truncated and the expiration date will be masked on the transaction and response screens and Customer receipts. Truncation is optional on Merchant receipts. This option is configurable from the Admin – Receipt Configuration menu.
- ¾ Prompt for AVS –Allows a popup to appear, reminding the user to enter AVS information on manually entered transactions, if enabled. The user may bypass the prompt by selecting the button, or return to the transaction screen by selecting the  $\Box$  cancel button.

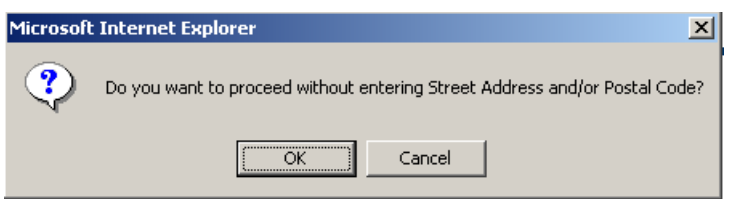

¾ Remind User to Imprint Card –Allows "Please Imprint Card" message to appear on the original response screen, if enabled. **Note:** This applies to Credit Card transactions only.

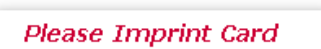

- $\triangleright$  Last 4 –Allows for prompting of the last 4 digits of the card number on swiped transactions, if enabled. Credit Card and FlexCache are separate options.
- $\triangleright$  Prompt for Clerk ID on all transactions –Allows for prompting of Clerk ID, if enabled. This field, if enabled, is required. Clerk ID's are setup under the Admin - Clerk ID Set up link.
- $\triangleright$  View/Enter card number –Allows the user to select the format in which the card number will be viewed and manually entered. The options are 4 boxes or 1 box. This applies to the New Order screens.

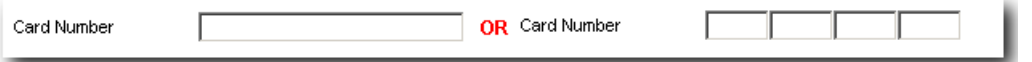

 $\triangleright$  Auto Settle –Allows the user to select the time that the Credit Card transactions will automatically settle. To modify, select the Autosettle Time dropdown and select a time. Times listed are in 15 minute increments and military format. To disable Auto Settle, select None from the dropdown. The user can also select the time zone from the Timezone dropdown.

This is an example Admin - General Admin screen:

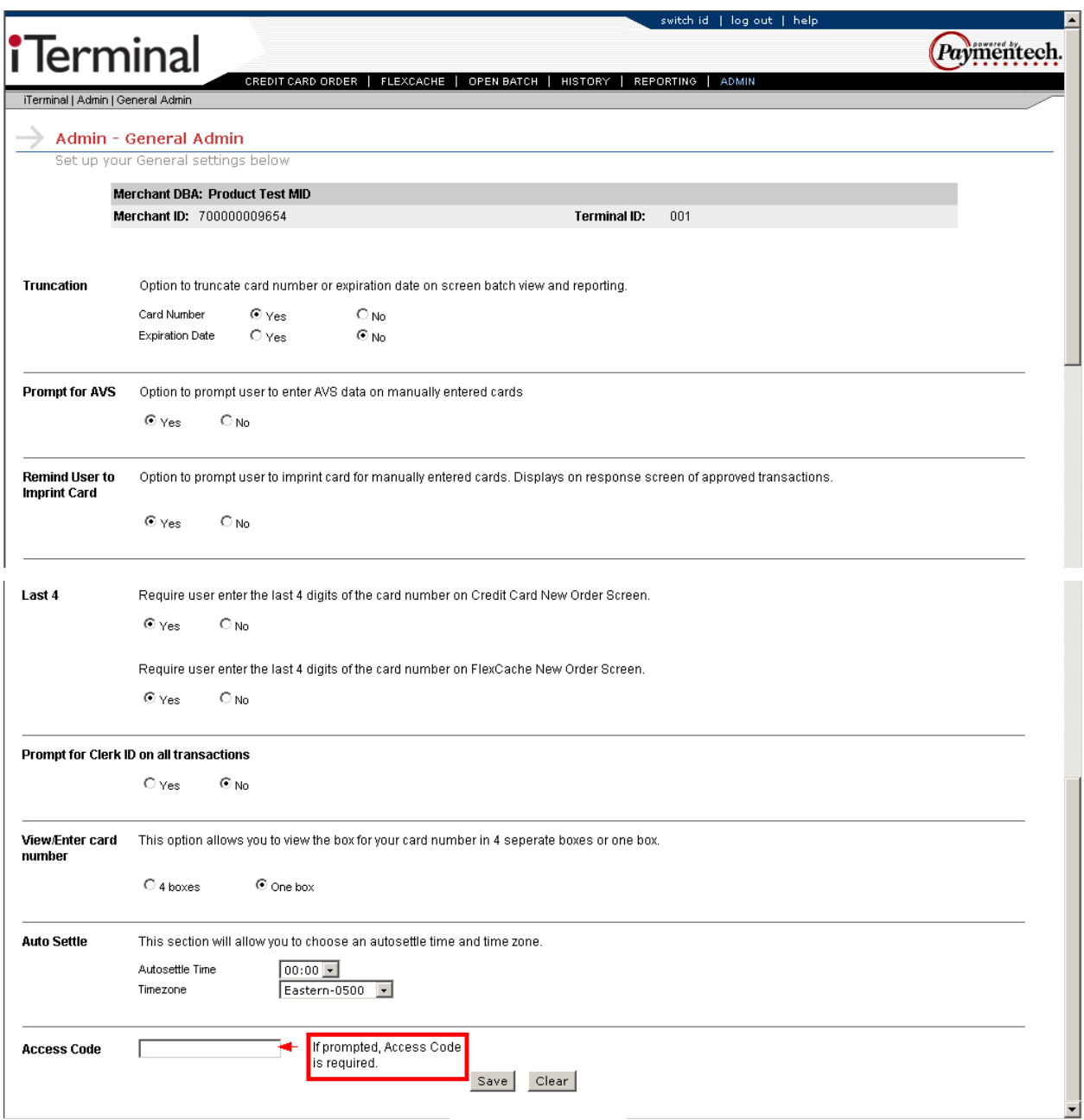

Press Save to save changes or press Clear to cancel any changes.

**Note:** If the Access Code prompt is present, this field is required to save changes.

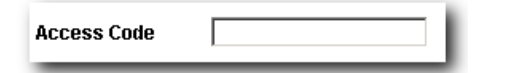

#### **Receipt Configuration**

To access the Receipt Configuration screen, move cursor over the Admin link and select the Receipt Configuration dropdown.

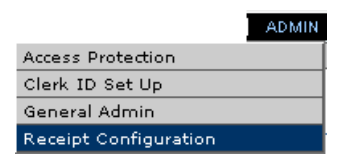

This screen allows the user to modify the receipt header, footer and select the receipt truncation type for the merchant's copy.

From this screen the following options are available:

- $\triangleright$  Receipt Header –Allows the user to key up to 6 lines of data that will print at the top of the receipts. Merchant Name, address and phone number are required data elements. Each line can accept 40 alphanumeric characters.
- $\triangleright$  Receipt Footer –Allows the user to key up to 4 lines of data that will print at the bottom of the receipts. Receipt footers are optional. Each line can accept 40 alphanumeric characters.
- $\triangleright$  Truncation –Allows the user to determine if the card number will be truncated and the expiration date will be masked on the merchant's copy of the receipt. **Note:** The card number on the customer copy will always be truncated and the expiration date will be masked.

This is an example Admin - Receipt Configuration screen:

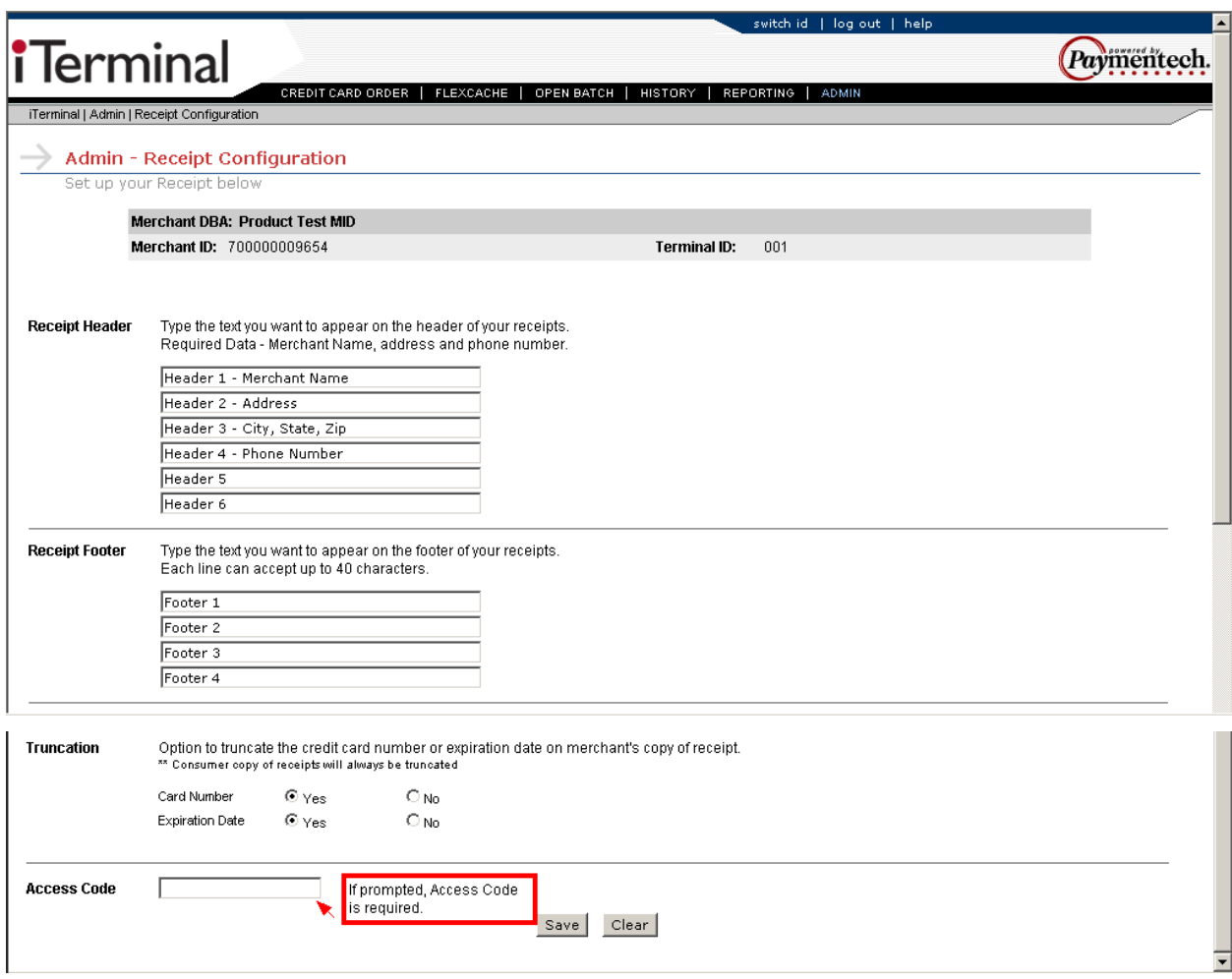

Press Save to save changes or press Clear to cancel any changes.

**Note:** If the Access Code prompt is present, then this field is required to save changes.

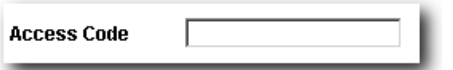